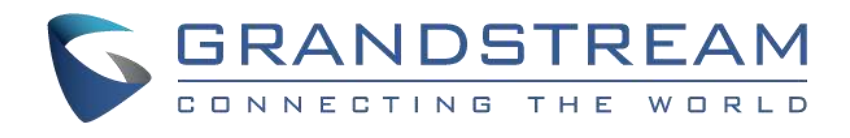

# Grandstream Networks, Inc.

# GDS3705

# Audio Door Access System

# **User Manual**

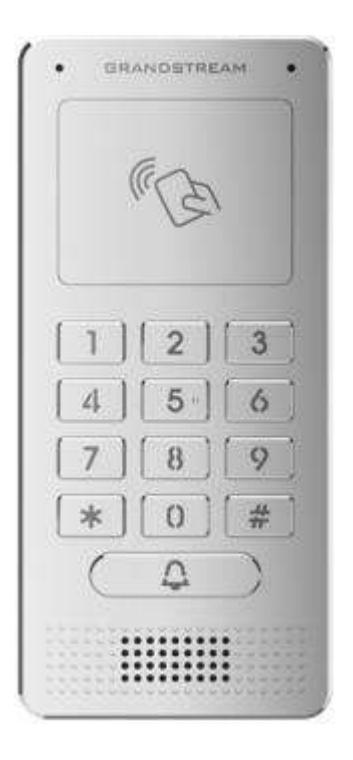

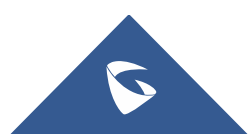

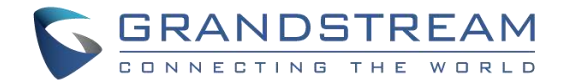

## **COPYRIGHT**

©2021 Grandstream Networks, Inc. [http://www.grandstream.com](http://www.grandstream.com/)

All rights reserved. Information in this document is subject to change without notice. Reproduction or transmittal of the entire or any part, in any form or by any means, electronic or print, for any purpose without the express written permission of Grandstream Networks, Inc. is not permitted.

The latest electronic version of this user manual is available for download here:

#### <http://www.grandstream.com/support>

Grandstream is a registered trademark and Grandstream logo is trademark of Grandstream Networks, Inc. in the United States, Europe and other countries.

## **CAUTION**

Changes or modifications to this product not expressly approved by Grandstream, or operation of this product in any way other than as detailed by this User Manual, could void your manufacturer warranty.

### **WARNING**

Please do not use a different power adaptor with your devices as it may cause damage to the products and void the manufacturer warranty.

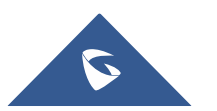

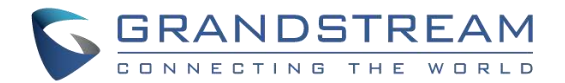

## **FCC Compliance Statement**

This device complies with part 15 of the FCC Rules. Operation is subject to the following two conditions: (1) The device may not cause harmful interference, and (2) This device must accept any interference received, including interference that may cause undesired operation.

Important: Any changes or modification not expressly approved by the party responsible for compliance could void the user's authority to operate the equipment.

Note: This equipment has been tested and found to comply with limits for a Class B digital device, pursuant to Part 15 of the FCC Rules.

These limits are designed to provide reasonable protection against harmful interference in a residential installation. This equipment generates, uses and can radiate radio frequency energy and, if not installed and used in accordance with instructions, may cause harmful interference to radio communications. However, there is no guarantee that interference will not occur in a particular installation.

If this equipment does cause harmful interference to radio or television reception, which can be determined by turning the equipment off and on, the user is encouraged to try to correct the interference by one or more of the following measures:

- Reorient or relocate the receiving antenna.
- Increase the separation between the equipment and receiver.
- Connect the equipment into an outlet on a circuit different from that to which the receiver is connected.
- Consult the dealer or an experienced radio/TV technician for help.

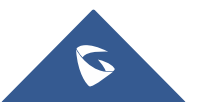

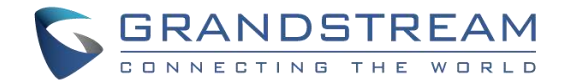

## **CE Declaration of Conformity**

 $\blacksquare$ 

This transmitter complies with the essential requirements and provisions of directives 2014/53/EU, 2014/30/EU, 2015/35/EU and subsequent amendments, according to standards

ETSI EN 300 330 V2.1.1 (2017-02); ETSI EN 301 489-1 V2.1.1 (2017-02); ETSI EN 301 489-3 V2.1.1 (2017-03); EN 60950-1: 2006+A11:2009+A1:2010+A12:2011+A2:2013: EN 62311: 2008

Manufacturer: Grandstream Networks, Inc. 126 Brookline Ave, 3rd Floor Boston, MA 02215, USA

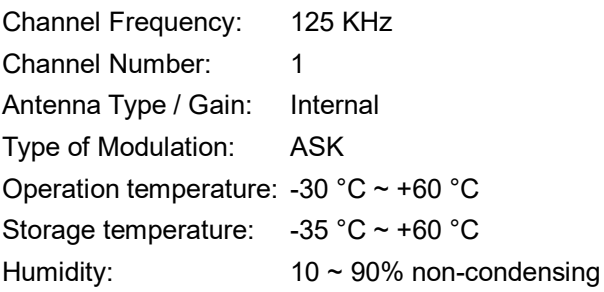

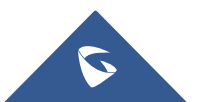

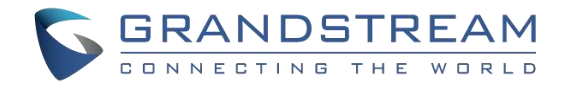

## **GNU GPL INFORMATION**

GDS3705 firmware contains third-party software licensed under the GNU General Public License (GPL). Grandstream uses software under the specific terms of the GPL. Please see the GNU General Public License (GPL) for the exact terms and conditions of the license.

Grandstream GNU GPL related source code can be downloaded from Grandstream web site from: <http://www.grandstream.com/support/faq/gnu-general-public-license/gnu-gpl-information-download>

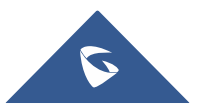

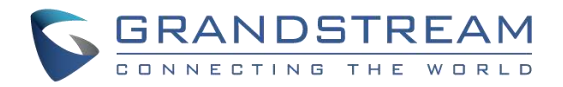

# **Table of Contents**

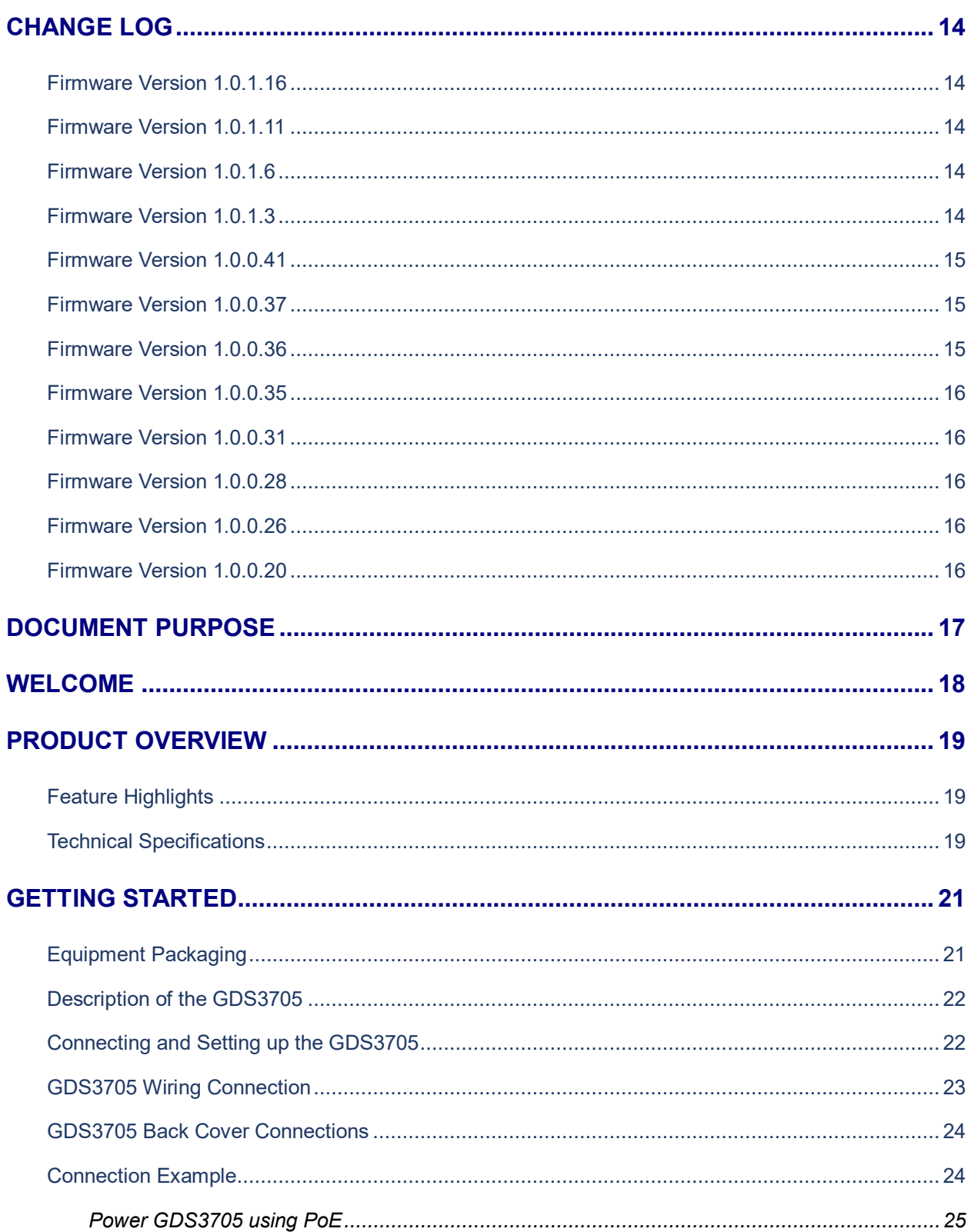

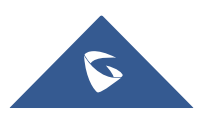

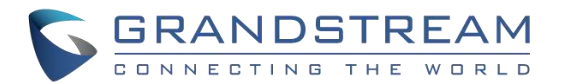

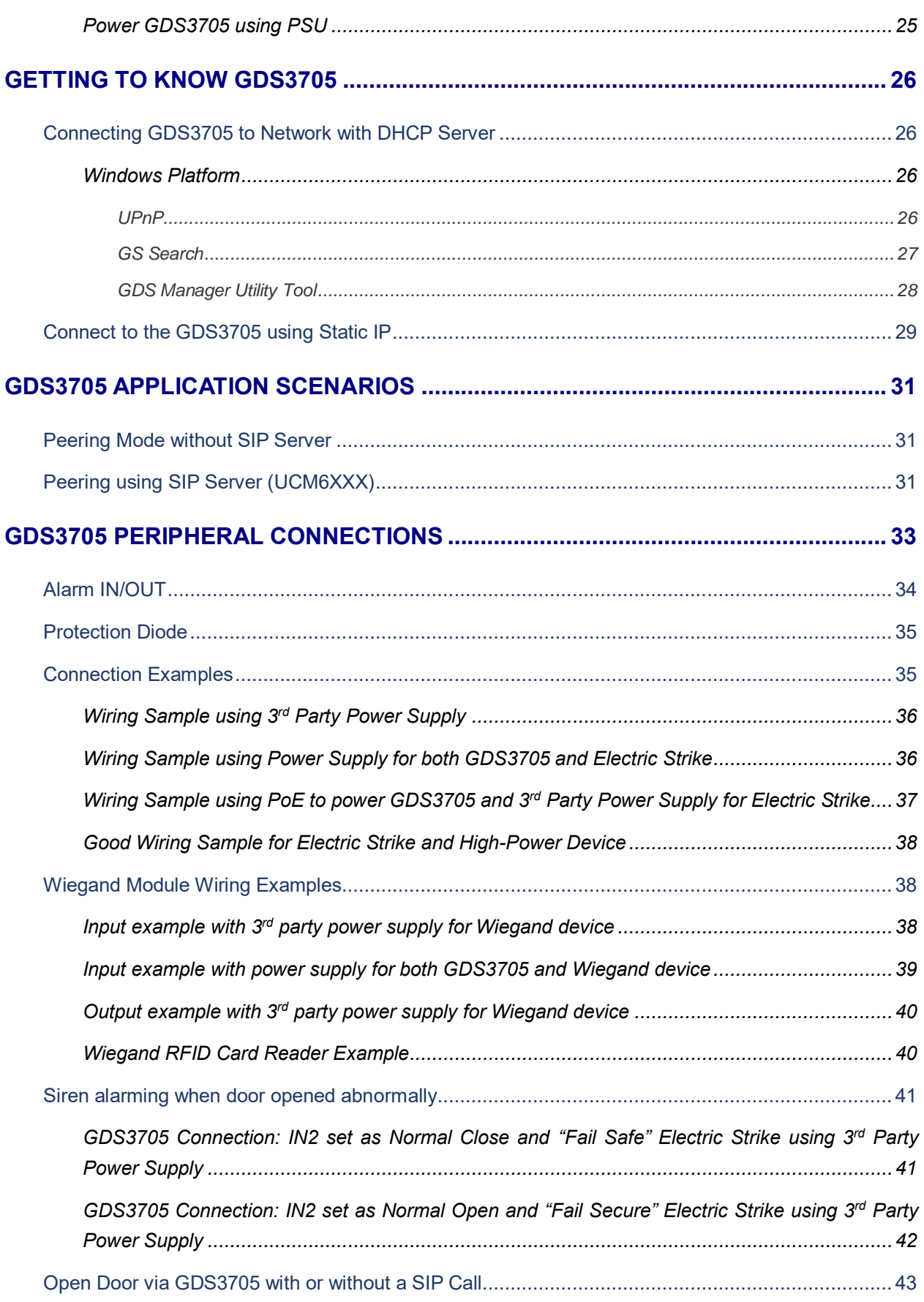

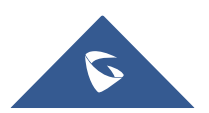

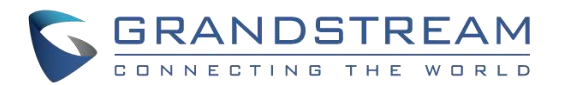

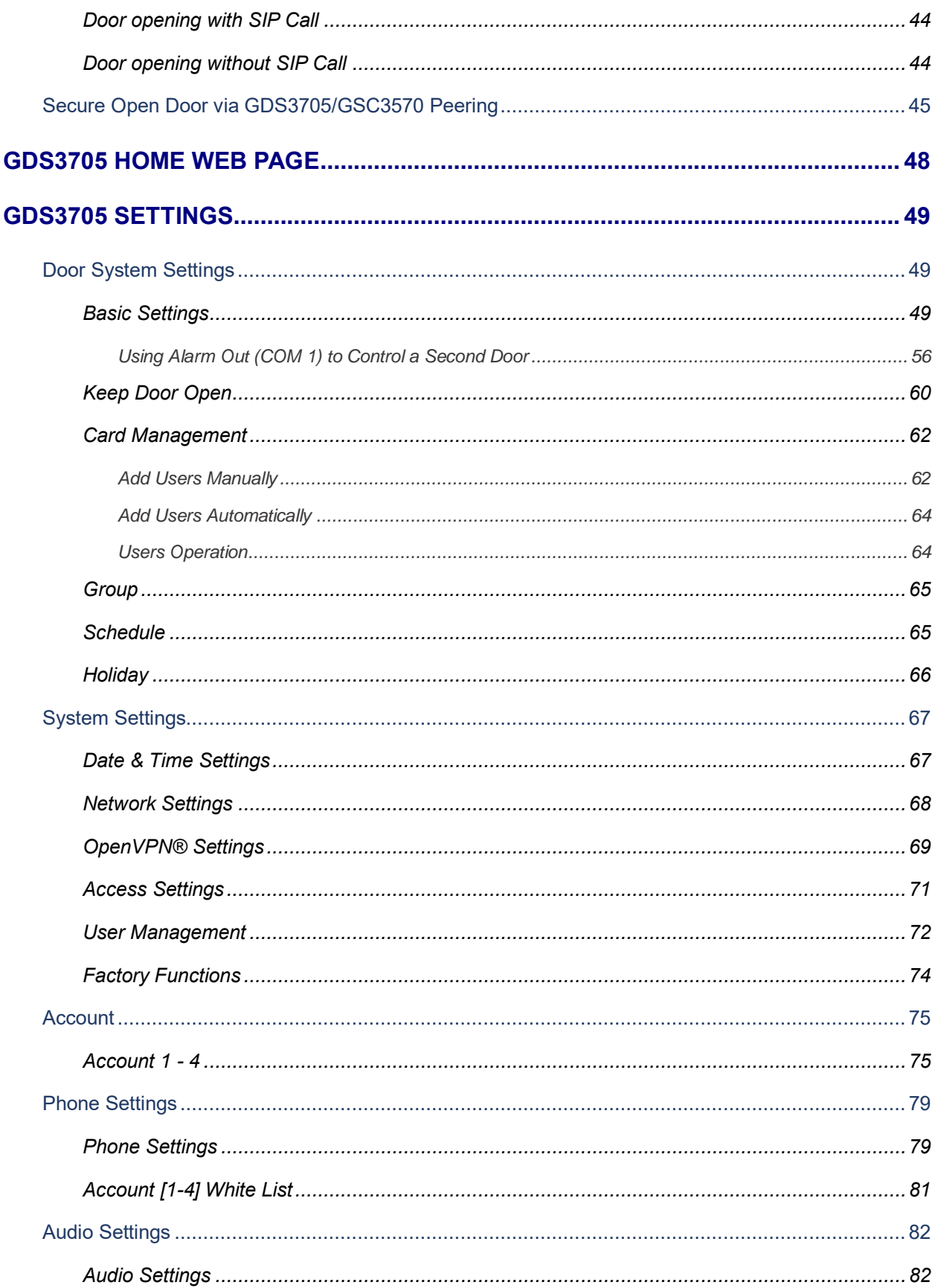

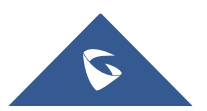

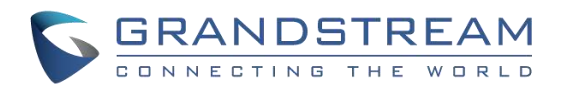

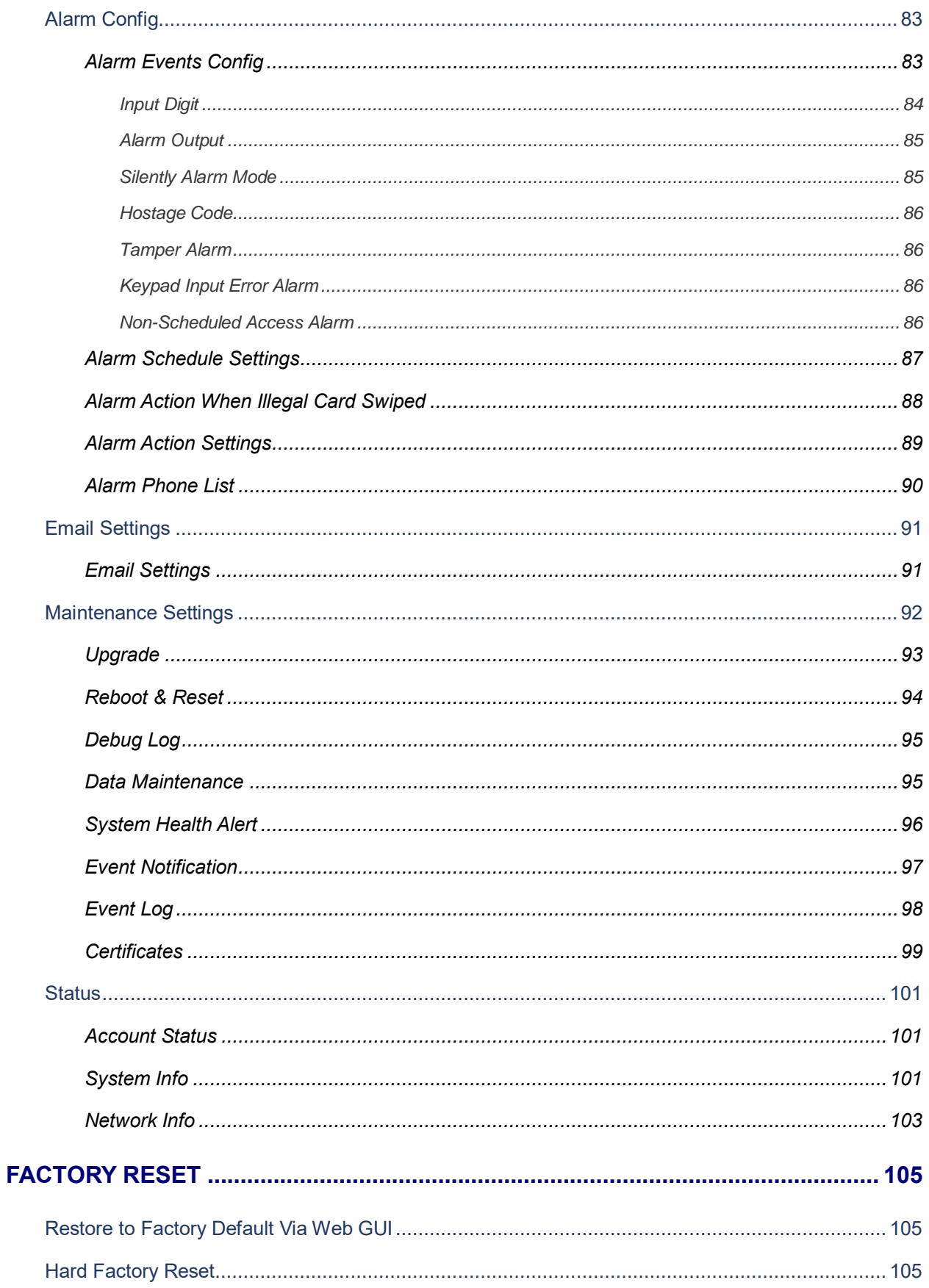

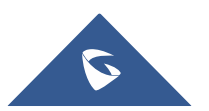

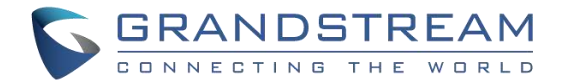

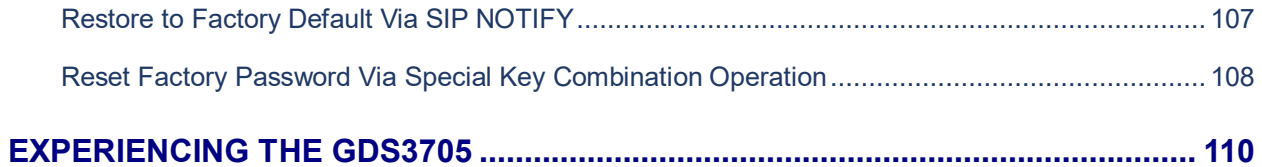

# **Table of Tables**

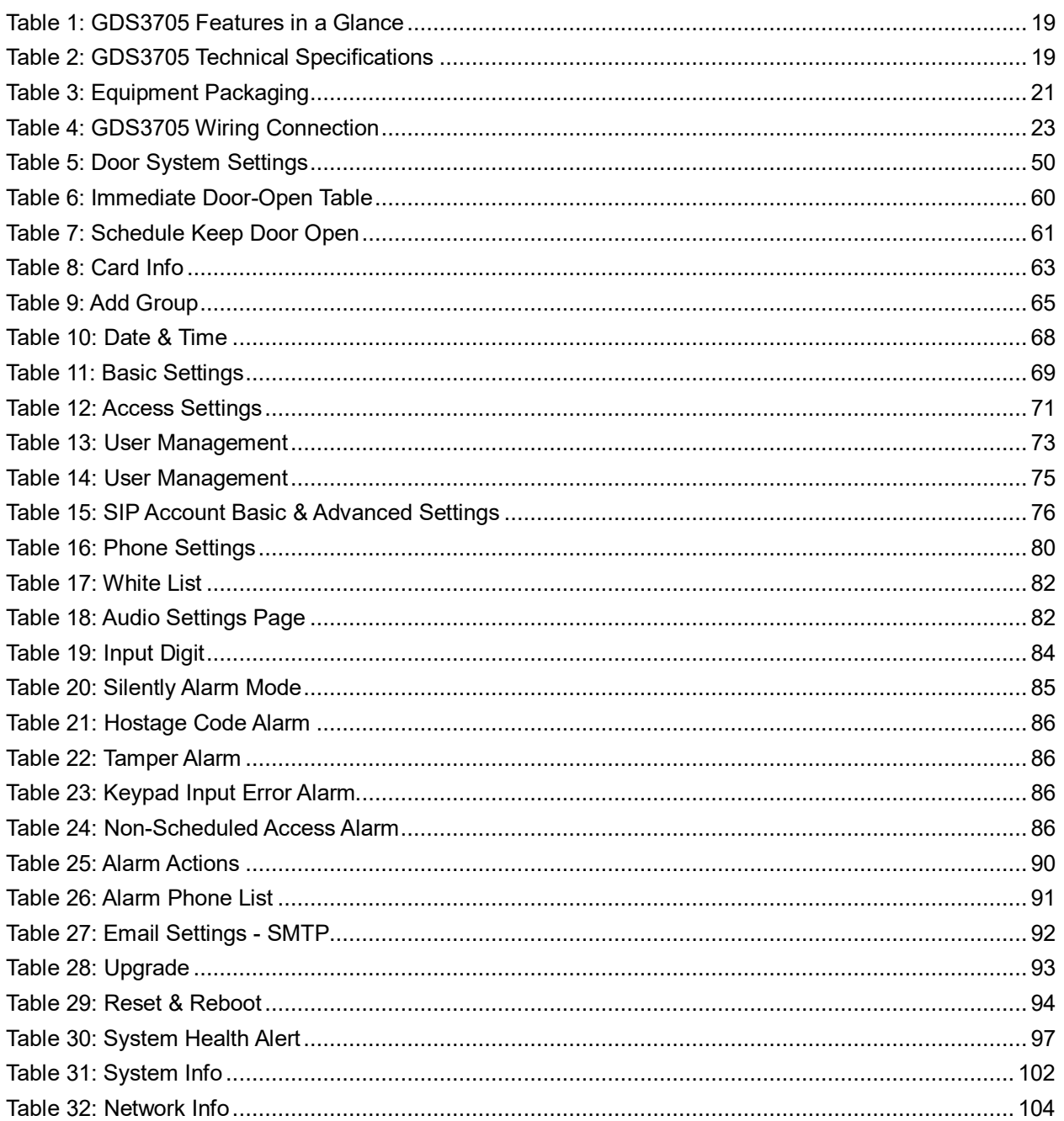

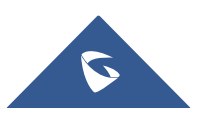

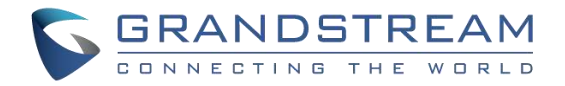

# **Table of Figures**

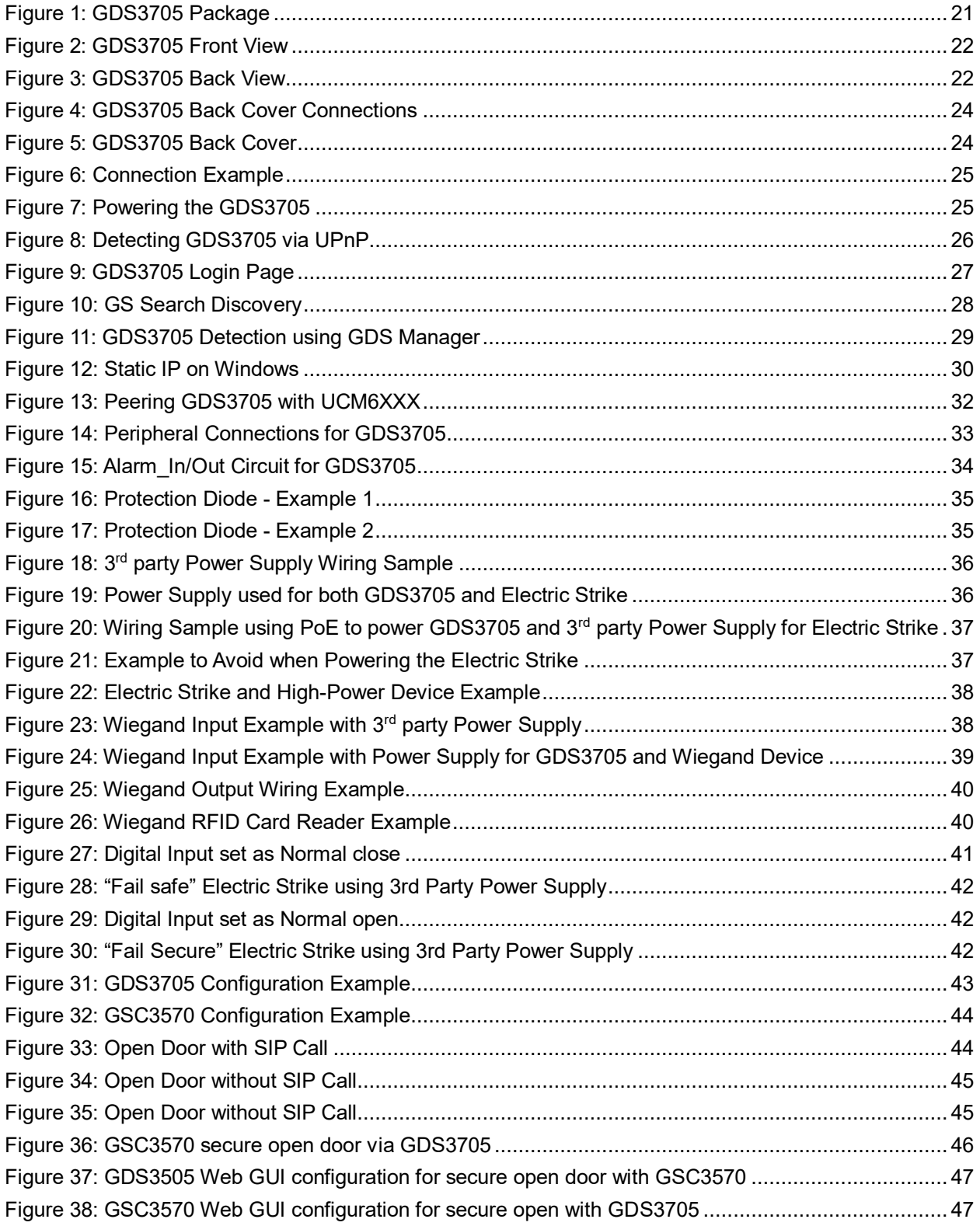

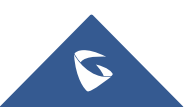

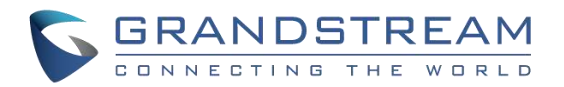

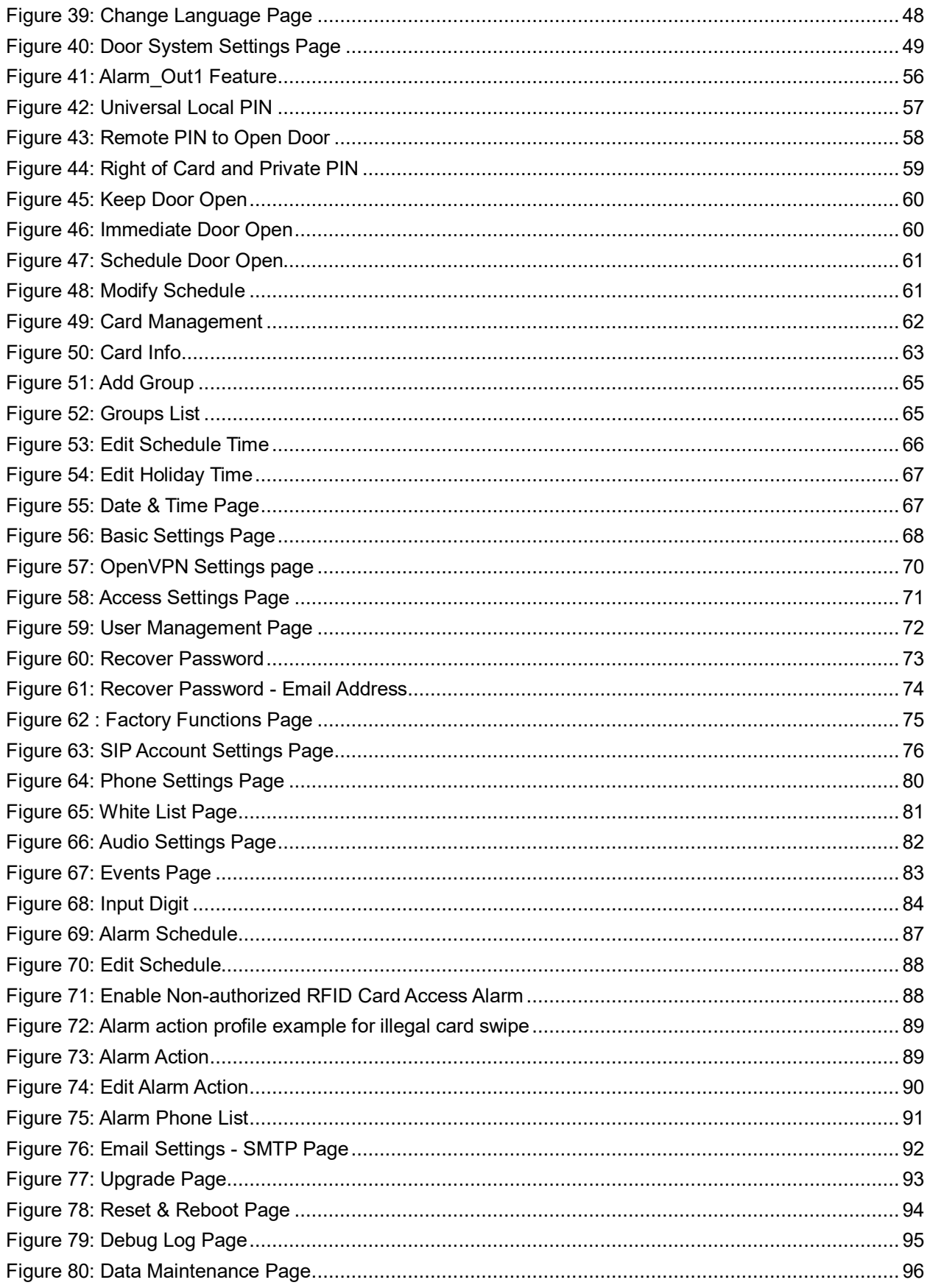

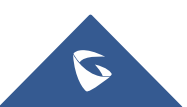

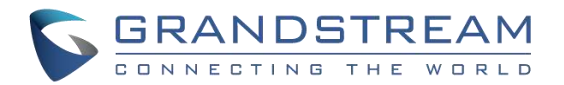

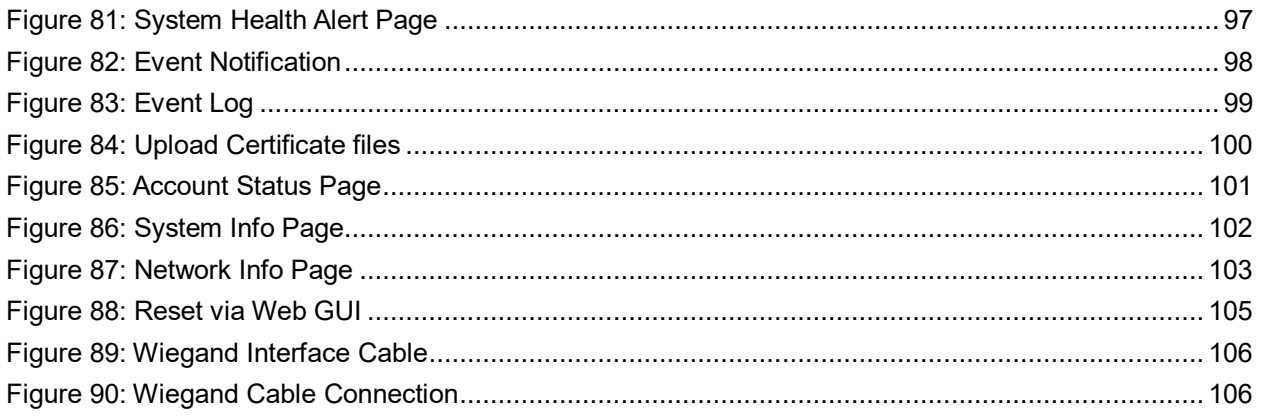

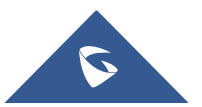

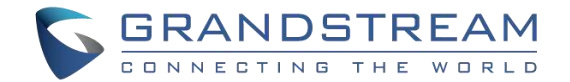

## <span id="page-13-0"></span>**CHANGE LOG**

This section documents significant changes from previous versions of user manual for GDS3705. Only major new features or major document updates are listed here. Minor updates for corrections or editing are not documented here.

#### <span id="page-13-1"></span>**Firmware Version 1.0.1.16**

- Added open door without SIP call when paired with GSC3570. [\[Door opening without](#page-43-1) SIP Call]
- Added scheduled Auto Reboot. [\[Auto Reboot\]](#page-93-3)
- **Enhanced open door via 3<sup>rd</sup> party Webrelay ON/OFF URL. [\[Door System Settings\]](#page-48-1)**
- Added Alarm Action triggering when illegal card swiped. [\[Alarm Action When Illegal Card Swiped\]](#page-87-0)
- Added enable/disable password display on Web UI when using HTTPs. [\[Enable PIN/Password](#page-71-2)  [Display \(HTTPs\)\]](#page-71-2)
- Added secure open door with GDS3705/GSC3570 setup. [\[Secure Open Door via](#page-44-0)  [GDS3705/GSC3570 Peering\]](#page-44-0)
- Added the time zone GMT-03:30 for Newfoundland. [\[Time Zone\]](#page-67-3)

#### <span id="page-13-2"></span>**Firmware Version 1.0.1.11**

- Added OpenVPN® support. [\[OpenVPN® Settings\]](#page-68-0)
- Added WebRelay Open Door Feature. [\[Door Relay Options\]](#page-49-1)
- Increased Unlock Holding Time to 30 minutes. [\[Unlock Holding Time\]](#page-50-0)
- Changed SIP Account Name to Display Name. [\[Display Name\]](#page-76-0)
- Added reboot/resync via SIP Notify. [\[Disable SIP NOTIFY Authentication\]](#page-93-4)

### <span id="page-13-3"></span>**Firmware Version 1.0.1.6**

- Added support for failover mechanism based on DNS SRV. [\[DNS Mode\]](#page-76-1)
- Added siren alarming function when door opened abnormally (special wiring required). [\[Siren](#page-40-0)  [alarming when door opened abnormally\]](#page-40-0)
- Added including Holidays at Keep Door Open schedule. [\[Holiday Mode\]](#page-60-3)
- Added reset/restore factory default password via special keypad combination operations. [\[Reset](#page-107-0)  [Factory Password\]](#page-107-0)

#### <span id="page-13-4"></span>**Firmware Version 1.0.1.3**

- Added support for re-registration before expiration. [\[Re-register before Expiration \(s\)\]](#page-77-0)
- Enhanced security and prevent ghost calls. [\[Accept Incoming SIP from Proxy Only\]](#page-78-2)
- Added support for DHCP Option 42. [\[Allow DHCP Option 42 to override NTP server\]](#page-67-4)
- Added support for Voice Frame Per TX at audio settings. [\[Voice Frame Per TX\]](#page-78-3)
- Added support of separated webUI credentials for GDSManager. [\[GDSManager Configuration](#page-71-3)  [Password\]](#page-71-3)

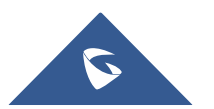

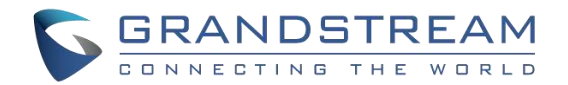

- Added support for G.729 audio codec. [\[Technical Specifications\]](#page-18-2) [\[Preferred Vocoder\]](#page-78-4)
- Added ability to enable multiple audio codecs simultaneously and specify priority of codecs. [\[Preferred Vocoder\]](#page-78-4)
- Added support for randomize firmware upgrade and provisioning. [\[Upgrade\]](#page-92-0)

#### <span id="page-14-0"></span>**Firmware Version 1.0.0.41**

- Added support for second door control via Alarm Output 1. [\[Using Alarm Out \(COM 1\) to Control a](#page-55-0)  [Second Door\]](#page-55-0)
- Added support for "Normal Open" or "Normal Close" setting when Alarm Out1 is set to Open Door. [\[ALMOUT1 Status\]](#page-50-1)
- Added option to specify digital input to be normal Open or normal Close. [Digit Input [1 Status\]](#page-83-3)
- Added support for using Digit Only as Private PIN. [\[Local PIN Type\]](#page-52-0)
- Added support for System Health Alerts via Email. [\[System Health Alert\]](#page-95-0)
- Added option to upload custom doorbell ringtone. [\[Enable Custom Doorbell Ringtone\]](#page-81-5)
- Added option to disable WEB/SSH access. [\[Access Settings\]](#page-70-0)
- Added option for calling out automatically without pressing #. [\[No Key Input Timeout\(s\)\]](#page-52-1)
- Added option to disable SIP dialing from GDS keypad. [\[Disable Keypad SIP Number Dialing\]](#page-54-0)
- Added option to set Schedule for "Local PIN to Open Door". [\[Local PIN to Open Door Schedule\]](#page-53-0)
- Added option to customize DTMF Payload. [\[DTMF Payload Type\]](#page-77-1)
- Added RTCP/RTCP-XR for SIP Call. [\[Technical Specifications\]](#page-18-2) [\[Enable RTCP\]](#page-78-5)
- Added Boot version information into System status. [\[System Info\]](#page-100-2)
- Enhanced security by only allowing numbers existing under "White List" to open the door remotely when call is initiated from GDS3705. [\[Remote PIN to Open the Door\]](#page-51-0)
- Added option to synchronize Keep Door Open from GDSManager version 1.0.1.1 or later. [\[Central](#page-54-1)  [Mode\]](#page-54-1)

#### <span id="page-14-1"></span>**Firmware Version 1.0.0.37**

- Added event log showing the users (Username) opening door via private PIN [\[Event Log\]](#page-97-0)
- Added SIP NOTIFY to factory reset [\[Allow Reset Via SIP NOTIFY\]](#page-80-2) [Restore to Factory Default Via [SIP NOTIFY\]](#page-106-0)
- Added option to disable outbound proxy route header [\[Outbound Proxy Mode\]](#page-78-6)
- Added option to verify received SIP Message [\[Validate Incoming Messages\]](#page-78-7)

#### <span id="page-14-2"></span>**Firmware Version 1.0.0.36**

- Added support for special character " $@$ " in the SIP User ID. [\[SIP User ID\]](#page-76-2)
- Added SIP password hided and not visible in the Web UI. [\[Password\]](#page-76-3)
- Extended VLAN range from 0-4094. [\[Layer 2 QoS 802.1Q/VLAN Tag\]](#page-68-2)
- Added ability to configure device with custom certificate signed by custom CA certificate [\[Certificates\]](#page-98-0)
- Added option to display device temperature in Fahrenheit. [\[System Temperature\]](#page-101-2)

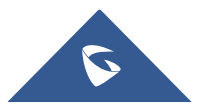

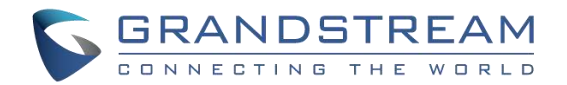

### <span id="page-15-0"></span>**Firmware Version 1.0.0.35**

- Added option to assign a schedule to the doorbell. [\[Press Doorbell Schedule\]](#page-52-2)
- Added option to set the maximum number of digits dialed. [\[Maximum Number of Dialed Digits\]](#page-52-3)
- Added support for Parallel Hunting when doorbell pressed. [\[Door Bell Call Mode\]](#page-50-2)
- Added firmware check status button. [\[Firmware Status\]](#page-101-3)
- Added Account section. [\[Account\]](#page-74-0)
- Enhanced Event Notification Template Variables. [\[Event Notification\]](#page-96-0)
- Added Random Port option. [\[Use Random Port\]](#page-79-2)
- Added NAT Traversal option. [\[NAT Traversal\]](#page-77-2)
- Added Doorbell Call Out Account. [\[Doorbell Call Out Account\]](#page-50-3)
- Add ability to set schedule for Alarm IN door opening. [\[Input Digit\]](#page-83-0)
- Added Account Status section. [\[Account Status\]](#page-100-1)

#### <span id="page-15-1"></span>**Firmware Version 1.0.0.31**

Added "Enabled but Not Forced; Enabled and Forced" under SRTP Configuration. [\[Enable SRTP\]](#page-77-3)

#### <span id="page-15-2"></span>**Firmware Version 1.0.0.28**

- Added alarm notification of non-scheduled access users. [\[Non-Scheduled Access](#page-85-3) Alarm]
- Added support for HTTP command to Open Door [\[Enable HTTP API Remote Open Door\]](#page-54-2)
- Added Keep Door Open section. [\[Keep Door Open\]](#page-59-0)
- Added "Test" Button for Alarm Action. [\[Alarm Config\]](#page-82-0)

#### <span id="page-15-3"></span>**Firmware Version 1.0.0.26**

- Added displaying logs at device Web UI. [\[Event Log\]](#page-97-0)
- Added ability to upload Trusted CA certificate files. [Trusted [CA certificate \]](#page-98-2)
- Added option to enable/disable certificate validation. [\[Validate Server Certificate\]](#page-93-5)
- Added Ability to configure Start/End Valid date for users. [\[Card Management\]](#page-61-0)
- Changed password recovery email option to user settings page. [\[User Management\]](#page-71-0)
- Added UI showing Temperature/TamperSensor/DoorControl/DI/DO in the System Info Page [\[System Info\]](#page-100-2)
- Added Support for system events notification via HTTP. [\[Event Notification\]](#page-96-0)
- Added Factory Functions for Audio Loopback and Certificate Verification. [\[Factory Functions\]](#page-73-0)

#### <span id="page-15-4"></span>**Firmware Version 1.0.0.20**

This is the initial version for GDS3705.

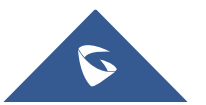

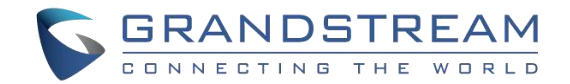

# <span id="page-16-0"></span>**DOCUMENT PURPOSE**

This document describes the basic concept and tasks necessary to use and configure your GDS3705. And it covers the topic of connecting and configuring the GDS3705, making basic operations and the call features. Please visi[t http://www.grandstream.com/support](http://www.grandstream.com/support) to download the latest "GDS3705 User Manual".

This guide covers following topics:

- [Product Overview](#page-18-0)
- **[Getting Started](#page-20-0)**
- **[Getting to Know GDS3705](#page-25-0)**
- **GDS3705 [Application Scenarios](#page-30-0)**
- **GDS3705 [Peripheral Connections](#page-32-0)**
- **GDS3705 [Home Web Page](#page-47-2)**
- [GDS3705](#page-48-0) Settings
- [Factory Reset](#page-104-0)
- **[Experiencing the GDS3705](#page-109-0)**

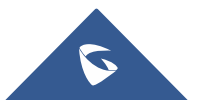

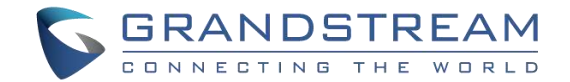

## <span id="page-17-0"></span>**WELCOME**

Thank you for purchasing Grandstream GDS3705 Audio Door Access System, an innovative IP based powerful door system. The GDS3705 Audio Door Access system features industry-leading SIP/VoIP for 2 way audio to SIP phones. It contains integrated PoE, HD loudspeaker, RFID card reader, and more. GDS3705 IP Audio Door Access System can be managed by Grandstream's free windows-based management software: GDS Manager is a client/server based software which provided RFID card management and basic reports for the door entrance. GDS3705 is ideal for entry places such as banks, hotels, schools, office buildings, retail stores and small warehouses.

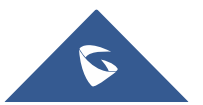

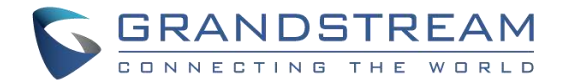

# <span id="page-18-0"></span>**PRODUCT OVERVIEW**

## <span id="page-18-1"></span>**Feature Highlights**

The following table contains the major features of the GDS3705.

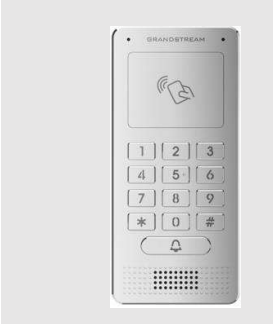

#### <span id="page-18-3"></span>**Table 1: GDS3705 Features in a Glance**

- 4 SIP accounts and 4 lines.
- Broad interoperability with most 3<sup>rd</sup> party SIP/VoIP devices and leading SIP/NGN/IMS platforms.
- 2 Channels Input/Output alarm.
- RS485, Wiegand (26 bits) Input and Output.
- RFID card reader.
- Weather proof, vandal resistant.

#### <span id="page-18-2"></span>**Technical Specifications**

The following table resumes all the technical specifications including the protocols / standards supported, voice codecs, telephony features and upgrade/provisioning settings for GDS3705.

#### <span id="page-18-4"></span>**Network Protocols**  TCP/IP/UDP, RTP/RTCP/RTCP-XR, HTTP/HTTPS local upload and mass provisioning using TR-069 (pending), ARP/RARP, ICMP, DNS, DHCP, SSH, SMTP, NTP, STUN, TLS, SRTP. **SIP/VoIP Support** Broad interoperability with most 3<sup>rd</sup> party SIP/VoIP devices and leading SIP/NGN/IMS platforms. **Voice Codecs** G.711µ/a-law, G.722, G.729A/B, DTMF (RFC2833, SIP INFO), AEC. **QoS** Layer 2 QoS (802.1Q, 802.1P). **Security** User and administrator level access control (pending), MD5 and MD5-sess based authentication, 256-bit AES encrypted configuration file, TLS, SRTP, HTTPS, 802.1Q. **Upgrade / Provisioning** Firmware upgrade via HTTP/HTTPS, mass provisioning using TR-069 (Pending) or AES encrypted XML configuration file. **Audio Input Integrated dual microphones.** Audio Output **Built-in HD Loudspeaker (2 Watt), sound quality suitable for up to 3 m. Keypad / Buttons** 12-Metal Keys plus a Metal doorbell button. **RFID** 125KHz: EM4100 (1 RFID card and 1 RFID key fob included).

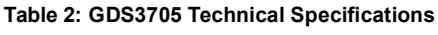

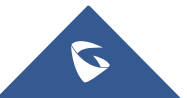

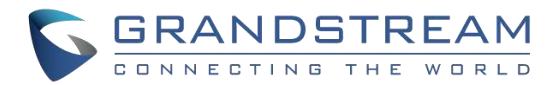

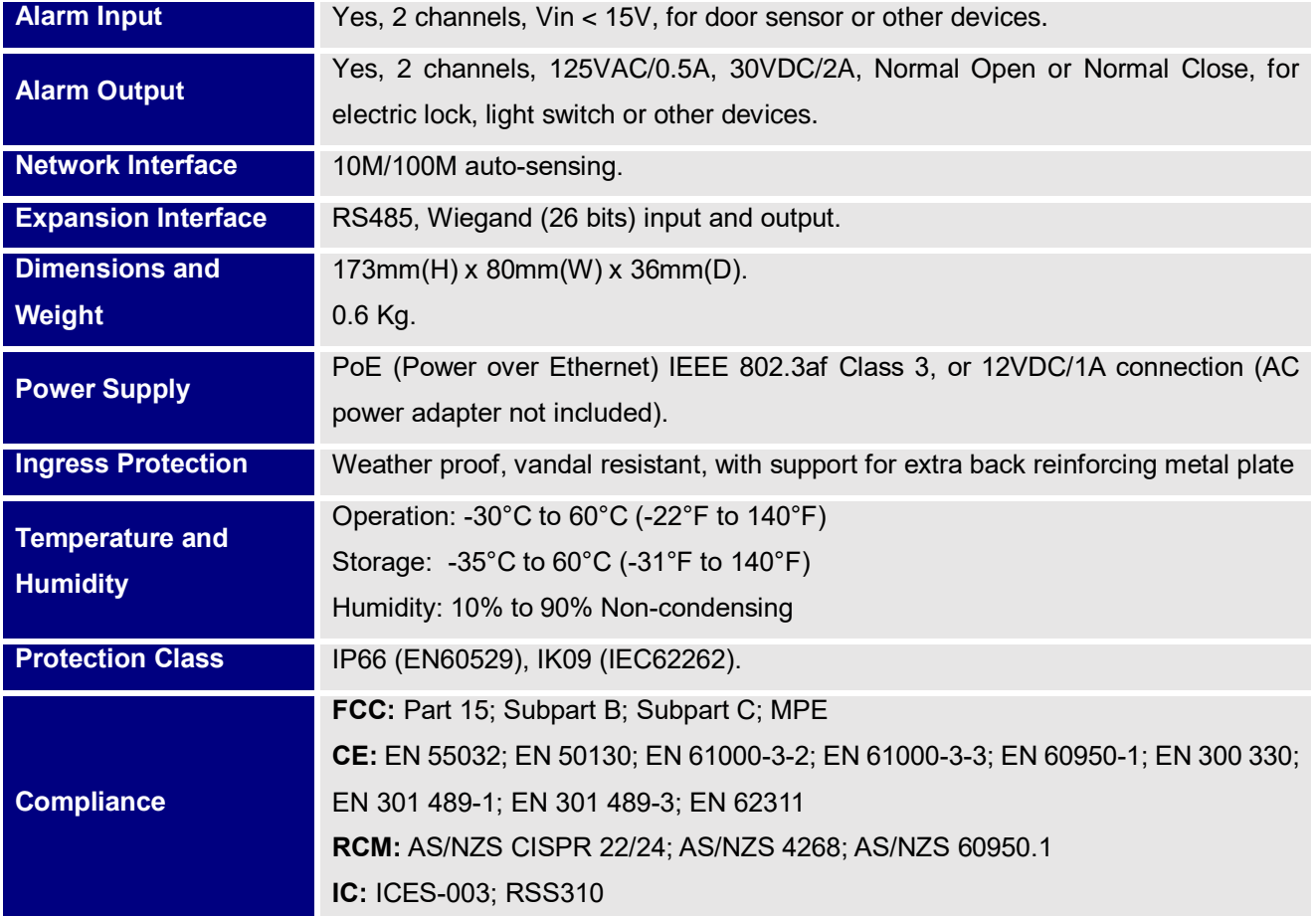

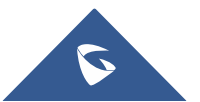

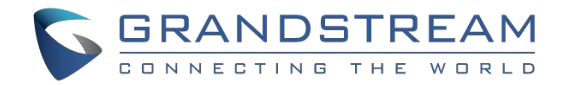

## <span id="page-20-0"></span>**GETTING STARTED**

This chapter provides basic installation instructions including the list of the packaging contents and information for obtaining the best performance using the GDS3705 Audio Access Door System.

## <span id="page-20-2"></span><span id="page-20-1"></span>**Equipment Packaging**

- 1 x GDS3705
- 1 x Installation Bracket
- 1 x Drilling Template
- 4 x Rubber Gaskets (for sealing the back cable)
- 6 x Back Panel Screws
- 6 x Bracket Screws and Anchors
- 4 x Anti-tamper screws
- 1 x Anti-Tamper Hex Key
- **Table 3: Equipment Packaging**
	- 1 x Wiegand Cable
	- 1 x RFID Card (more can be purchased from Partner/reseller)
	- 1 x Key Fob (more can be purchased from Partner/reseller)
	- 1 x Frame Back Cover
	- 1 x Quick Installation Guide
	- 1 x GPL License

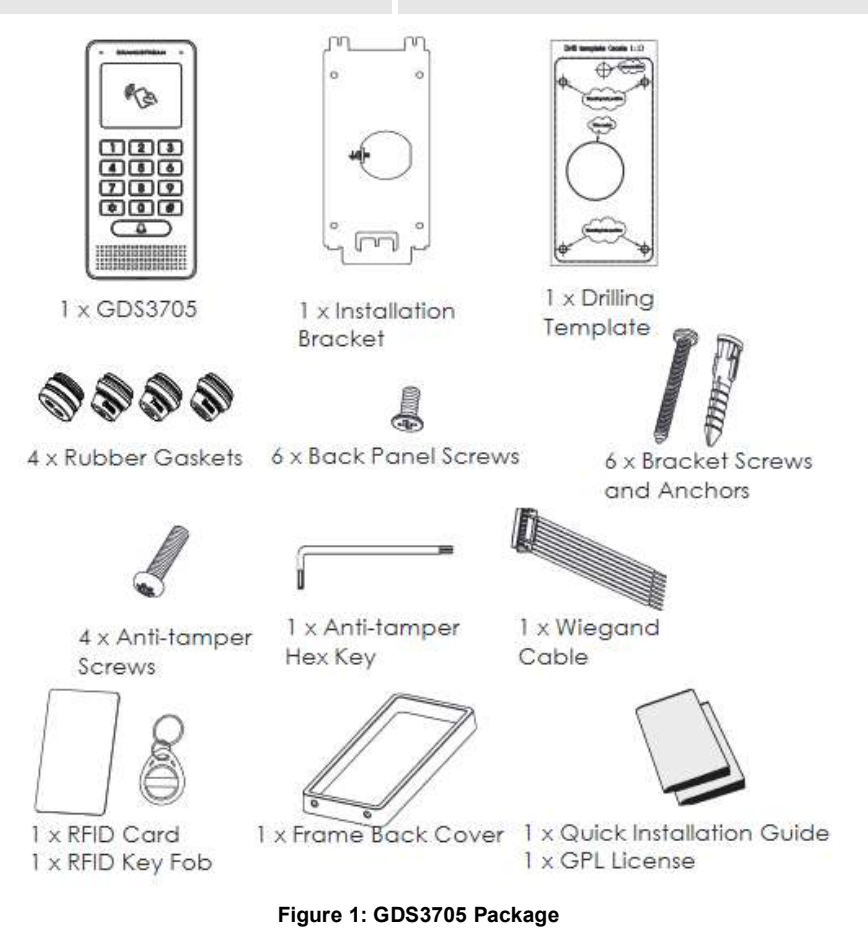

<span id="page-20-3"></span>**Note:** Check the package before installation. If you find anything missing, contact your system administrator.

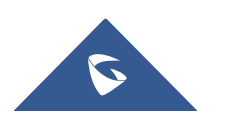

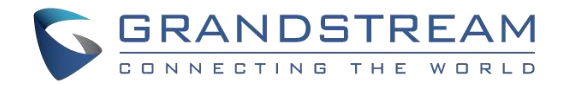

### <span id="page-21-0"></span>**Description of the GDS3705**

Below figures show the component of the back and front view of GDS3705 IP Audio Access Door System:

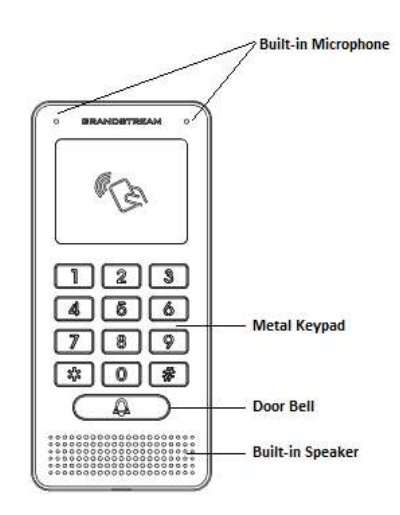

**Figure 2: GDS3705 Front View**

<span id="page-21-2"></span>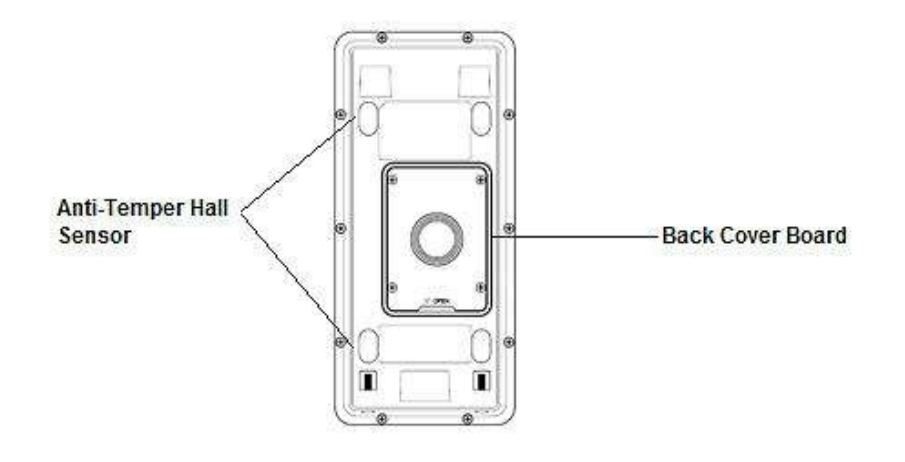

**Figure 3: GDS3705 Back View**

### <span id="page-21-3"></span><span id="page-21-1"></span>**Connecting and Setting up the GDS3705**

The GDS3705 can be powered using PoE or PSU:

#### **Using PoE as power supply (Suggested)**

- Connect the other end of the RJ45 cable to the PoE switch.
- PoE injector can be used if PoE switch is not available.

#### **Using the power adapter as power supply (PSU not provided)**

- Connect the other end of the RJ45 cable to network switch or router.
- Connect DC 12V power source via related cable to the corrected PIN of the GDS3705.

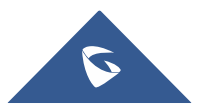

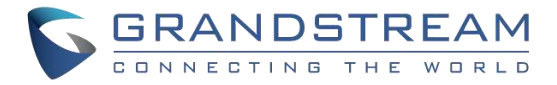

## <span id="page-22-1"></span><span id="page-22-0"></span>**GDS3705 Wiring Connection**

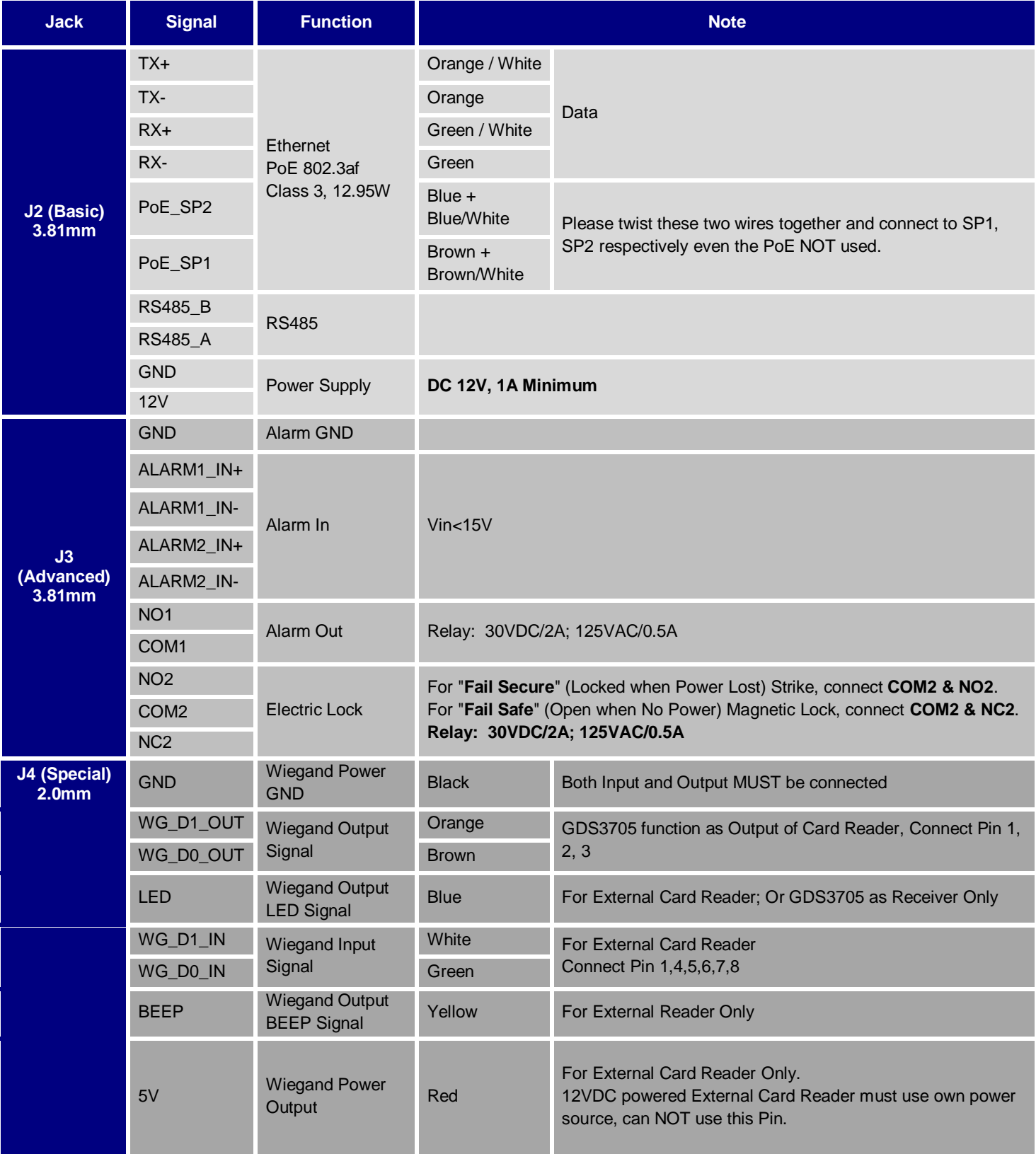

#### **Table 4: GDS3705 Wiring Connection**

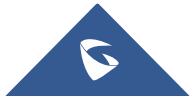

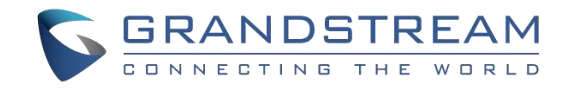

#### <span id="page-23-0"></span>**GDS3705 Back Cover Connections**

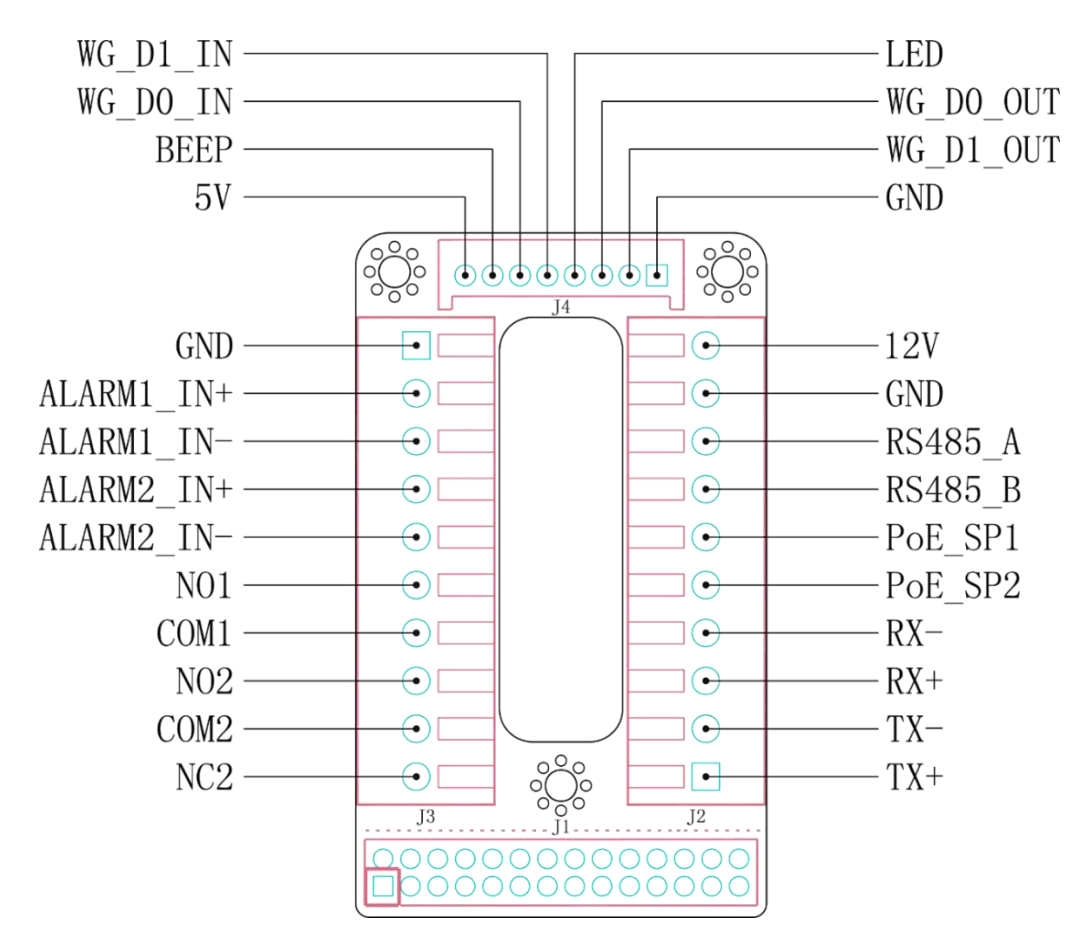

**Figure 4: GDS3705 Back Cover Connections**

#### <span id="page-23-2"></span><span id="page-23-1"></span>**Connection Example**

To connect the GDS either by using PoE or PSU follow steps below:

Open the Back-Cover Board of the GDS3705 which should look like following figure.

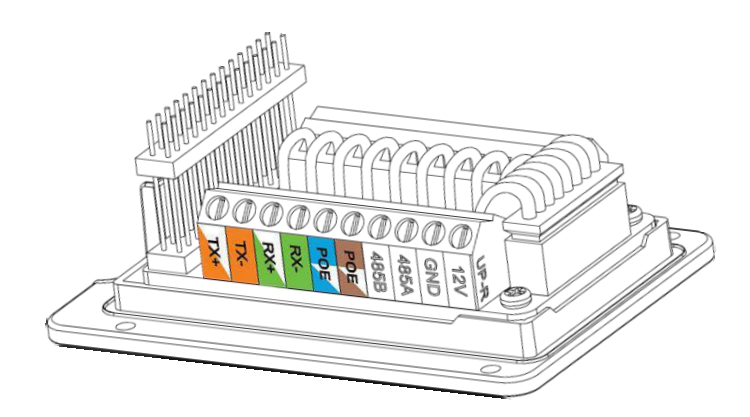

**Figure 5: GDS3705 Back Cover**

<span id="page-23-3"></span>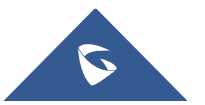

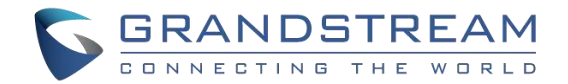

#### <span id="page-24-0"></span>**Power GDS3705 using PoE**

 Cut into the plastic sheath of your Ethernet cable, then Unwind and pair as shown below. Use the TIA/EIA 568-B standard, which define pin-outs for using Unshielded Twisted Pair cable and RJ-45 connectors for Ethernet connectivity.

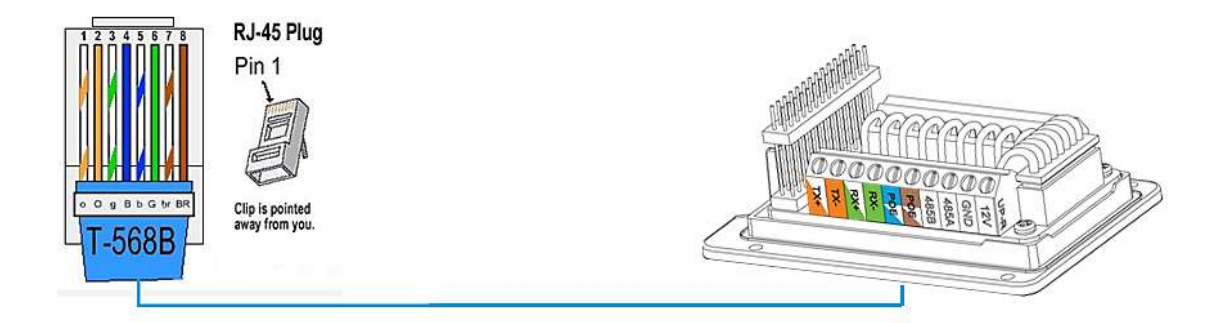

#### **Figure 6: Connection Example**

<span id="page-24-2"></span> Connect each wire of the cable to its associate on the Back Cover of the GDS3705 to power the unit using PoE.

#### <span id="page-24-1"></span>**Power GDS3705 using PSU**

 To power the unit using PSU, use a multimeter to detect the polarity of your Power Supply, then connect GND to negative pole and 12V to positive pole of the PSU.

**Note:** If the user doesn't have PoE switch, there is no need to connect the Blue and Brown wires to the GDS3705 since these wires are used to power the unit via Ethernet.

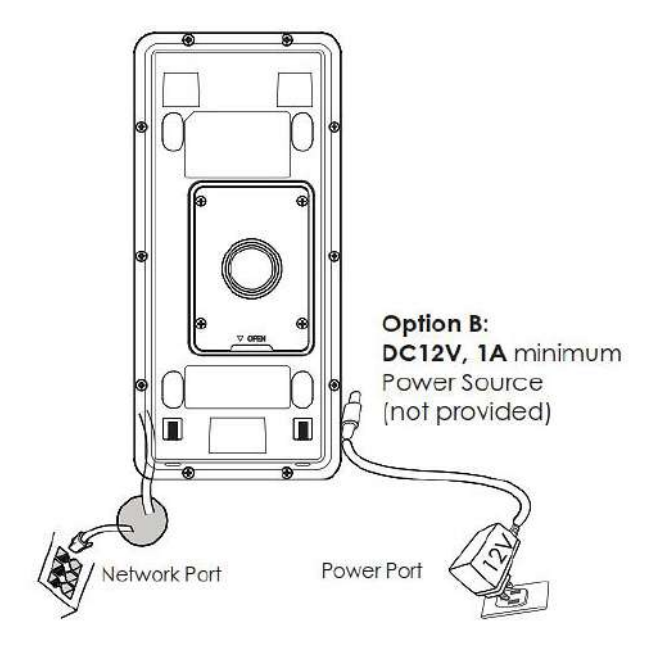

**Figure 7: Powering the GDS3705**

<span id="page-24-3"></span>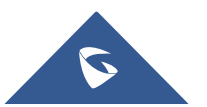

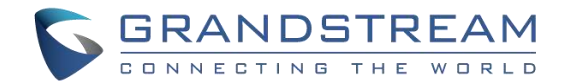

## <span id="page-25-0"></span>**GETTING TO KNOW GDS3705**

The GDS3705 has an embedded Web server to respond to HTTP/HTTPS GET/POST requests. Embedded HTML pages allow users to configure the GDS3705 through all available Web browsers in the internet.

#### <span id="page-25-1"></span>**Connecting GDS3705 to Network with DHCP Server**

The GDS3705 by default has a DHCP client enabled, it will automatically get IP address from DHCP server.

#### <span id="page-25-2"></span>**Windows Platform**

<span id="page-25-3"></span>Two ways exist for Windows users to get access to the GDS3705:

#### **UPnP**

By default, the GDS3705 has the UPnP feature turned ON. For customers using Windows network with UPnP turned on (most SOHO routers support UPnP), it is very easy to access the GDS3705:

- 1. Find the "Network" icon  $\left| \bigoplus_{k=1}^{\infty}$  Network on the windows Desktop.
- 2. Click the icon to get into the "Network", the GDS3705s will list as "Other Devices" shown like below. Refresh the pages if nothing displayed. Otherwise, the UPnP may not be active in the network.

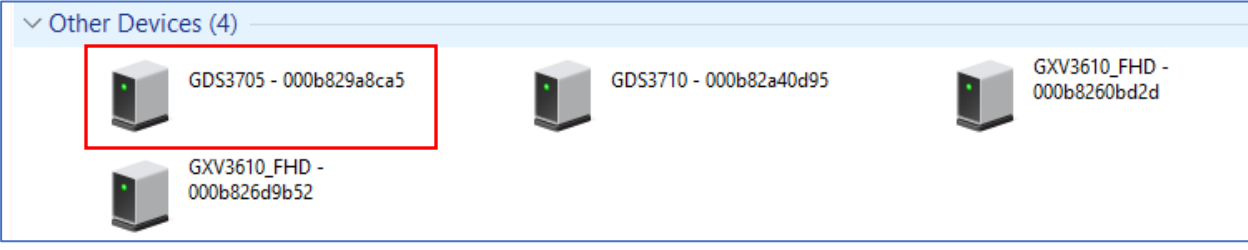

**Figure 8: Detecting GDS3705 via UPnP**

<span id="page-25-4"></span>3. Click on the displayed icon of related GDS3705, the default browser (e.g.: Internet Explorer, Firefox or Chrome) will open and connect directly to the login webpage.

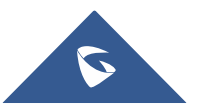

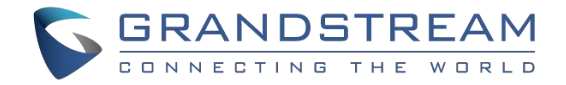

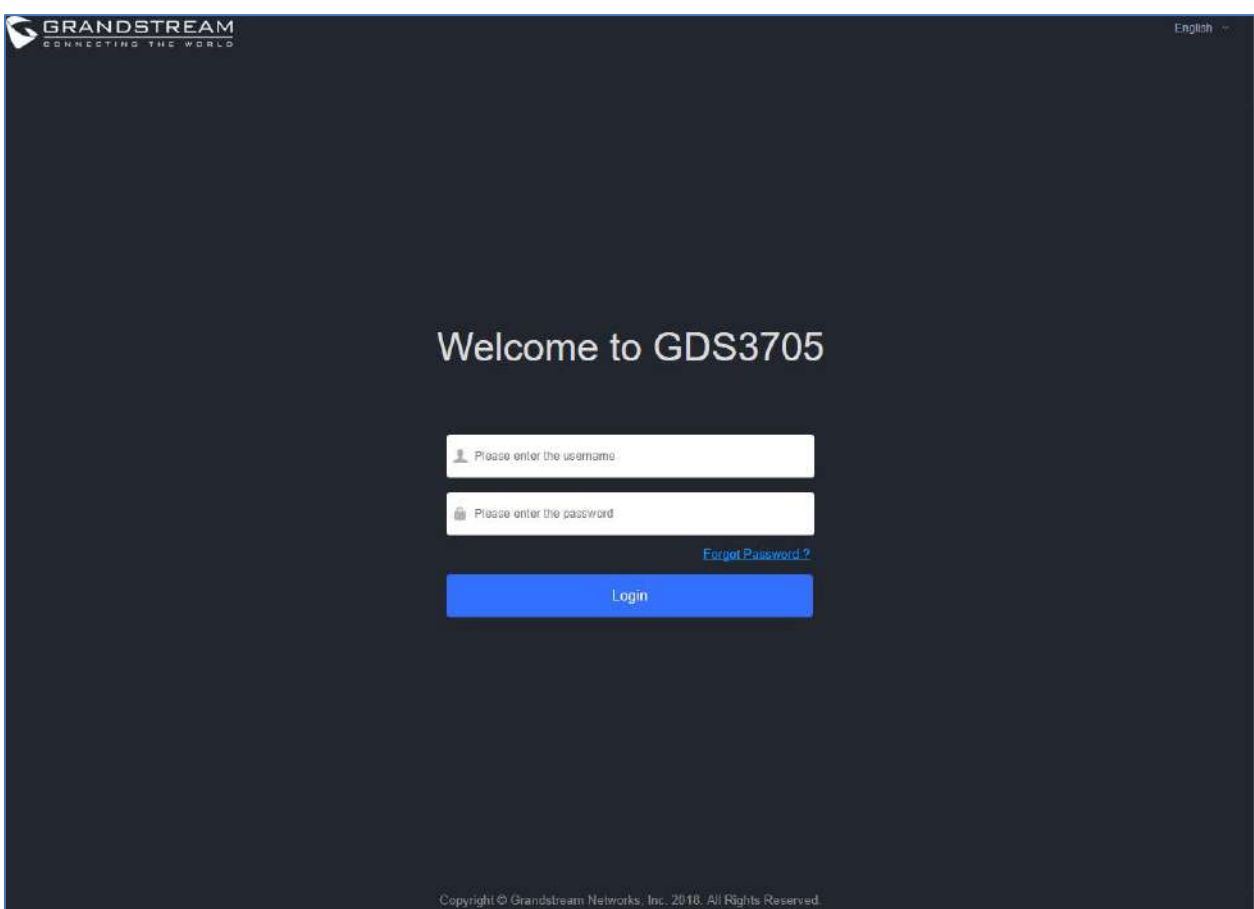

**Figure 9: GDS3705 Login Page**

#### <span id="page-26-1"></span><span id="page-26-0"></span>**GS Search**

GS search is a program that is used to detect and capture the IP address of Grandstream devices. Below are instructions for using the "GS Search" utility tool:

- Download the GS Search utility tool from Grandstream website using the following link: [http://www.grandstream.com/sites/default/files/Resources/GS\\_Search.zip](http://www.grandstream.com/sites/default/files/Resources/GS_Search.zip)
- Double click on the downloaded file and the search window will appear.
- Click on **Search** button to start the discovery for Grandstream devices.
- The detected devices will appear in the output field like below.

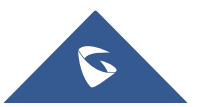

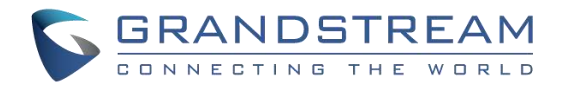

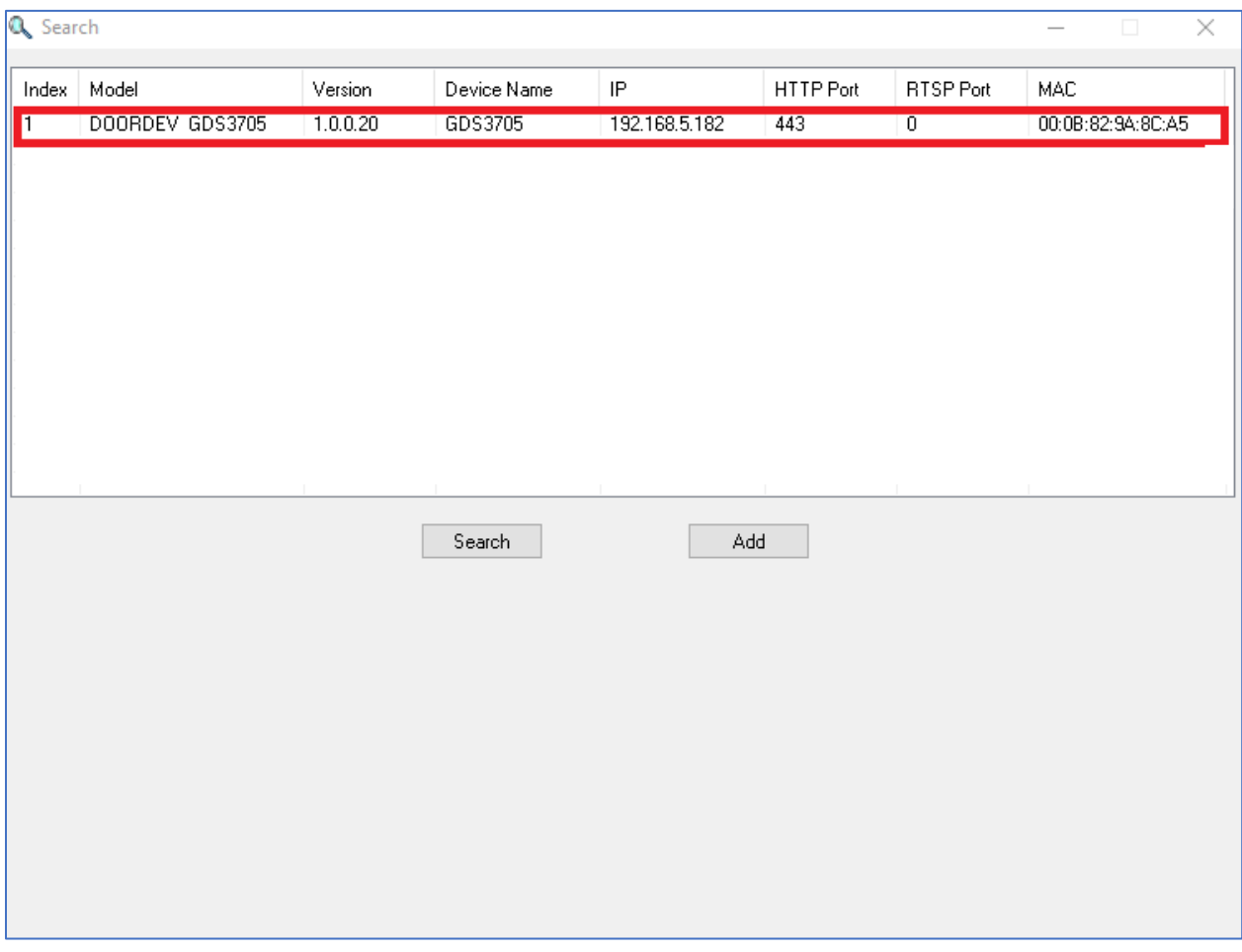

**Figure 10: GS Search Discovery**

<span id="page-27-1"></span><span id="page-27-0"></span>Double click on a device to access its webGUI.

#### **GDS Manager Utility Tool**

User can know the IP address assigned to the GDS3705 from DHCP server log or using the Grandstream GDS Manager after installing this free utility tool provided by Grandstream. User can find instructions below, for using "GDS Manager" utility tool:

- 1. Download the GDS Manager utility tool from Grandstream website using the following link: <http://www.grandstream.com/sites/default/files/Resources/gdsmanager.zip>
- 2. Install and run the Grandstream GDS Manager, a client/server architecture application, the server should be running first, then GDSManager (client) later:

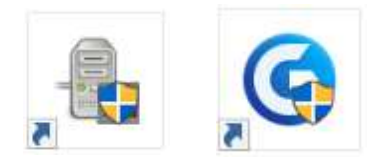

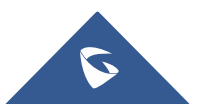

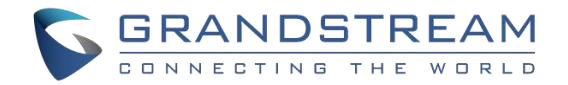

- 3. On the GDS Manager access to **Device → Search** and Click on the Search button to start device detection
- 4. The detected devices will appear in the output field like below:

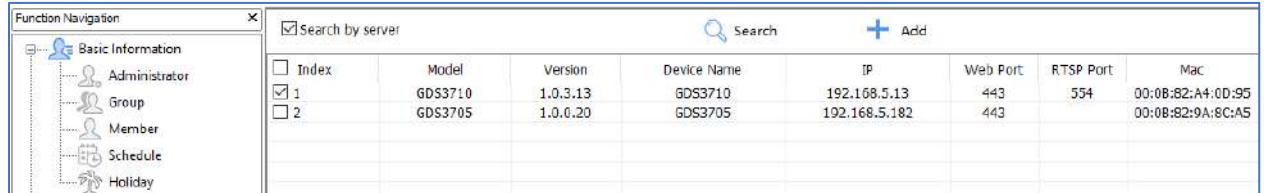

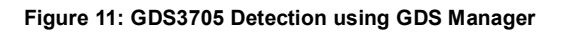

- <span id="page-28-1"></span>5. Double click the column of the detected GDS3705, the browser will automatically open and show the device's web configuration page.
- 6. Enter the administrator user name and password to access the Web Configuration Interface, the default admin username is "**admin**" and the default random password can be found at the sticker on the GDS3705.

#### <span id="page-28-0"></span>**Connect to the GDS3705 using Static IP**

If there is no DHCP server in the network, or the GDS3705 does not get IP from DHCP server, user can connect the GDS3705 to a computer directly, using static IP to configure the GDS3705.

- 1. The default IP, if no DHCP server, or DHCP request times out (after 3 minutes), is **192.168.1.168**
- 2. Connect the Ethernet cable from GDS3705 to the computer network port directly.
- 3. Configure the computer using Static IP: 192.168.1.XXX (1<XXX<255, except for 168) and configure the "Subnet mask" to "255.255.255.0". Leave the "Default Gateway" to "Blank" like below:

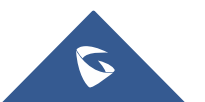

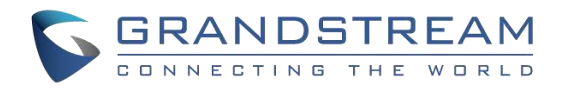

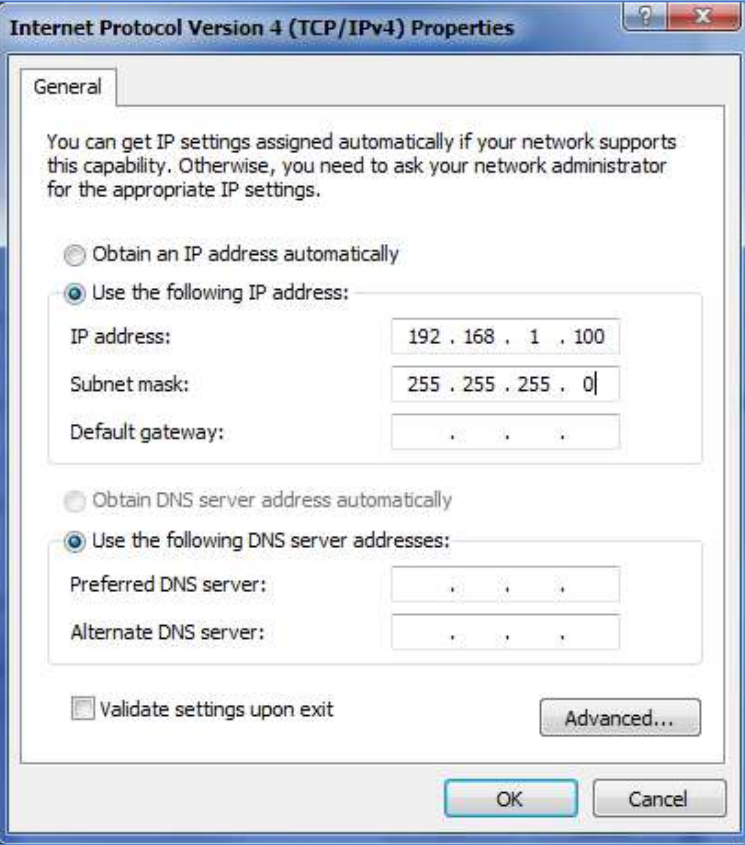

**Figure 12: Static IP on Windows**

- <span id="page-29-0"></span>4. Power on the GDS3705, using PoE injector or external DC power.
- 5. Enter 192.168.1.168 in the address bar of the browser, log in to the device with admin credentials. the default admin username is "**admin**" and the default random password can be found at the sticker on the GDS3705.

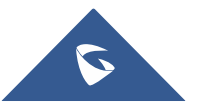

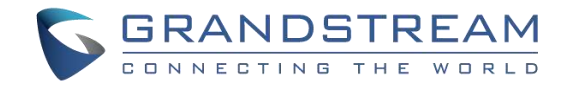

## <span id="page-30-0"></span>**GDS3705 APPLICATION SCENARIOS**

<span id="page-30-1"></span>The GDS3705 Door System can be used in different scenarios.

#### **Peering Mode without SIP Server**

For environment like remote warehouse/storage, grocery store, small (take-out) restaurants, just using static IP with PoE switch to form a LAN, using Grandstream's audio phone GXP21XX/17XX/16XX series, the GDS3705 will meet your very basic intercom, and open-door requirements.

This is the solution to upgrade the traditional analogue Intercom system. All you need is a Power source, Switch or PoE Switch and Grandstream GXP21XX/17XX/16XX audio phones.

The equipment list can be found below:

- **•** GDS3705
- GXP21XX/17XX/16XX
- PoE Switch with related Cat5e/Cat6 wiring

#### <span id="page-30-2"></span>**Peering using SIP Server (UCM6XXX)**

For large deployment, multiple GDS3705 units might be required, peered connection will not work in such case due to multiple connections. Such scenarios require an IPPBX or a SIP Proxy to accomplish the tasks.

If remote access is required, a router with internet access should be added to below needed equipment list:

- Several GDS3705
- UCM6XXX or another SIP Server
- GXP21XX/17XX/16XX audio Phones
- PoE Switch with related Cat5e/Cat6 wiring
- Electronic Lock

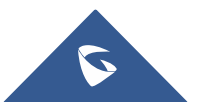

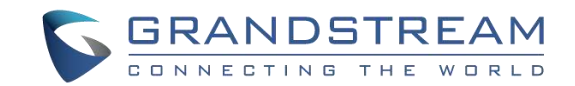

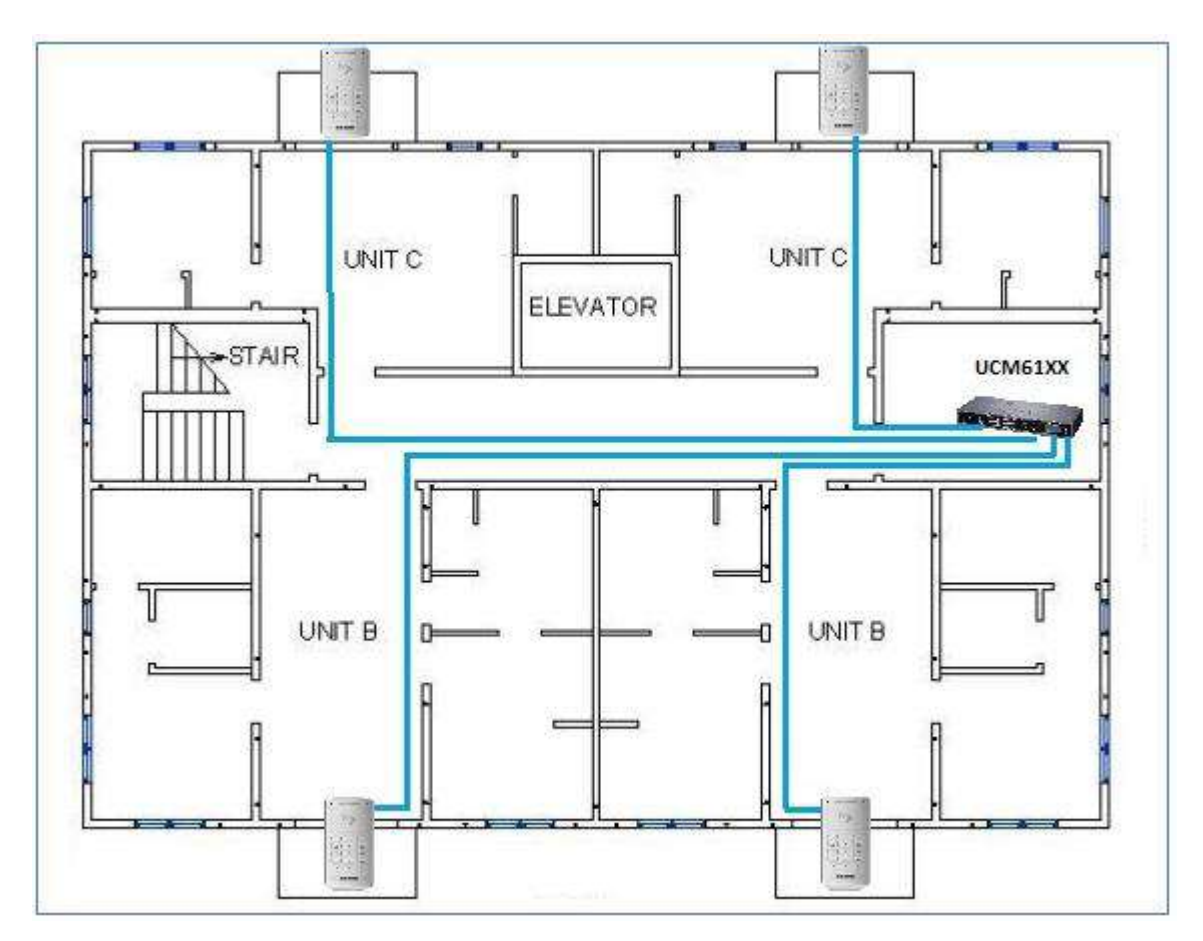

<span id="page-31-0"></span>Figure 13: Peering GDS3705 with UCM6XXX

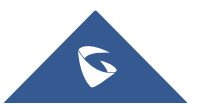

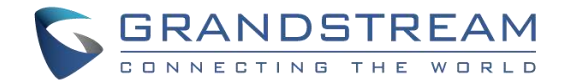

## <span id="page-32-0"></span>**GDS3705 PERIPHERAL CONNECTIONS**

Below is the illustration of GDS3705 peripheral connections for related applications.

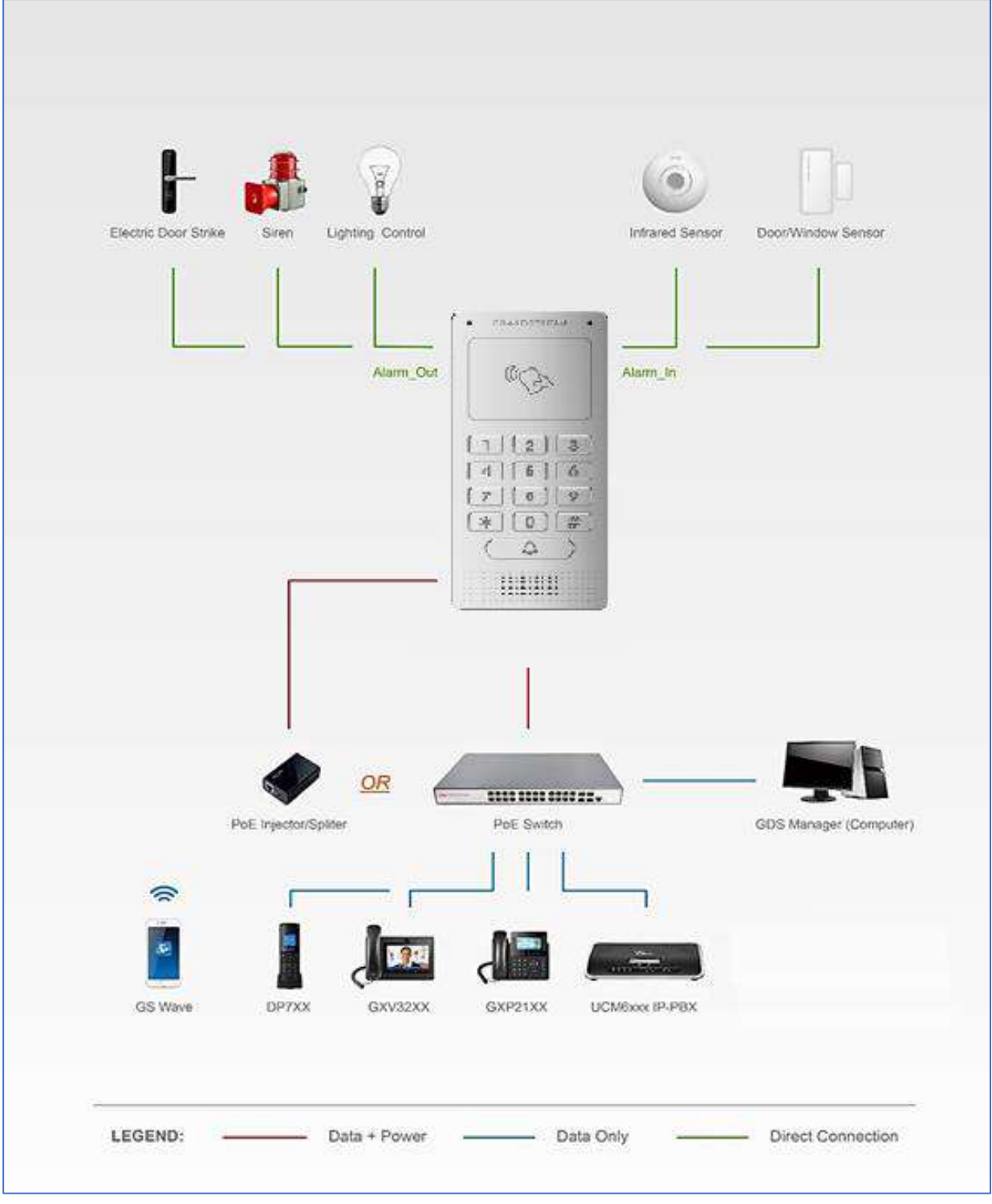

**Figure 14: Peripheral Connections for GDS3705**

<span id="page-32-1"></span>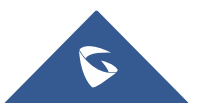

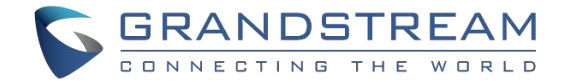

## <span id="page-33-0"></span>**Alarm IN/OUT**

Alarm\_In could use any 3rd party Sensors (like IR Motion Sensor).

Alarm\_Out device could use 3rd party Siren, Strobe Light, or Electric Door Striker, etc.

The figure below shows illustration of the Circuit for Alarm\_In and Alarm\_Out.

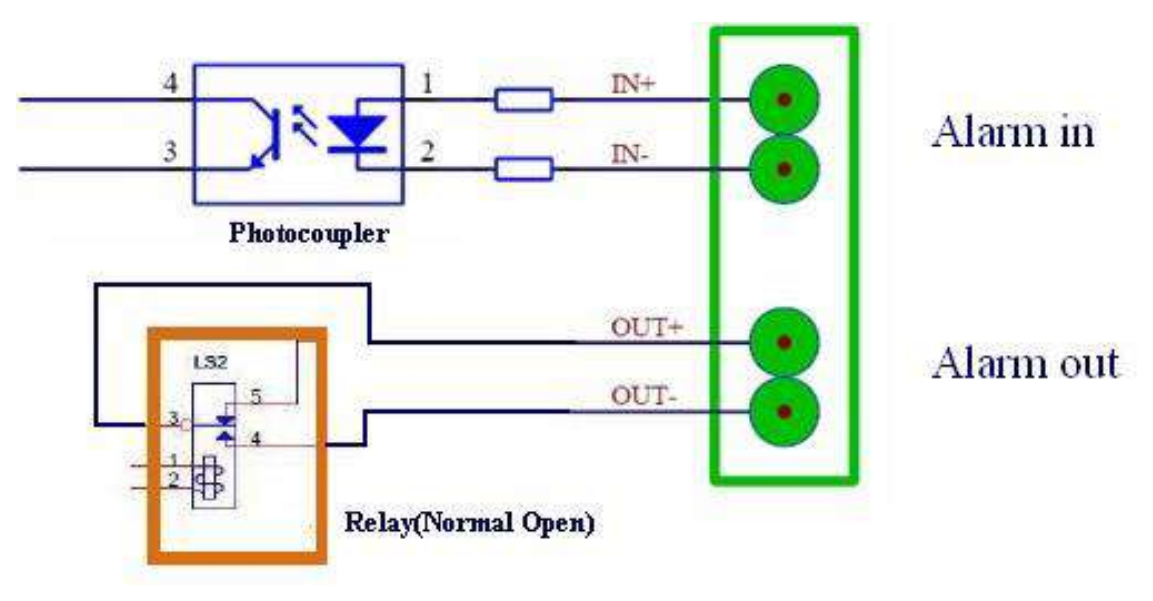

**Figure 15: Alarm\_In/Out Circuit for GDS3705**

#### <span id="page-33-1"></span>**Notes:**

The Alarm\_In and Alarm\_Out circuit for the GDS3705 should meet the following requirement:

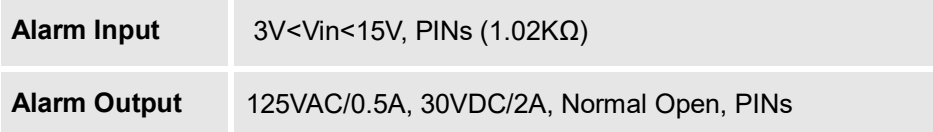

- The Alarm\_In circuit, if there is any voltage change between 3V and 15V, as specified in the table above, the GDS3705 Alarm In port will detect it and trigger the action and event.
- Higher voltage and wrong polarity connection are prohibited because this will damage the devices.

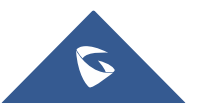

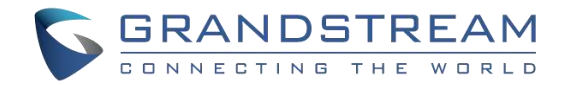

## <span id="page-34-0"></span>**Protection Diode**

When connecting the GDS3705 to a door strike it is recommended to set an EMF protection diode in reverse polarity for a secure use, below examples of deployment for the protection diode.

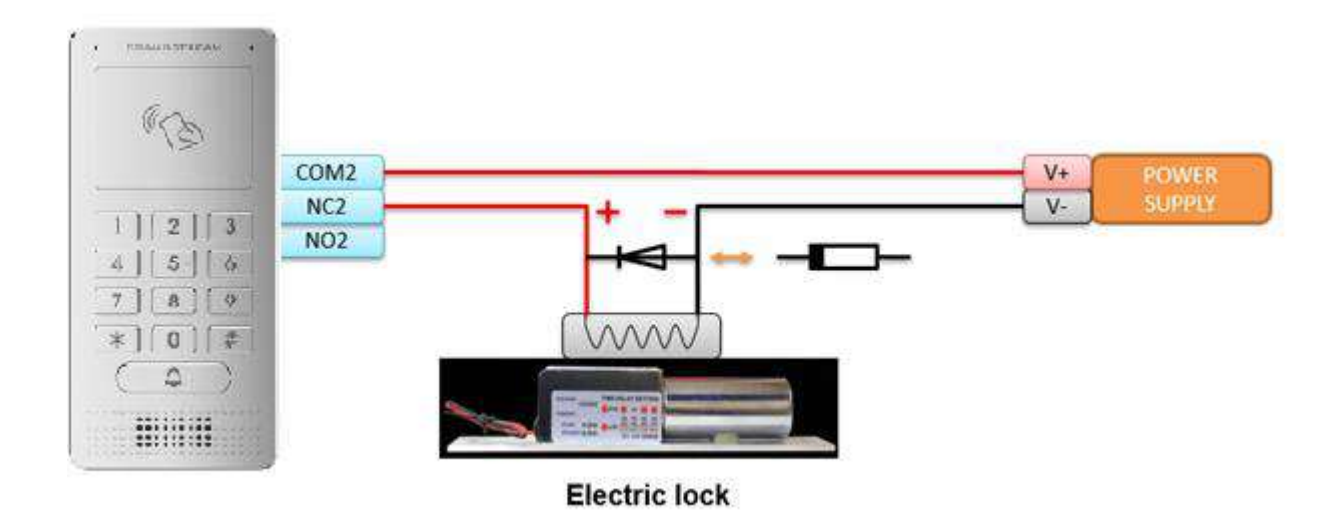

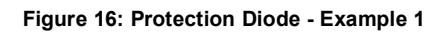

<span id="page-34-2"></span>The reverse EMF protection diode must always be installed in reverse polarity across the door strike.

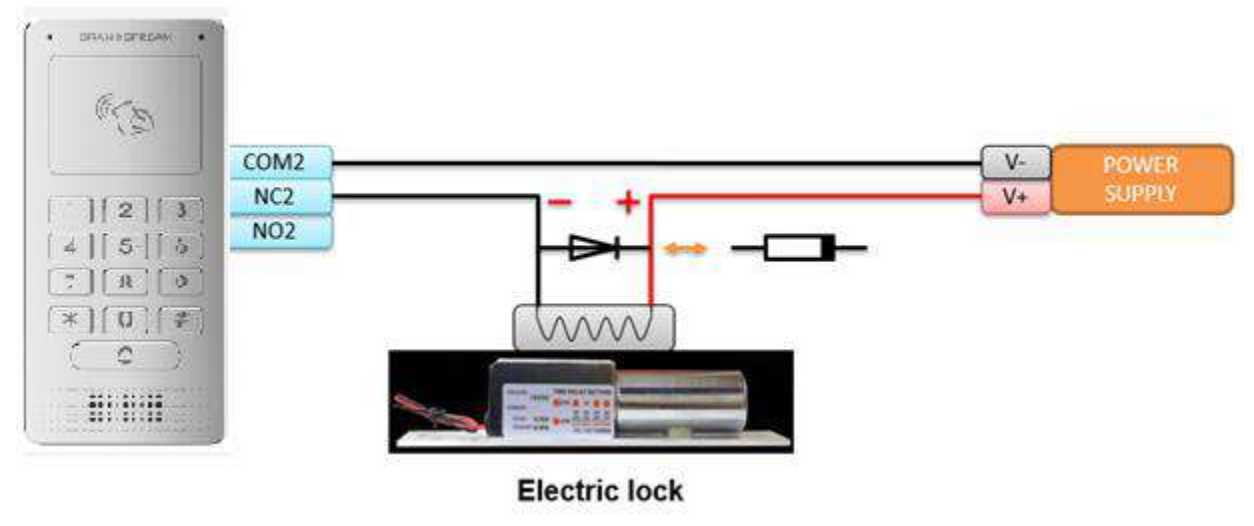

**Figure 17: Protection Diode - Example 2**

#### <span id="page-34-3"></span><span id="page-34-1"></span>**Connection Examples**

Below examples, show how to use wiring on the back cover of the GDS3705 to connect with external devices. The "NO" (Normal Open) model strike is used as example, "NC" (Normal Closed) should be similar and users need to decide which model (NO or NC) to be used on the door.

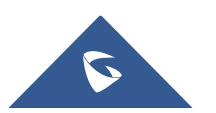

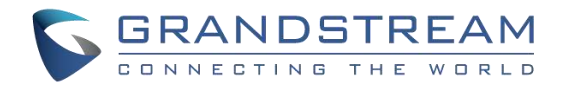

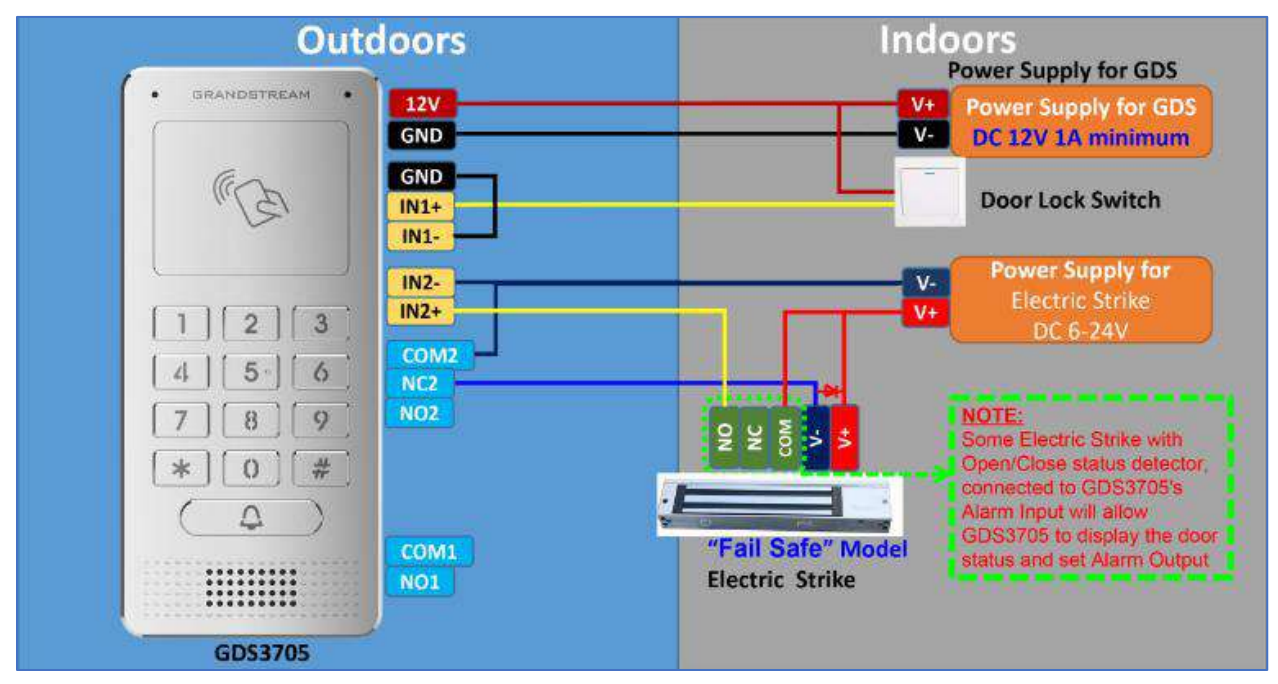

#### <span id="page-35-0"></span>**Wiring Sample using 3rd Party Power Supply**

**Figure 18: 3rd party Power Supply Wiring Sample**

#### <span id="page-35-2"></span><span id="page-35-1"></span>**Wiring Sample using Power Supply for both GDS3705 and Electric Strike**

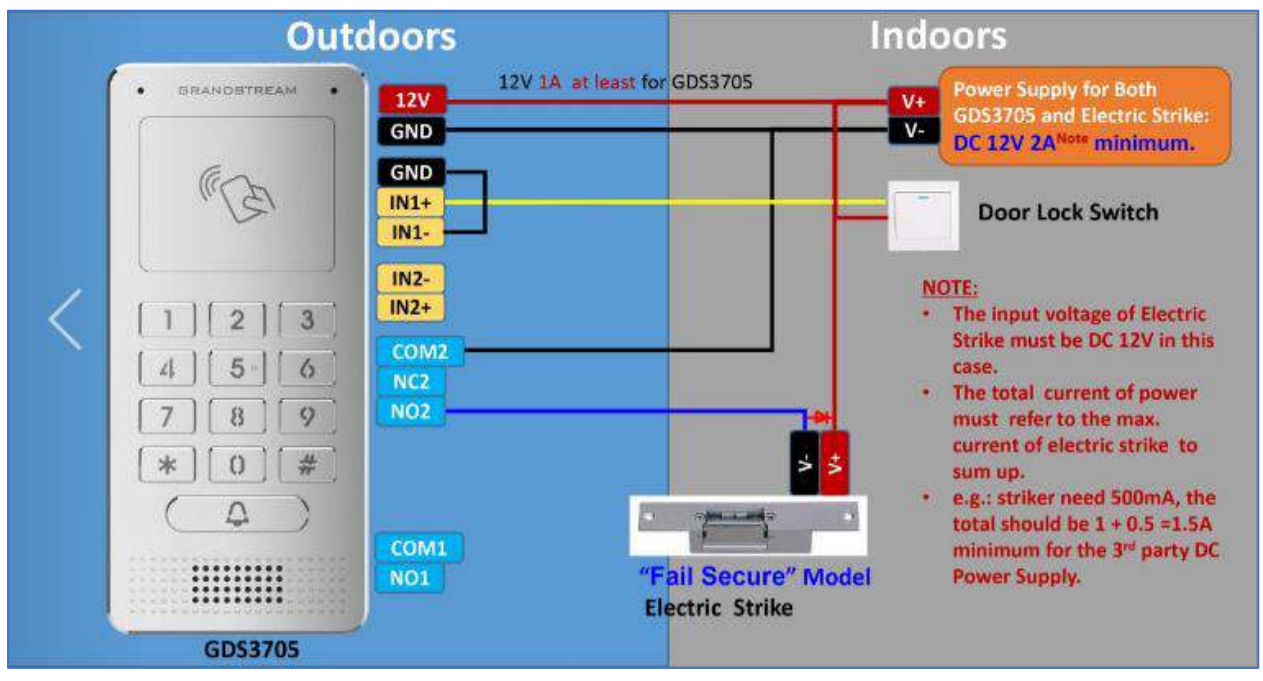

**Figure 19: Power Supply used for both GDS3705 and Electric Strike**

<span id="page-35-3"></span>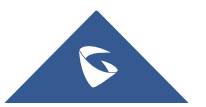
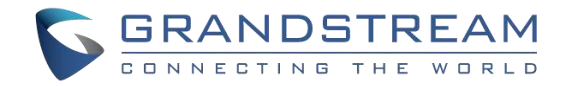

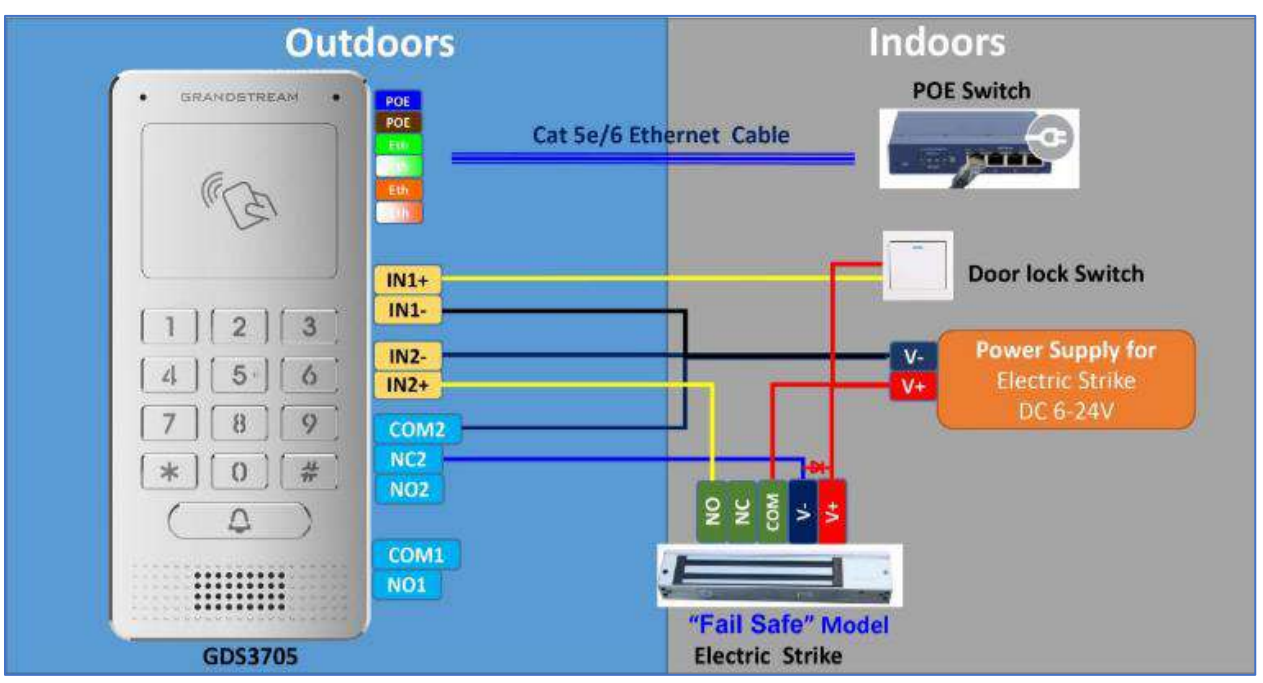

### **Wiring Sample using PoE to power GDS3705 and 3rd Party Power Supply for Electric Strike**

**Figure 20: Wiring Sample using PoE to power GDS3705 and 3rd party Power Supply for Electric Strike**

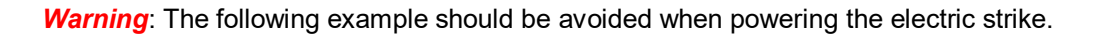

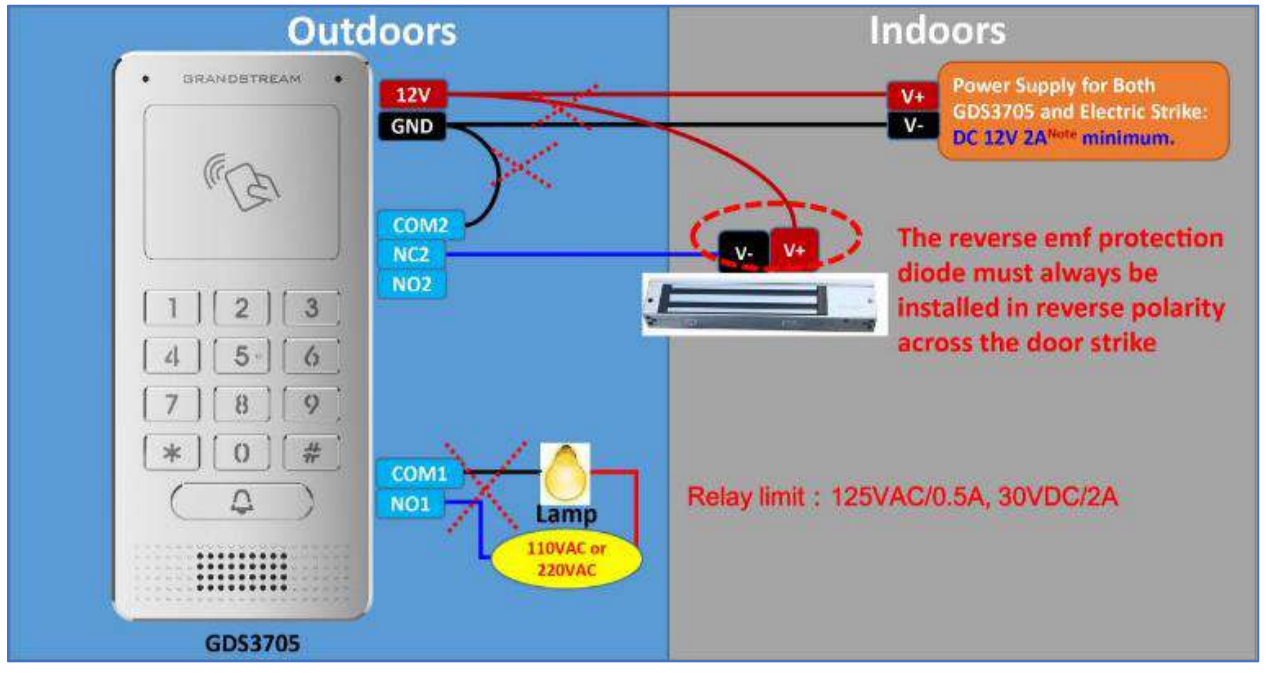

**Figure 21: Example to Avoid when Powering the Electric Strike**

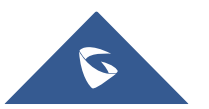

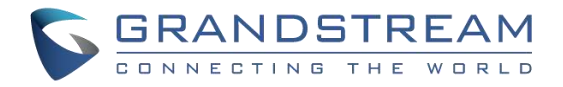

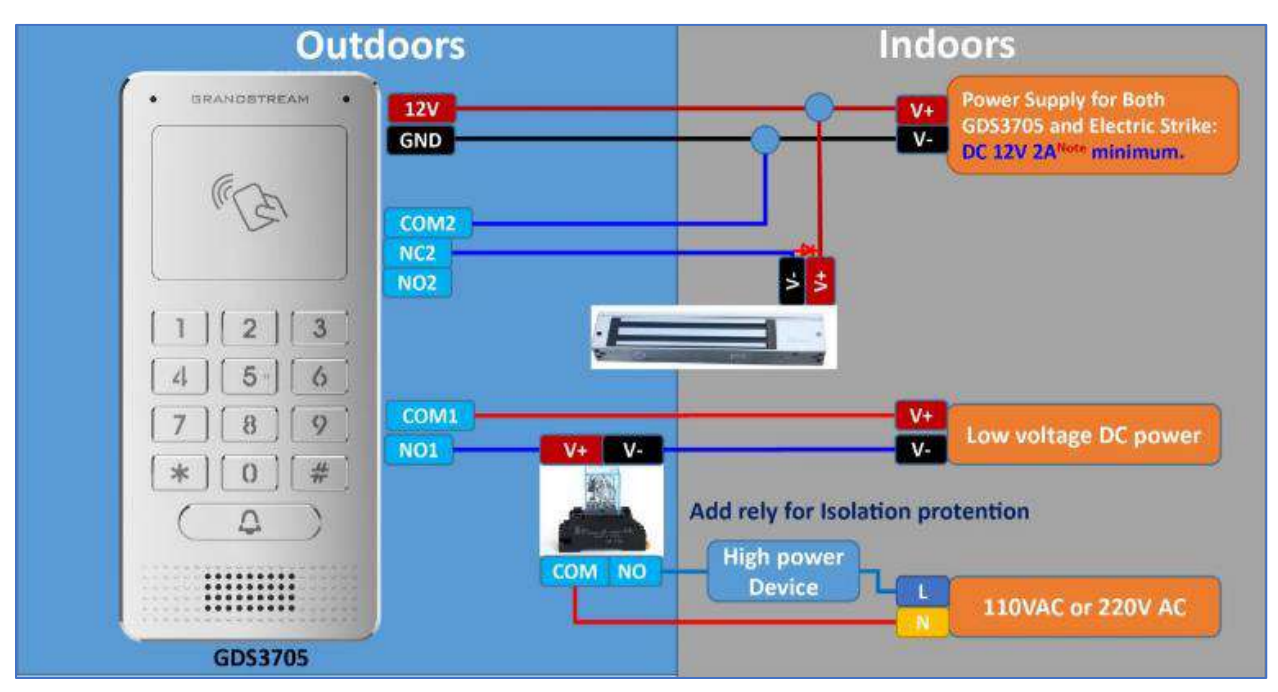

### **Good Wiring Sample for Electric Strike and High-Power Device**

**Figure 22: Electric Strike and High-Power Device Example**

# **Wiegand Module Wiring Examples**

GDS3705 package is shipped with one Wiegand cable for Input/Output Wiegand connections. The following examples shows how to connect the Wiegand Input/Output devices to the GDS3705.

# **Input example with 3rd party power supply for Wiegand device**

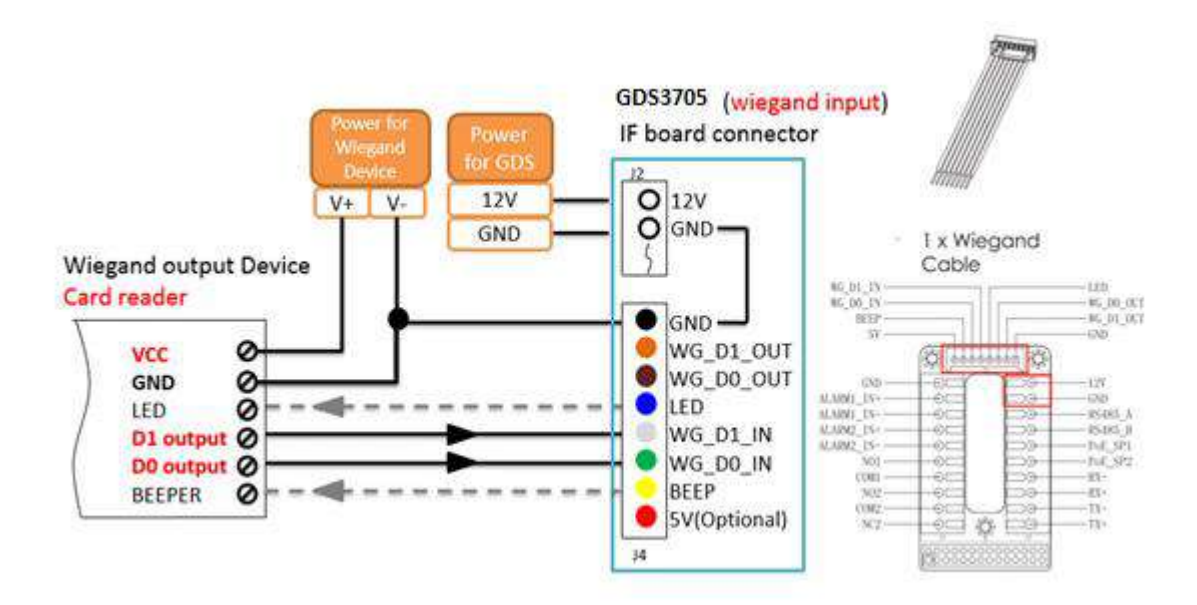

Figure 23: Wiegand Input Example with 3<sup>rd</sup> party Power Supply

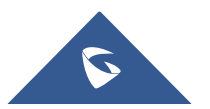

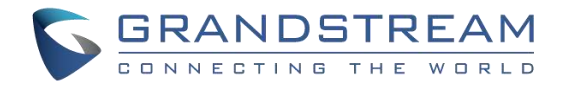

Make sure to connect the GND of the Wiegand device and the GDS3705 Wiegand port.

For Wiegand input mode, LED and Beep pins require that the Wiegand device support those interfaces. These two pins will not affect the Wiegand bus when not connected.

### **Input example with power supply for both GDS3705 and Wiegand device**

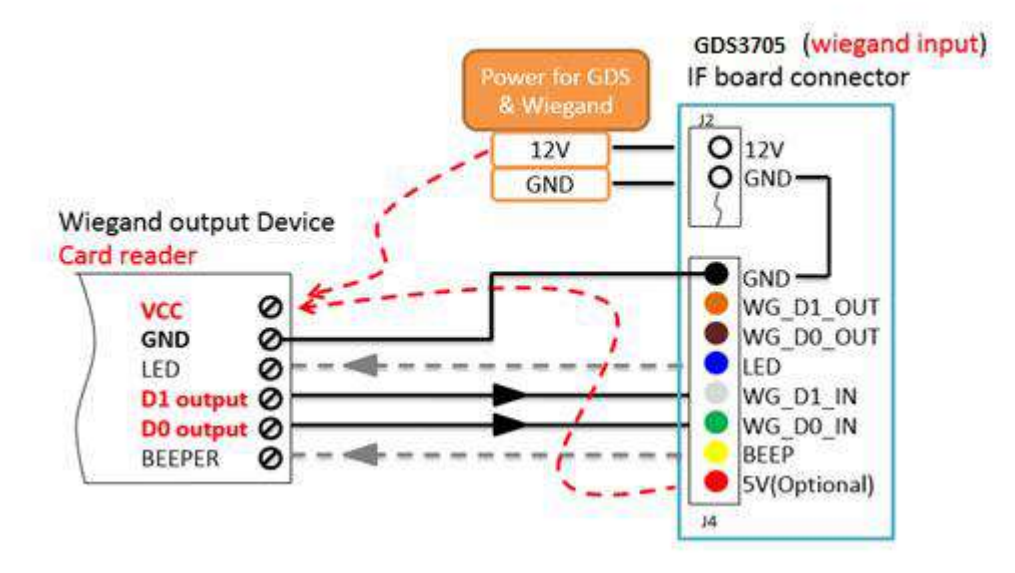

**Figure 24: Wiegand Input Example with Power Supply for GDS3705 and Wiegand Device**

If power source is **12VDC**, Wiegand device can share same power source of GDS3705. However, users need to check the max power consumption and the max capability of the power source.

If Wiegand device is using **5VDC**, GDS3705 Wiegand port can provide 5VDC with max 500mA to power up Wiegand device.

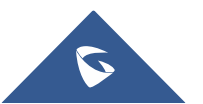

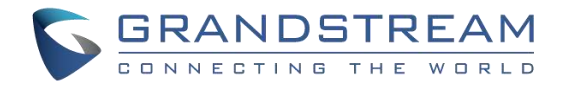

### **Output example with 3rd party power supply for Wiegand device**

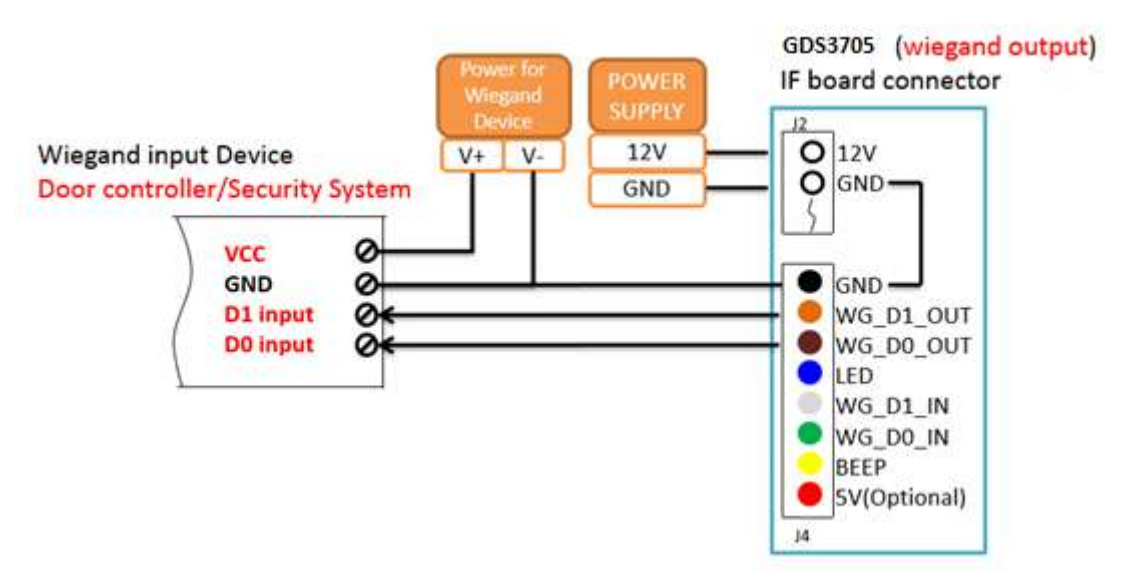

**Figure 25: Wiegand Output Wiring Example**

When the Wiegand output of the GDS3705 is connected, it acts as the signal receiver of the 3<sup>rd</sup> party Wiegand device, connecting to door controller. The major wiring is GND, D0, and D1. Because usually the door controller will consume big current and power, the power supply should be separated.

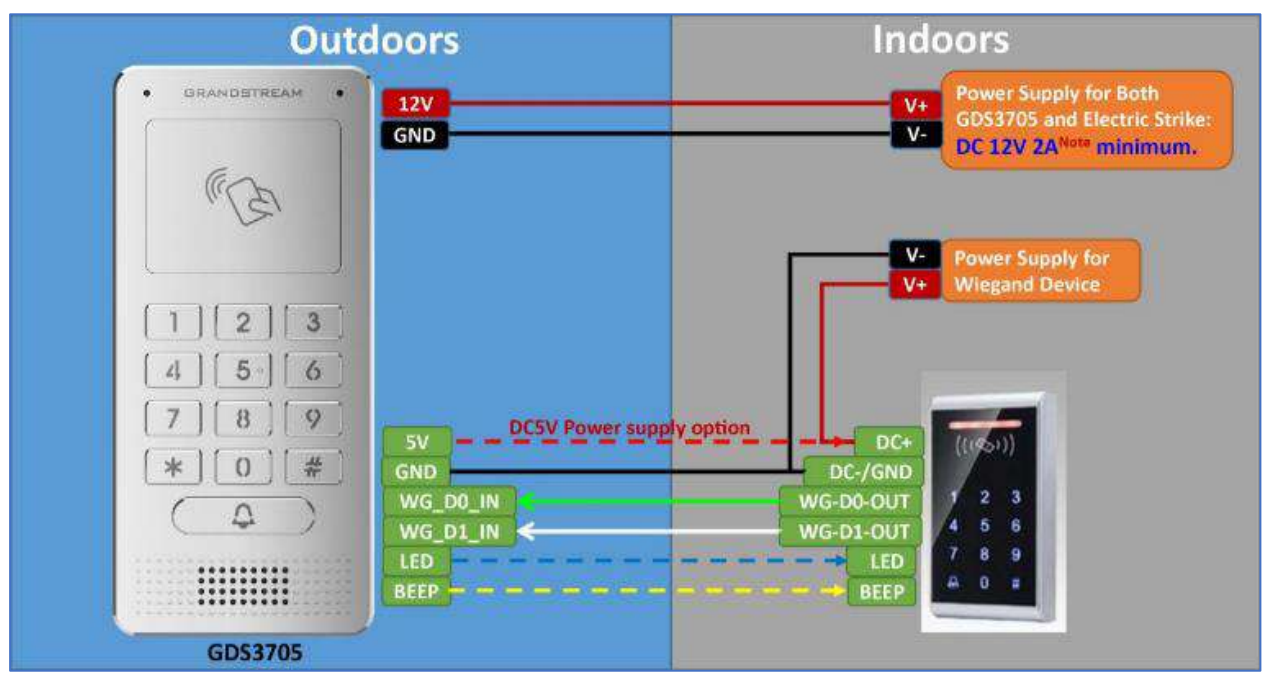

### **Wiegand RFID Card Reader Example**

**Figure 26: Wiegand RFID Card Reader Example**

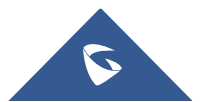

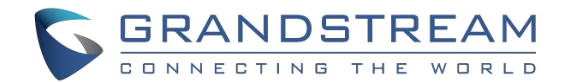

# **Siren alarming when door opened abnormally**

When this feature enabled (**special wiring required, see below wiring diagram**), abnormal open door will be detected by DI port (Alarm\_In2 or IN2 in below diagram showed) if wired correctly (connecting the COMx port to DIx port) therefore trigger siren alarm. Once abnormal open door alarm triggered, the siren will sound non-stop, until manually override by related person.

There are several ways to stop and disable the alarm:

- 1) Power cycle the GDS3705
- 2) Pick up the Alarm Phone Call (if configured)
- 3) Open Door using PIN (either public PIN or private PIN)

Once alarm triggered, the GDS3705 will play siren sound, send email to administrator (if configured SMTP); call the configured alarm SIP phone, send the alarm output (if connected). User will only be able to disable the siren using the 3 methods mentioned above.

Detailed action information please refer to GDS37xx User Manual, "Alarm Action Settings" configuration. Below are some diagrams showing the correct wiring to enable this new security enhancement feature.

# **GDS3705 Connection: IN2 set as Normal Close and "Fail Safe" Electric Strike using 3rd Party Power Supply**

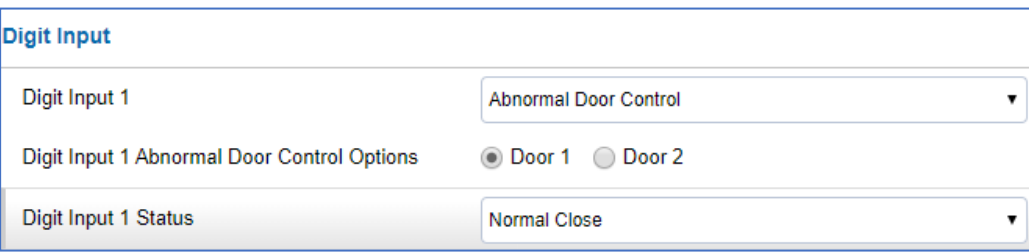

**Figure 27: Digital Input set as Normal close**

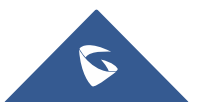

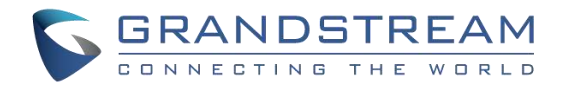

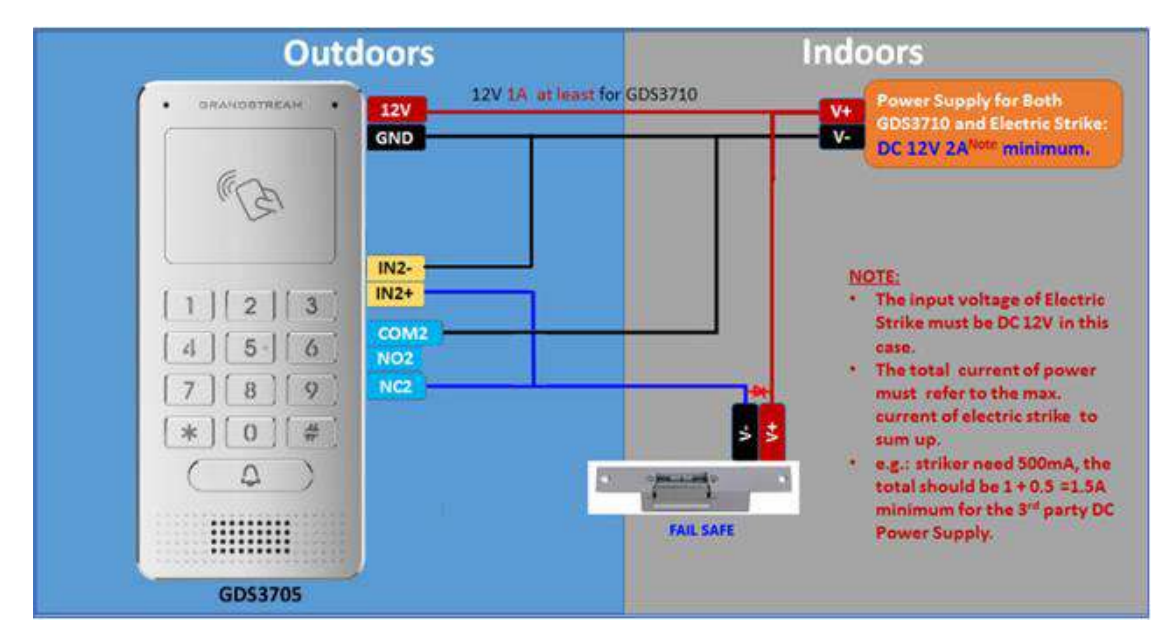

**Figure 28: "Fail safe" Electric Strike using 3rd Party Power Supply**

## **GDS3705 Connection: IN2 set as Normal Open and "Fail Secure" Electric Strike using 3rd Party Power Supply**

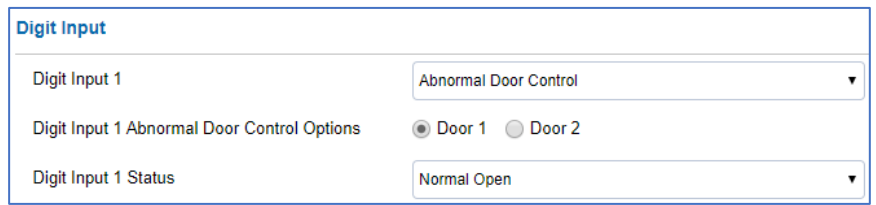

**Figure 29: Digital Input set as Normal open**

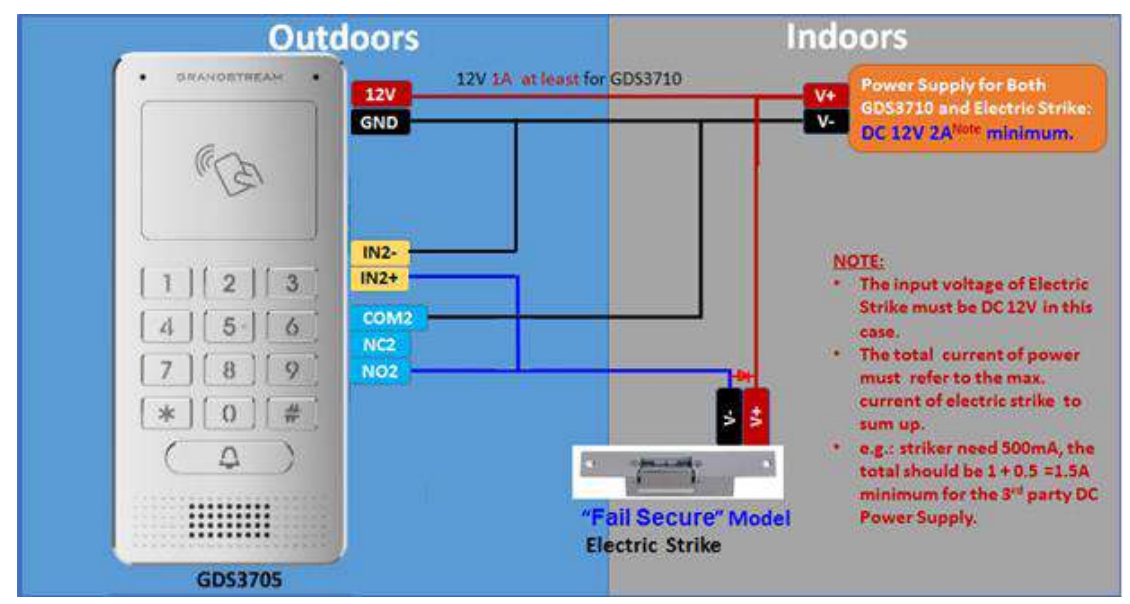

**Figure 30: "Fail Secure" Electric Strike using 3rd Party Power Supply**

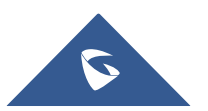

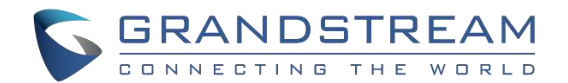

# **Open Door via GDS3705 with or without a SIP Call**

This feature needs related matching GDS3705 firmware to work. The minimum firmware version needed:

### **GDS3705: 1.0.1.16 or higher.**

From GDS3705 side, the configuration is the same. Only difference is the number of doors to be controlled: If using Local Relay controlled by GDS3705, TWO DOORS can be controlled.

If using GSC3570 Relay, ONLY ONE DOOR can be controlled. The PIN and other settings are the same as SIP remote open door or GSC3570 secure open door.

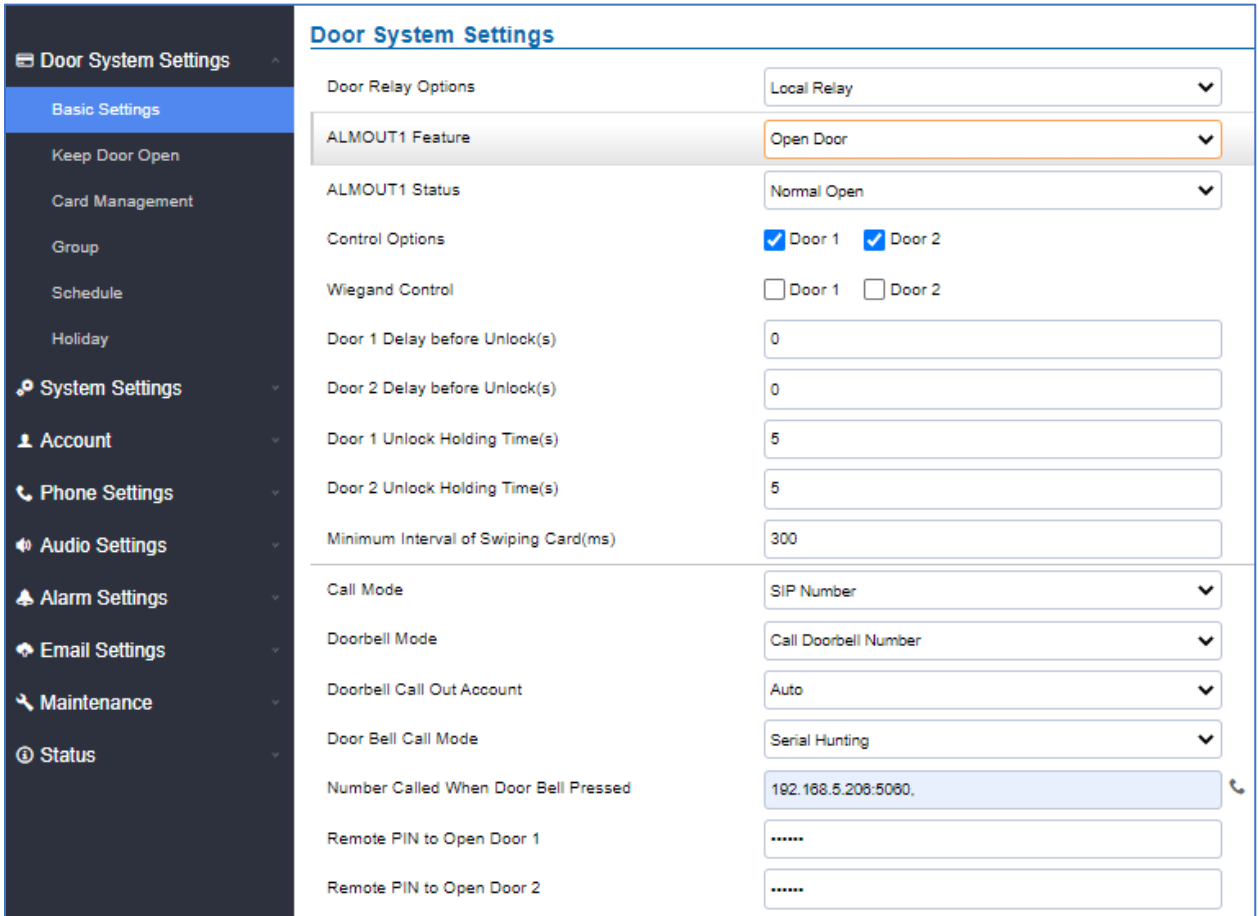

The difference will come out at the touch screen UI operation of GSC3570.

**Figure 31: GDS3705 Configuration Example**

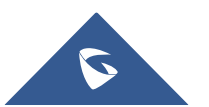

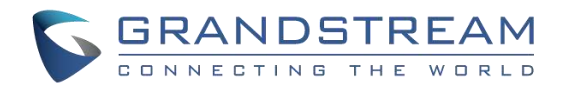

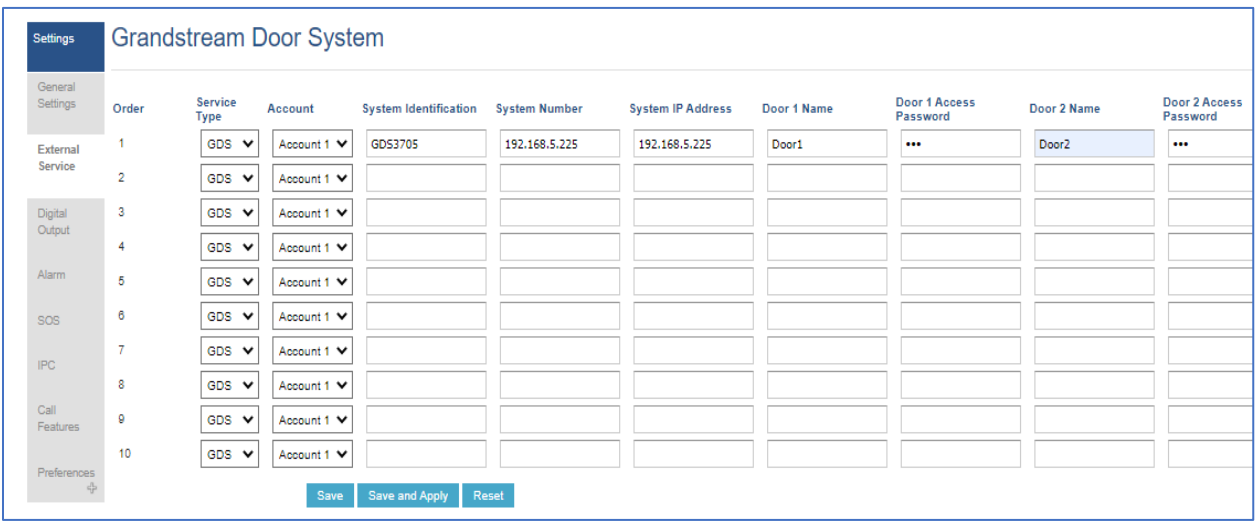

**Figure 32: GSC3570 Configuration Example**

### **Door opening with SIP Call**

When GSC3570 established call with GDS3705, the screen will display virtual open door button(s), and user will press the button to open door:

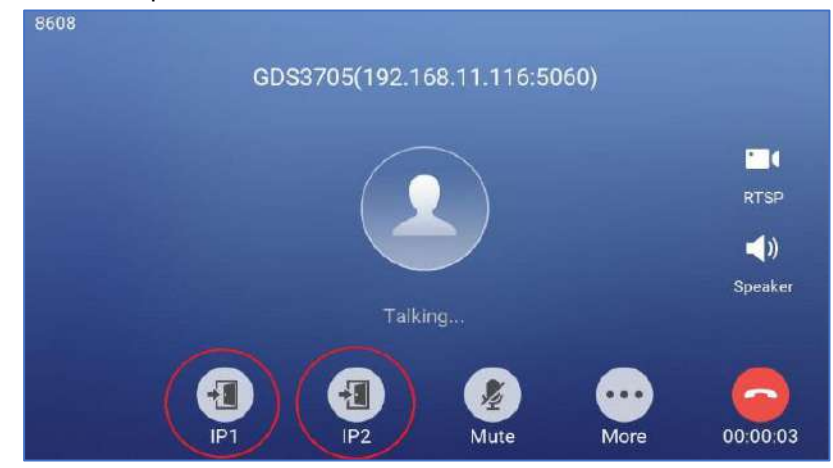

**Figure 33: Open Door with SIP Call**

### **Door opening without SIP Call**

At the GSC3570 idle screen, press "Monitor →Door system", the related GDS305 will be displayed. In the blue bar, left is a "Phone" icon and right is the "Open door" icon. The "Phone" icon will establish SIP call as previous firmware behaved.

Press "Open door" icon, the GSC3570 will open door directly and NO SIP CALL will be established. Depending on how many doors controlled, if one door configured, the door will open directly; if two doors configured, another screen will pop up to allow user to choose which door to open, as shown below:

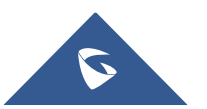

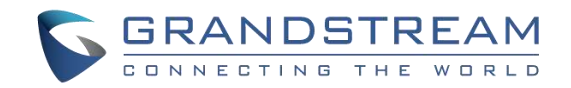

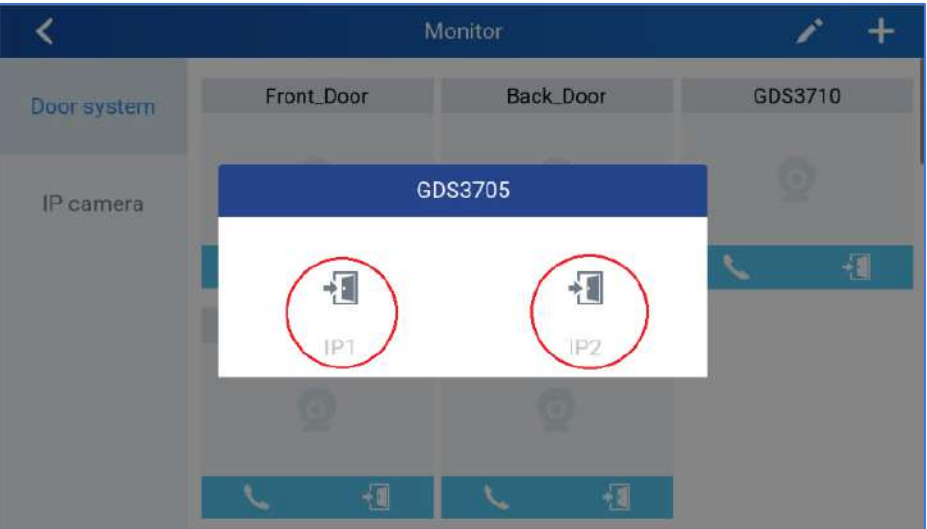

**Figure 34: Open Door without SIP Call**

When the door is successfully opened the following message will appear:

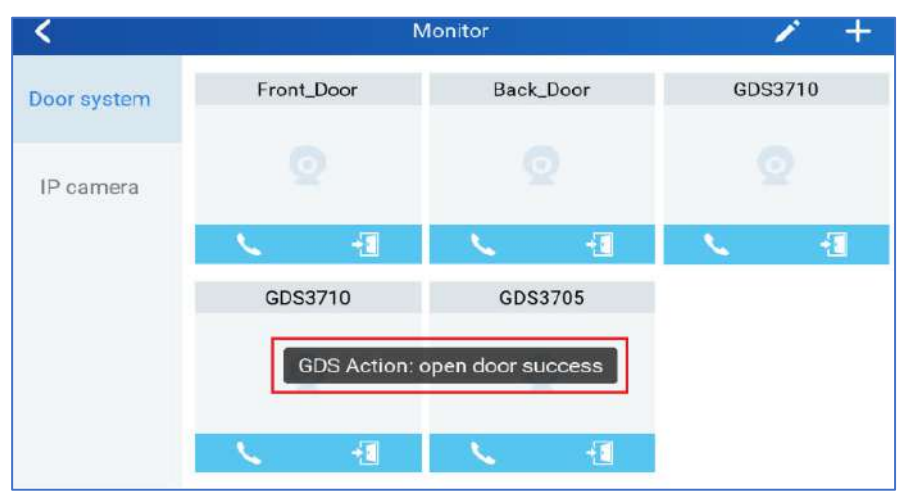

**Figure 35: Open Door without SIP Call**

# **Secure Open Door via GDS3705/GSC3570 Peering**

This secure open door feature need to include GSC3570 to make it a whole solution. The GDS3705/GSC3570 will be peering together in LAN/WAN via IP/SIP, the door lock/strike will be wired to GSC3570Alarm\_Out port and controlled by GSC3570. This way the strike control is inside the building with enhanced security. Below is a setup example:

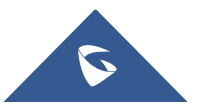

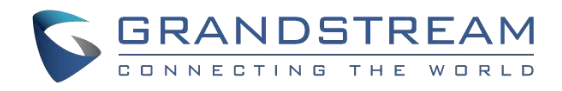

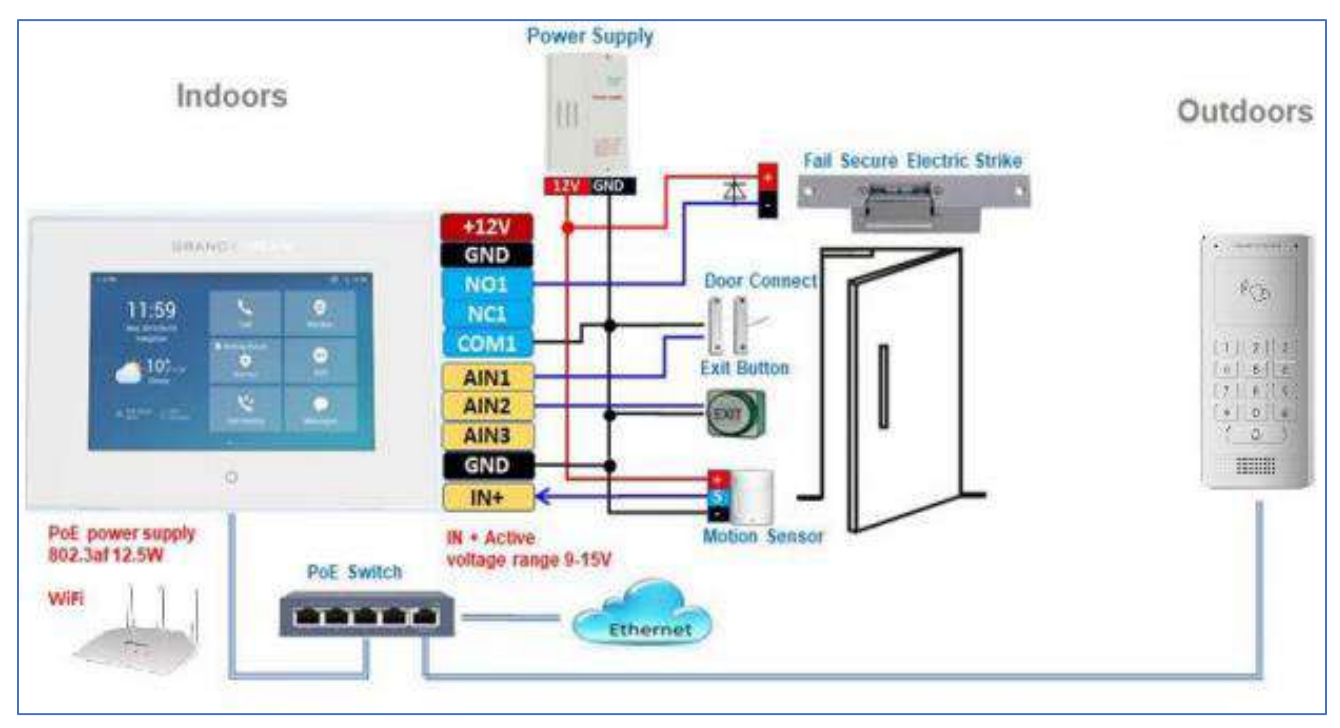

**Figure 36: GSC3570 secure open door via GDS3705**

**Note:** Minimum firmware required for this to work:

- Outdoor Device: GDS3705 firmware 1.0.1.116 and higher.
- Indoor Device: GSC3570 firmware 1.0.5.9 and higher.

For "Secure Open Door", the GSC3570 is pairing with GDS3705. The GSC3570 controlling the relay/strike/lock from inside the building (Unlike GDS3705 installed outside), but only ONE door can be controlled because GSC3570 only has one Relay Control circuit build in. This pairing can be via LAN/WAN but LAN is recommended and actually most of the application scene are in LAN environment because most likely the GSC3570 and GDS37xx are in the same building.

For the GSC3570 and GDS37xx pairing, it can be used via SIP only (Cloud or UCM); IP only (No SIP proxy or UCM but static IP address) and Mixed (SIP and fallback to IP if Proxy failed).

### **GDS3705 Web Configuration**

This setup can be found under device web UI under, **Door System Settings** →**Basic Settings**:

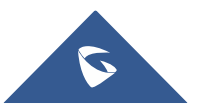

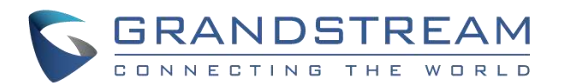

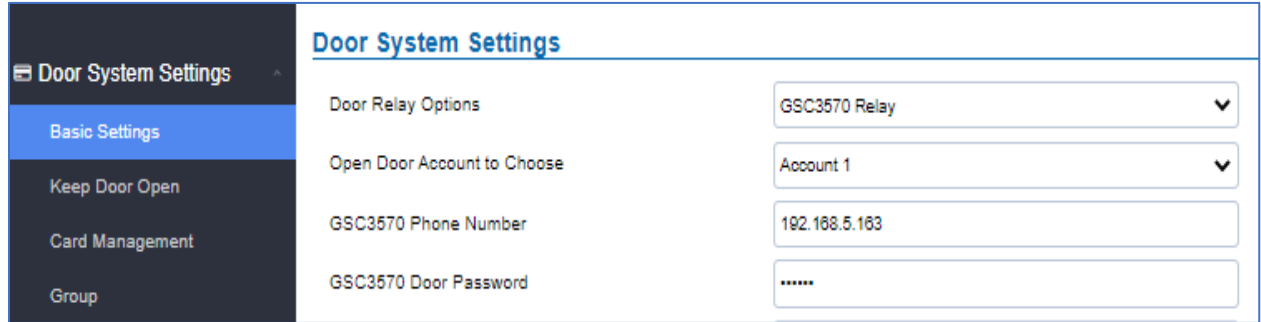

**Figure 37: GDS3505 Web GUI configuration for secure open door with GSC3570**

### **GSC3570 Web Configuration**

The GSC3570 side also need to be configured accordingly, like below example:

| <b>Settings</b>          | Grandstream Door System |                     |             |                              |                      |                   |             |                           |  |  |
|--------------------------|-------------------------|---------------------|-------------|------------------------------|----------------------|-------------------|-------------|---------------------------|--|--|
| damra<br>Setinga         | Order                   | Service<br>Type     | Account     | <b>System Identification</b> | <b>System Number</b> | System IP Address | Door 1 Name | Door 1 Access<br>Password |  |  |
| External<br>Service      |                         | $GDS$ $\sim$        | Account 1 Y | Front Door                   | 873                  |                   | Frant_Door  |                           |  |  |
|                          | 2                       | GDS v               | Account 1 v | Back Door                    | 877                  |                   | Back Door   |                           |  |  |
| Digital<br>$\frac{1}{2}$ |                         | $GDS$ $\rightarrow$ | Account 1 Y |                              |                      |                   |             |                           |  |  |
|                          |                         | GDS v               | Account 1 v | GDS3705                      | 8606                 | 192.158.11.118    | IFI         |                           |  |  |
|                          | 8                       | Other v             | Account 1 v | GSC3620                      | 192.168.11.203       | 192, 168, 11, 203 |             |                           |  |  |

**Figure 38: GSC3570 Web GUI configuration for secure open with GDS3705**

### **Notes:**

- If the solution/integration is using static IP address without SIP Proxy, all the devices involved (GDS/GSC/IP Phone) should choose "NAT Traversal" to "No" and should NOT "Use Random Port", otherwise will have problem of ghost call (SIP signaling working but NO media).
- The IP phone or GSC3570 can use any empty SIP account, meaning it can be mixed if Account 1 registered to UCM/Proxy and Account2 (blank) to use IP (but the account has to be configured as "Active").

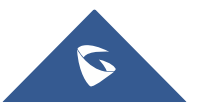

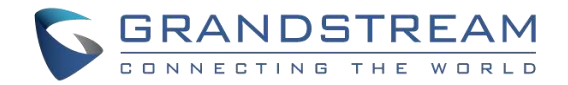

# **GDS3705 HOME WEB PAGE**

- Once the IP address of the GDS3705 is entered on the user browser, the login web page will pop up allowing user to configure the GDS3705 parameters.
- When clicking on the "Language" drop down, supported languages will be displayed as shown in Figure below. Click to select the related webpage display language.

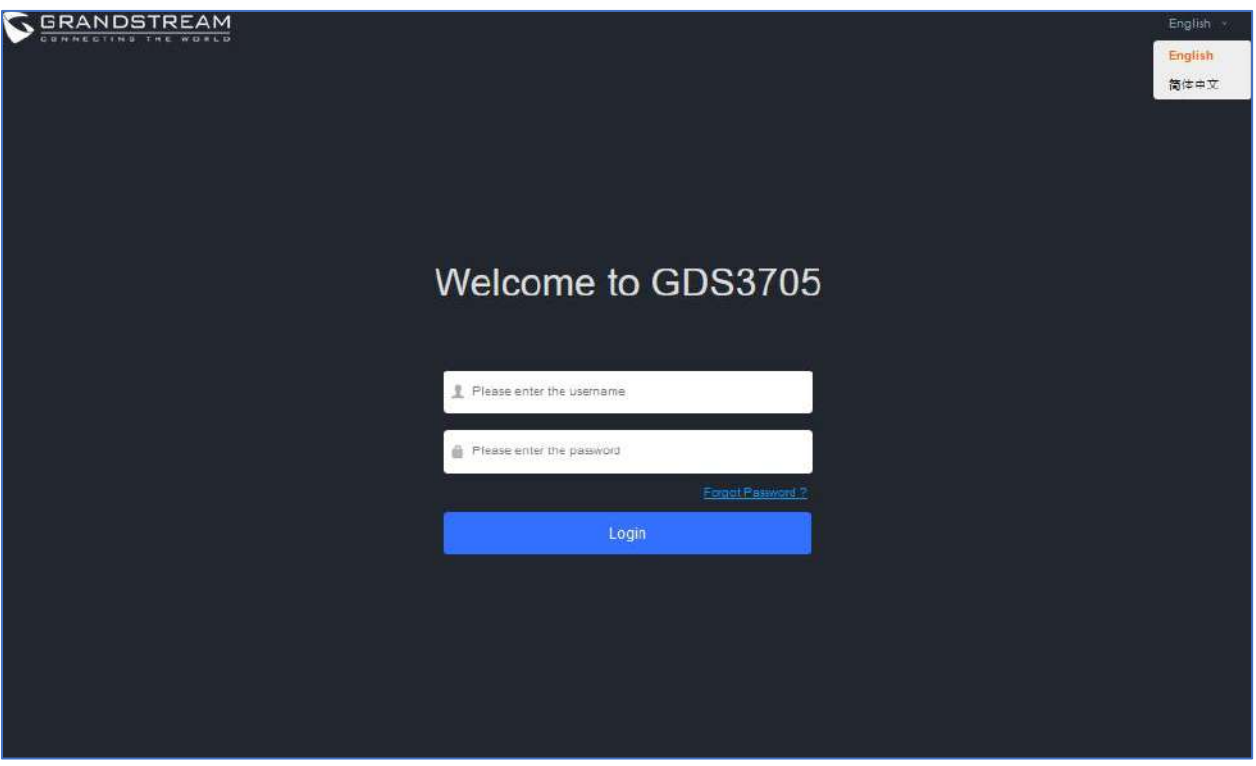

**Figure 39: Change Language Page**

**Note:** Current firmware supports only English (default) and simplified Chinese.

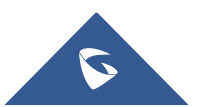

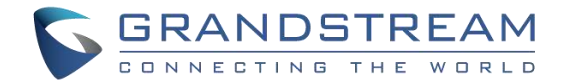

# **GDS3705 SETTINGS**

# **Door System Settings**

Users can configure system operations parameters, like input PIN for the door and manage users' settings.

# **Basic Settings**

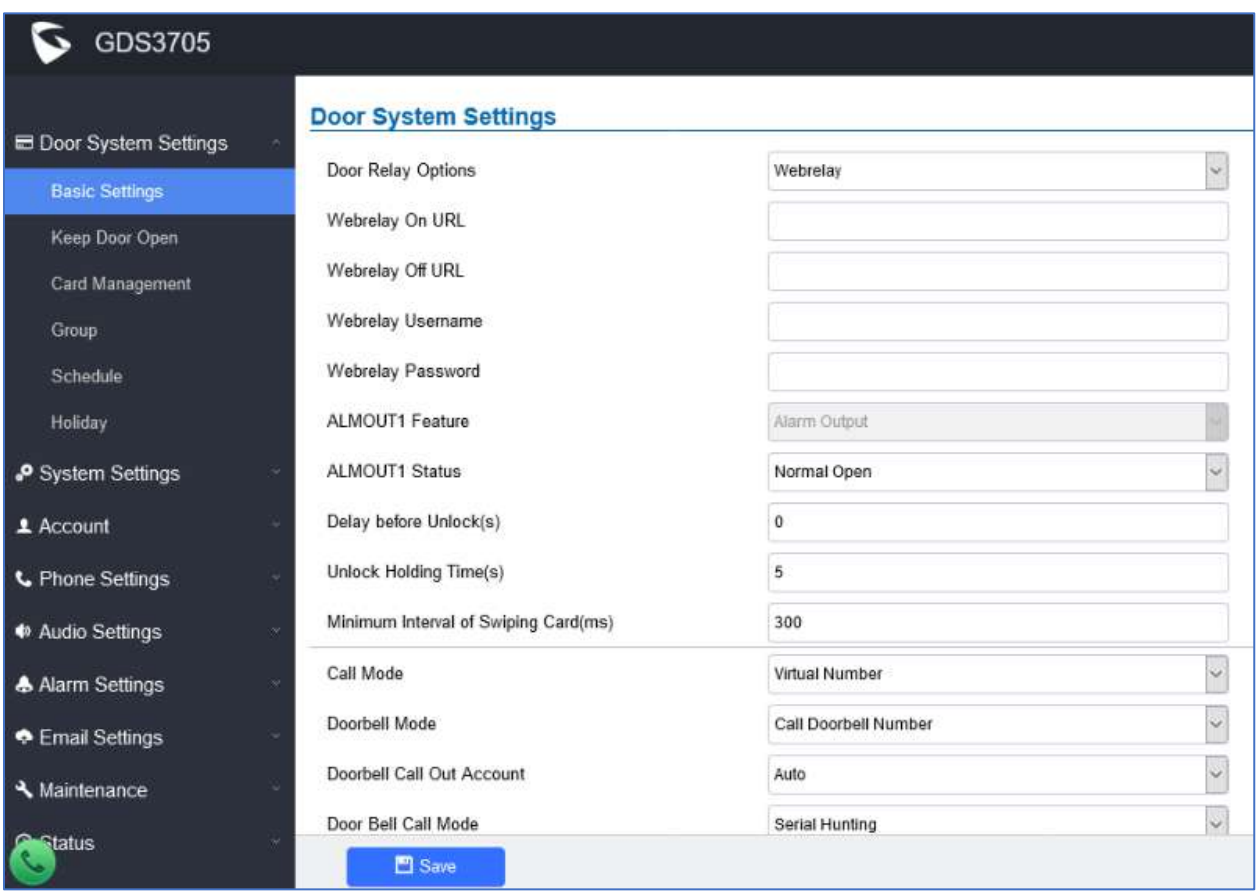

**Figure 40: Door System Settings Page**

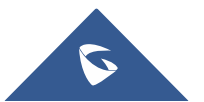

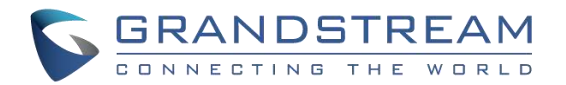

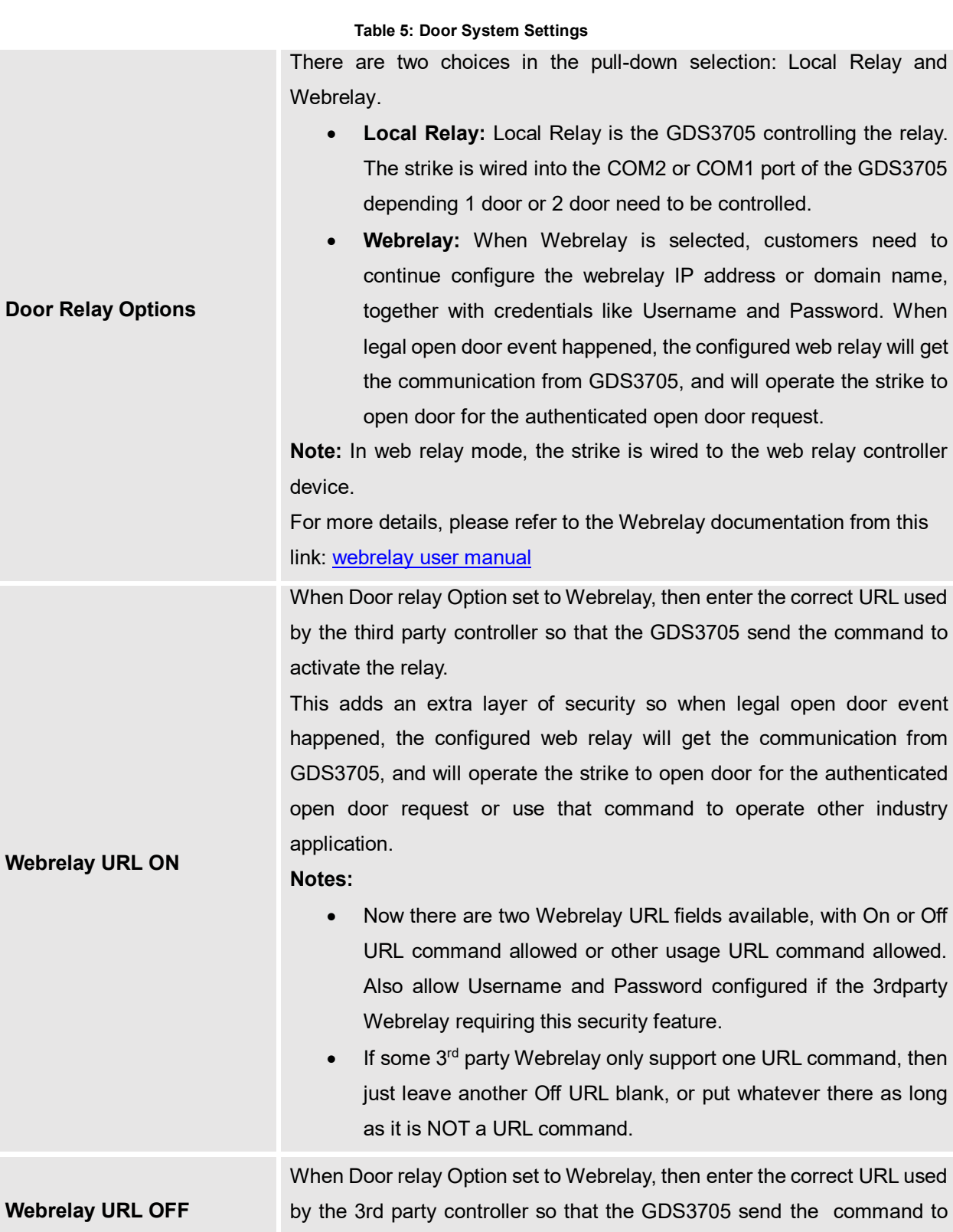

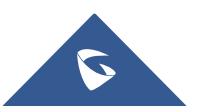

disable the relay.

**Webrelay Username** Enter the web relay username.

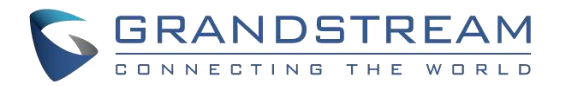

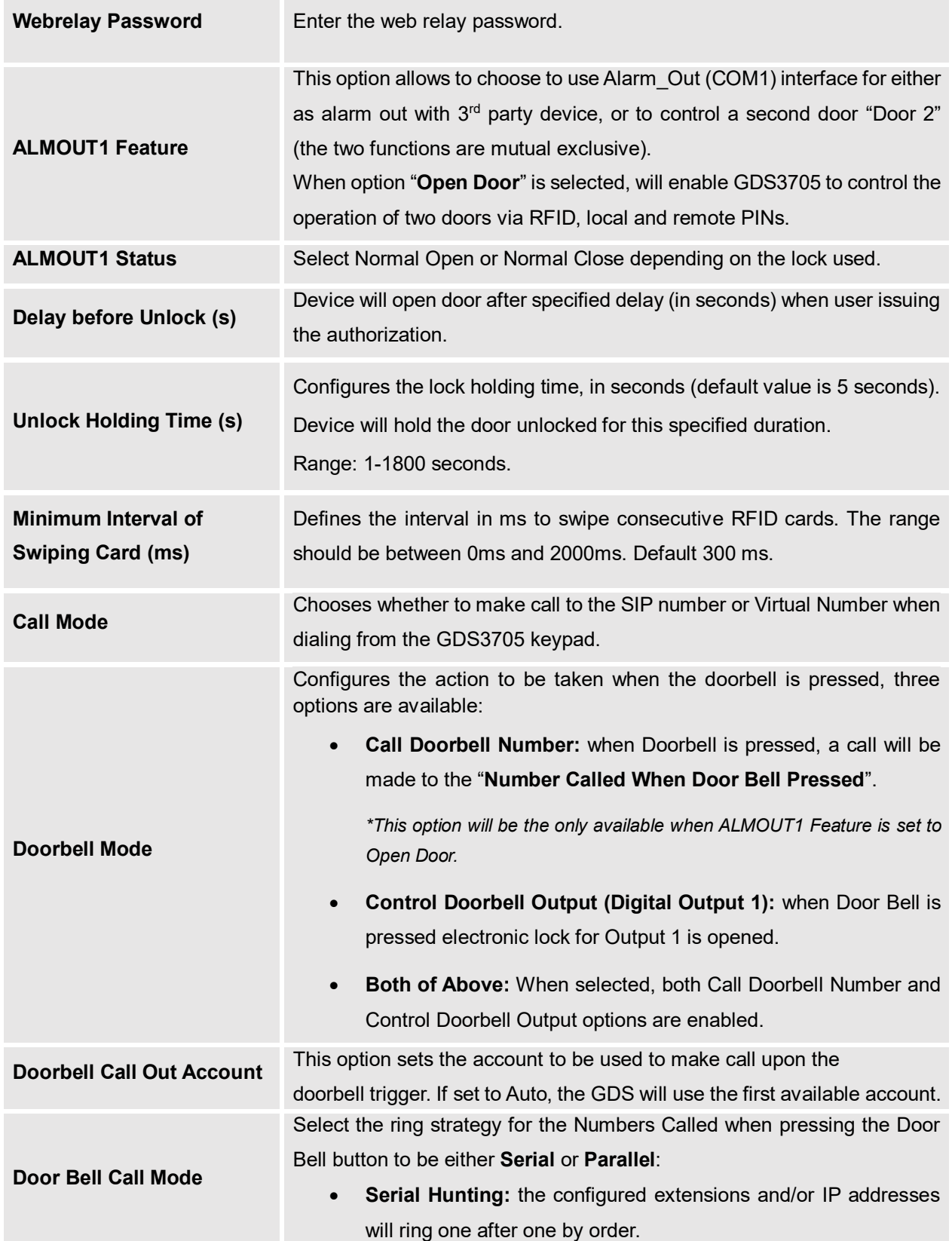

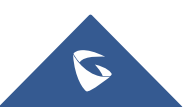

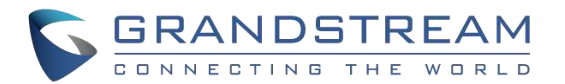

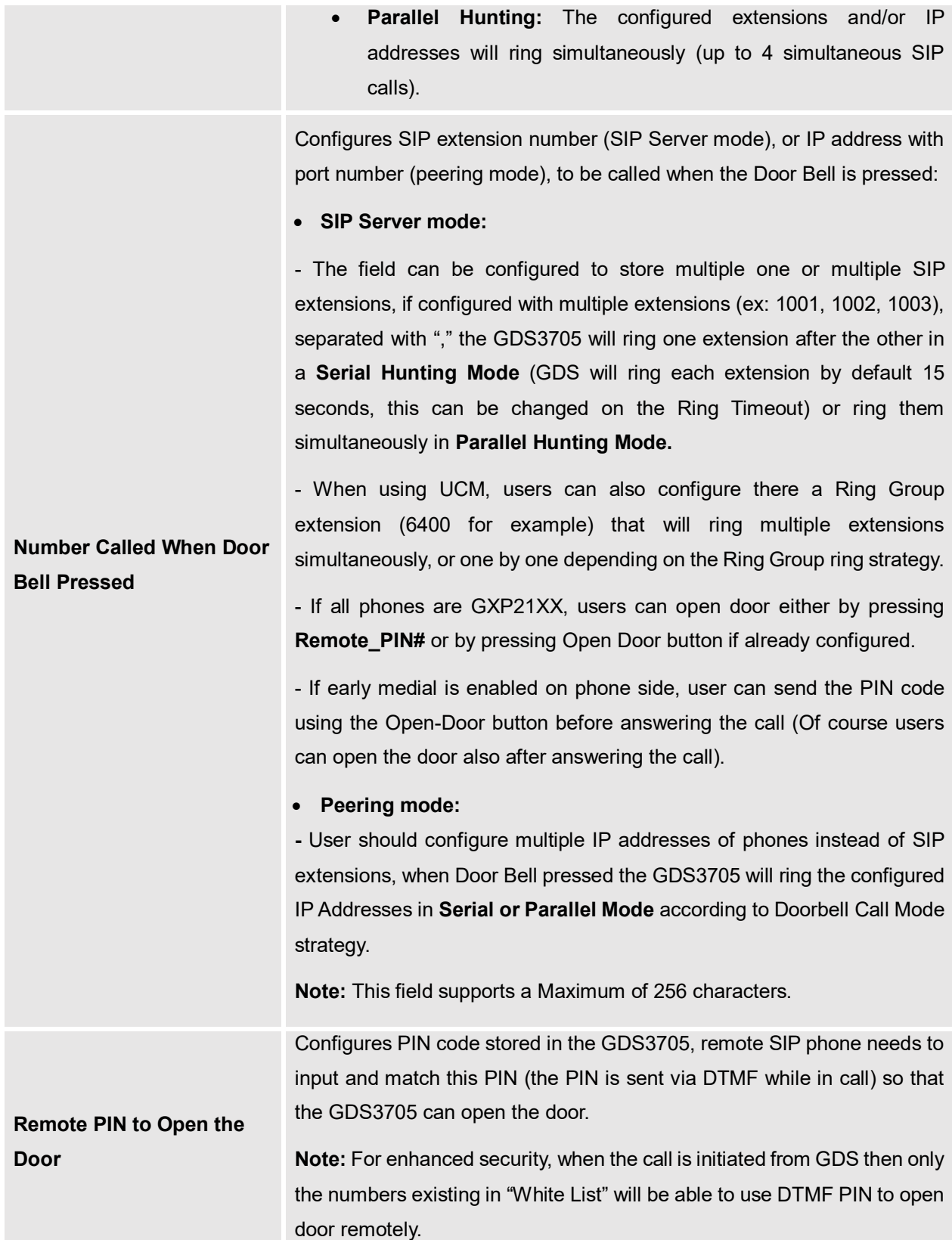

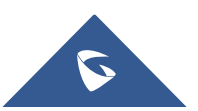

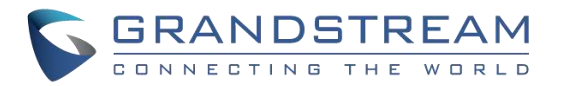

<span id="page-52-0"></span>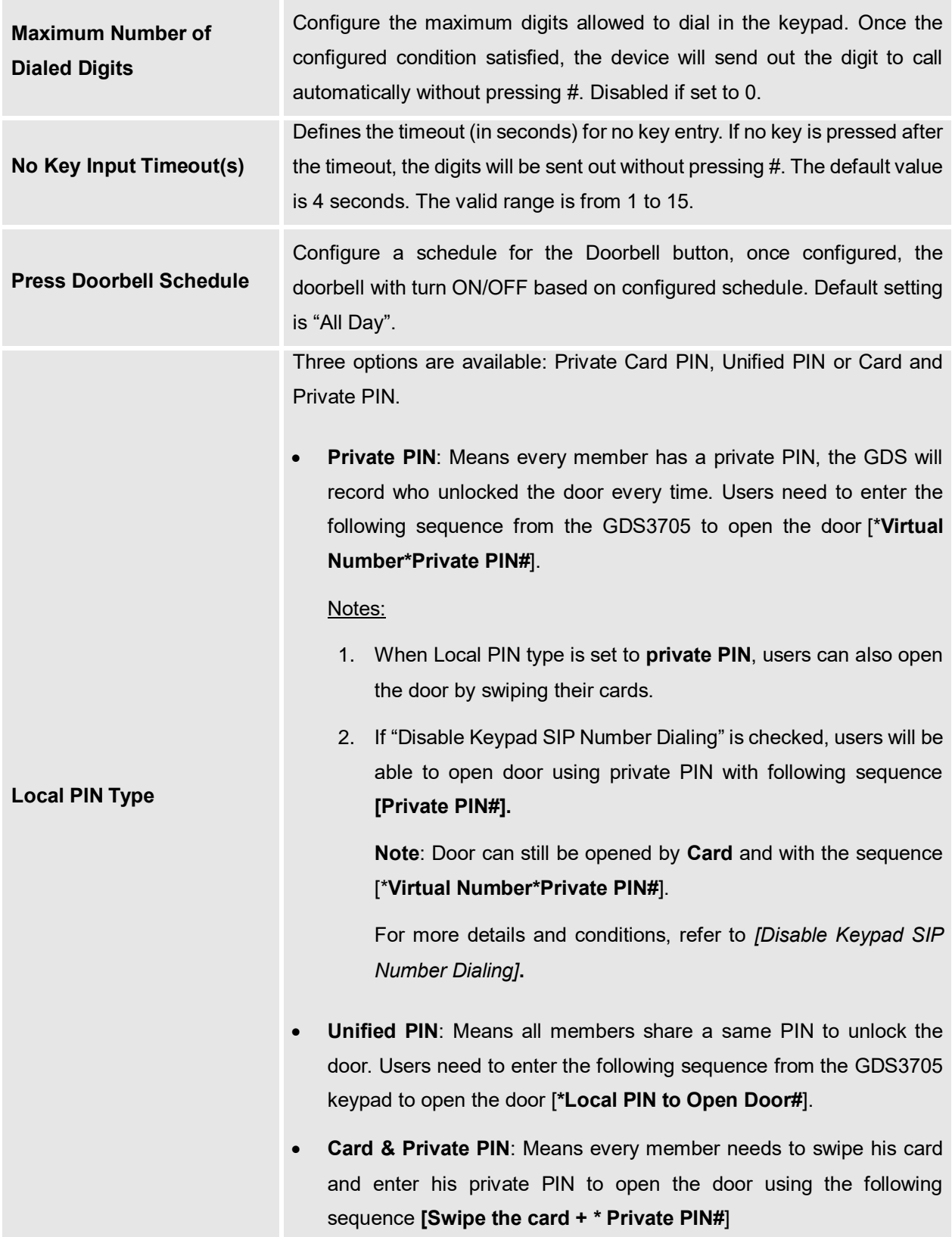

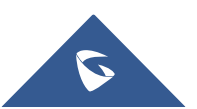

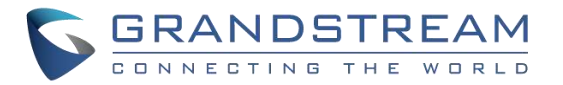

<span id="page-53-0"></span>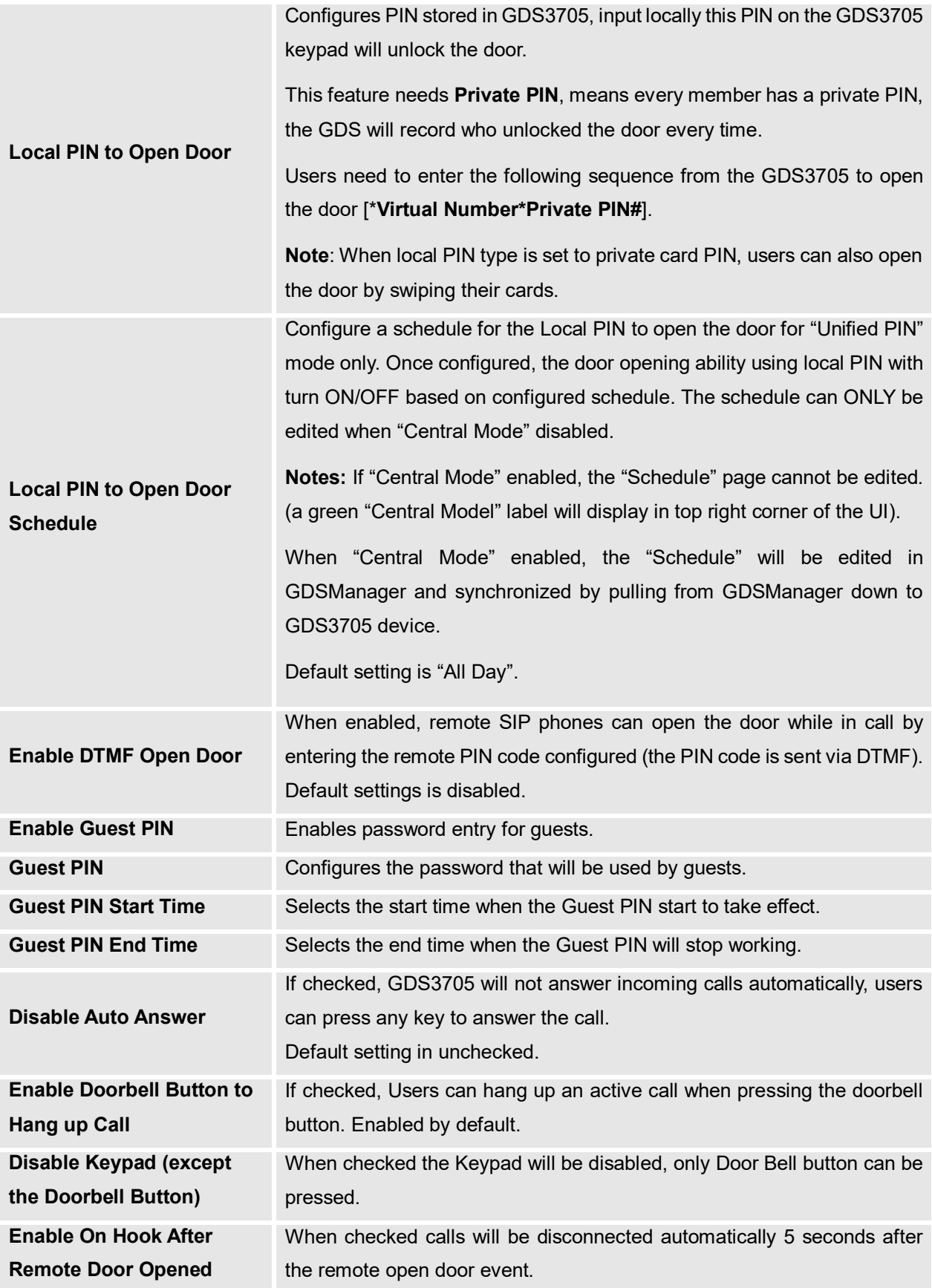

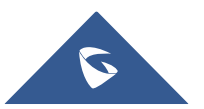

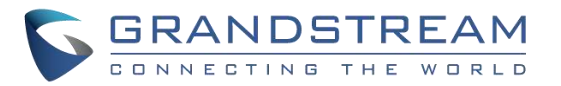

<span id="page-54-1"></span><span id="page-54-0"></span>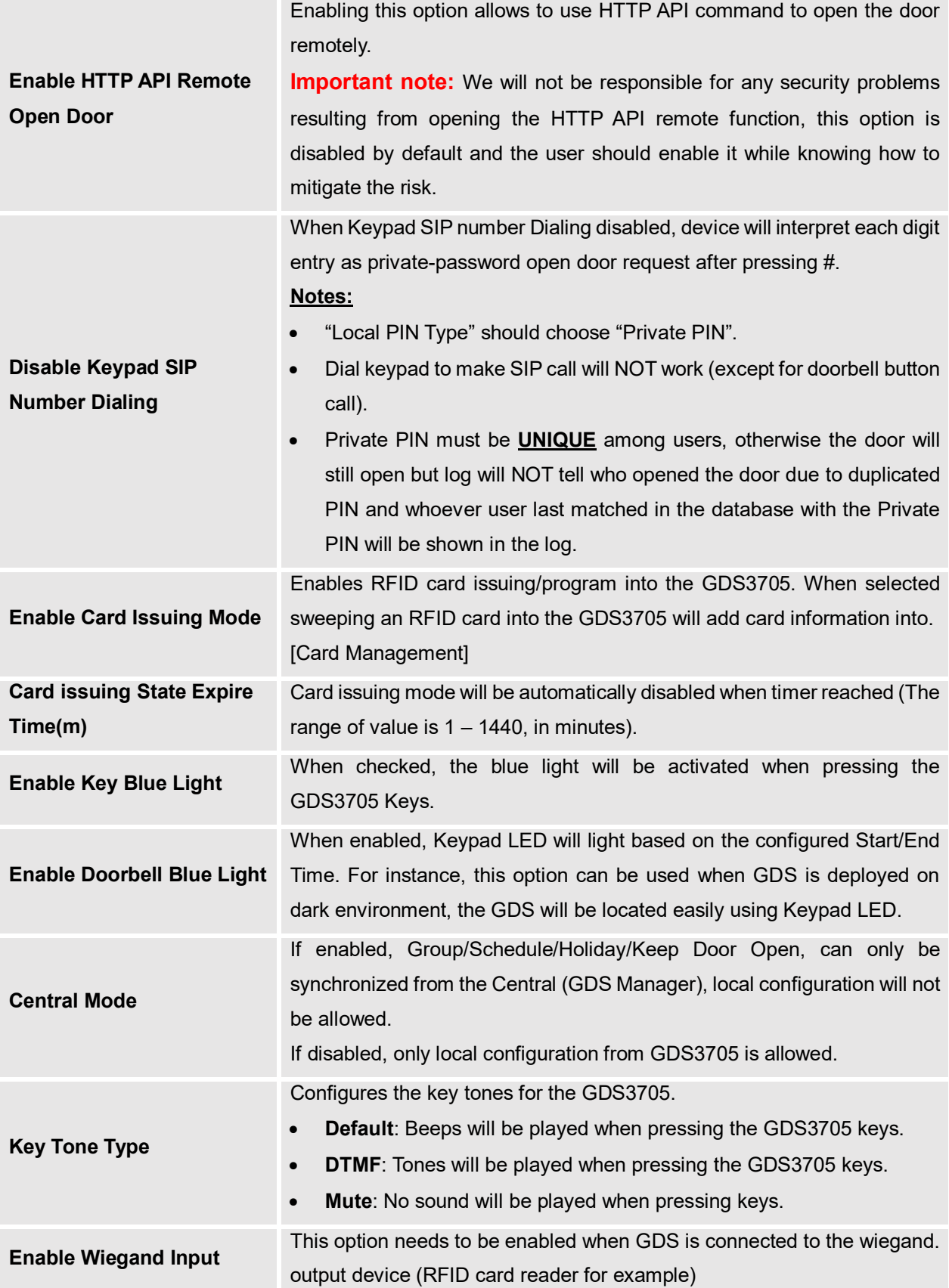

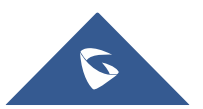

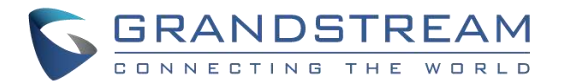

#### **Wiegand Output**  This option is to be enabled when the GDS is the wiegand output device. (example: input device is a door controller)

**Notes:** Remote SIP phone needs password (digits 0-9 only, ended with # key) matching the configuration on the web page to open the door (via DTMF).

GDS3705 support RFID for multiple users to open door, therefore every user has its own PIN. For environment with 100 users and more, it's difficult for the GDS3705 to manage all these users and a separate PC or Server should be involved for such kind of management and monitoring.

In environments with more than 100 users the GDS3705, another possibility would be to set one unified Local PIN for opening the door for all the users.

### **Using Alarm Out (COM 1) to Control a Second Door**

Starting from firmware 1.0.0.41, user can now set Alarm\_Out (COM1) interface to control a second Door, in additional to the existing Locker/COM2 interface (controlling Door1).

This feature allows GDS3705 to control the operation of two doors via RFID, local and remote PINs.

For example, a 3rd party Wiegand Input device or GDS3705 can be installed at Door2 with related cable wired into the control GDS3705 installed at Door1. The Door1 and Door2 can be configured to be open by programmed RFID cards, PINs either separately or both.

| GDS3705                                                   |                             |                                        |  |  |  |  |  |  |  |  |  |
|-----------------------------------------------------------|-----------------------------|----------------------------------------|--|--|--|--|--|--|--|--|--|
|                                                           | <b>Door System Settings</b> |                                        |  |  |  |  |  |  |  |  |  |
| <b>■ Door System Settings</b><br>$\mathcal{N}_\mathrm{c}$ | <b>ALMOUT1 Feature</b>      | Open Door                              |  |  |  |  |  |  |  |  |  |
| <b>Basic Settings</b>                                     |                             |                                        |  |  |  |  |  |  |  |  |  |
| <b>Keep Door Open</b>                                     | <b>ALMOUT1 Status</b>       | Normal Open                            |  |  |  |  |  |  |  |  |  |
| <b>Card Management</b>                                    | <b>Control Options</b>      | Door 2<br>$\blacktriangleright$ Door 1 |  |  |  |  |  |  |  |  |  |
| <b>Group</b>                                              | <b>Wienand Control</b>      | $\Box$ Door 2<br>$\Box$ Door 1         |  |  |  |  |  |  |  |  |  |

 **Figure 41: Alarm\_Out1 Feature**

### **Interface for Door Control (which Door can be OPEN):**

If Alarm\_Out (COM1) interface is set to control Door 2 opening, "ALMOUT1 Status" can be configured by choosing "Normal Open" or "Normal Close" based on the strike used.

Unlike default COM2 which is designed for strike control and having three connecting sockets, the COM1 only has two connecting sockets. Therefore correct lock mode has to be configured to make the strike working as expected.

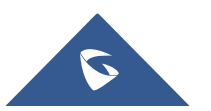

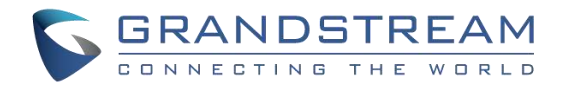

For above example, the GDS3705 is configured to control Door1 (wiring to COM2 interface); the 3<sup>rd</sup> party Wiegand Input is set to control Door2 (wiring to COM1 interface).

In case of a power loss then the DOOR STATUS when power is off will be depending on the following situations:

- COM2 has three wiring PINs, corresponding to NO or NC accordingly. Therefor when connecting NC2 and COM2 (Fail Safe) then strike will open when power is lost and when using a NO2 strike (connecting COM2 and NO2) then door is "locked" when power is lost (Fail Secure).
- COM1 (ALMOUT1) has only two PIN, and NO ONLY. If the connected strike/lock is a NO strike, this means ALMOUT1 Status should be set to "Normal Open" then door will be closed when power is lost, while if the strike connected is NC strike, and ALMOUT1 Status is set to "Normal Close" then door will be open when power is lost.

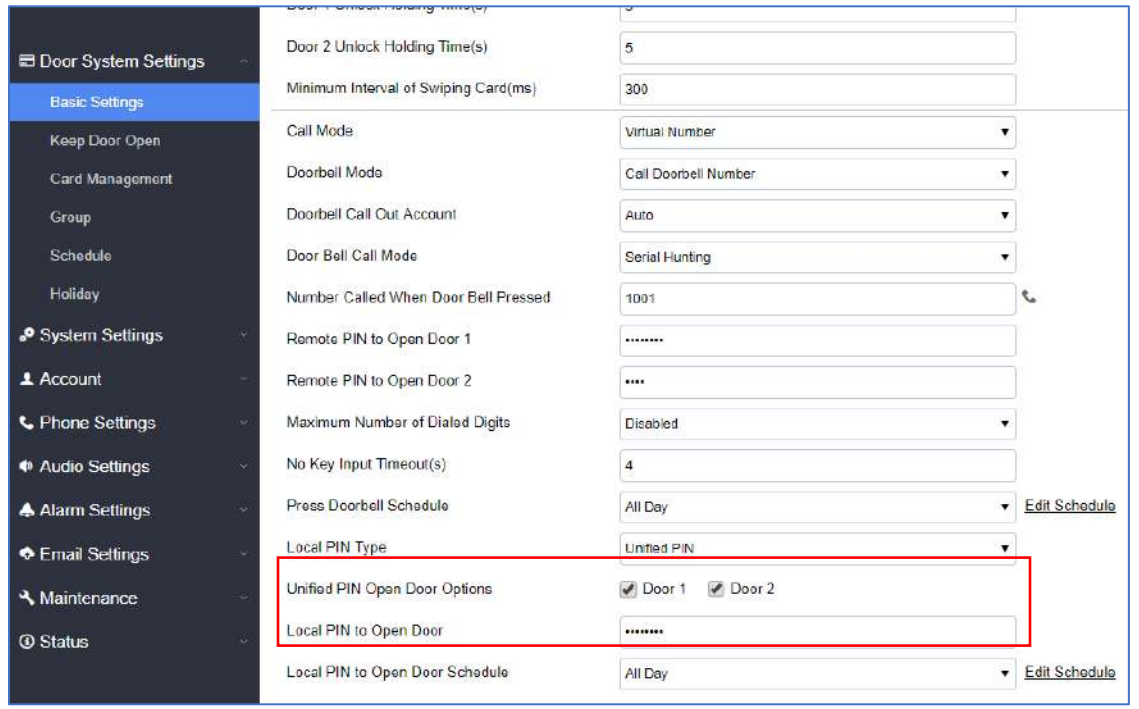

### **Universal PIN for Operation of Doors:**

 **Figure 42: Universal Local PIN**

If Unified PIN (Universal PIN) is configured to open door, then which door can be controlled by the PIN is configured in the UI once "Unified PIN" selected.

For example, like above screenshot, if this universal PIN is set to open both Door1 and Door2, but due to previous "Control Option" set to open Door1, and "Wiegand Control" set to open Door2, therefore the final result will be the INTERSECT result of both sets with condition qualified.

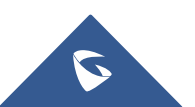

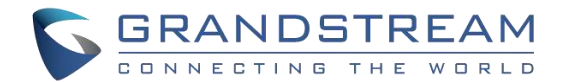

#### **Remote PIN to Operation of Doors:**

For remote PIN to open door, the PIN can be configured in example down below.

The PIN can be different for Door1 and Door2 and has to be configured correctly in related IP Phone which will be used to operate "One Key Open Door".

If BOTH doors need to be opened at the same time, then both Door1 and Doo2 has to be configured with exactly SAME password or PIN as DTMF open door.

**Note:** For enhanced security, When call is initiated from GDS then only the numbers existing in "Number Called When Door Bell Pressed", "Account White Lists" or "Card Management" will be able to use DTMF PIN to open door remotely.

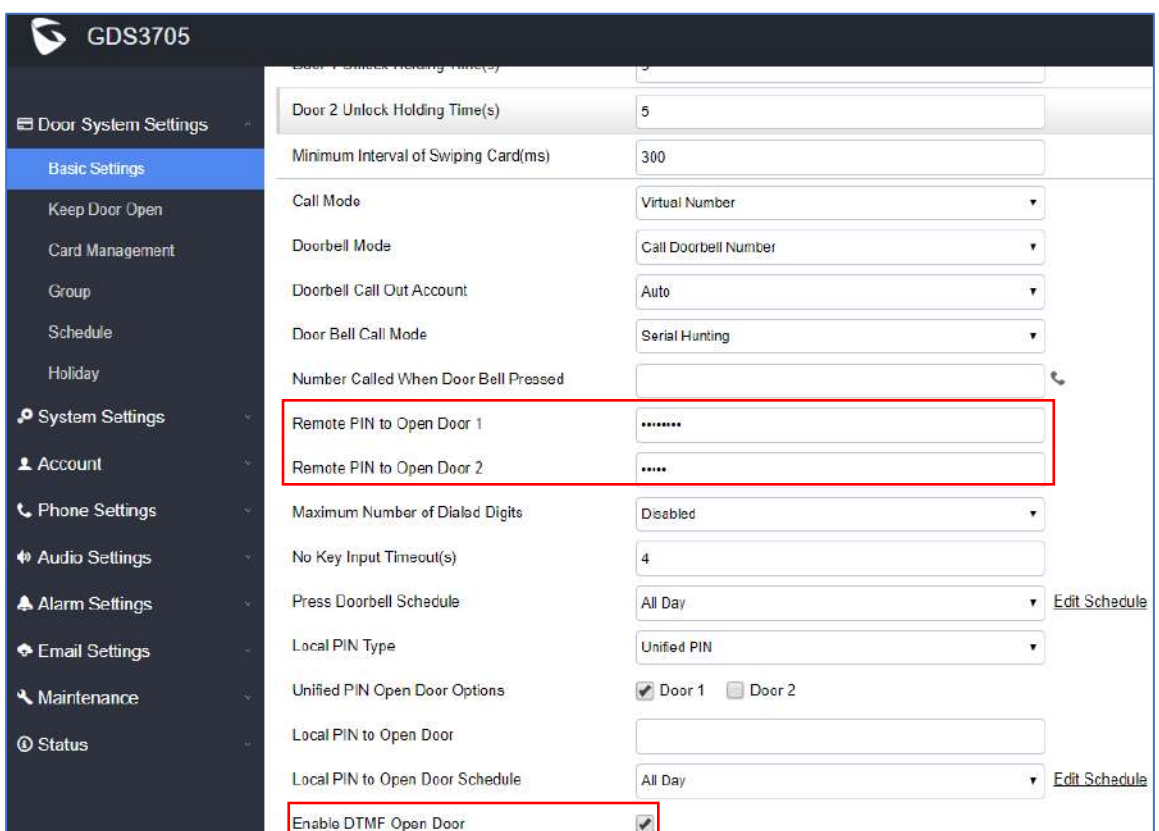

 **Figure 43: Remote PIN to Open Door**

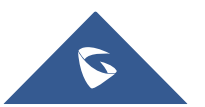

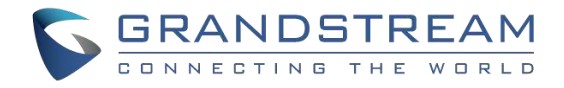

### **Private PIN or Card & Private PIN:**

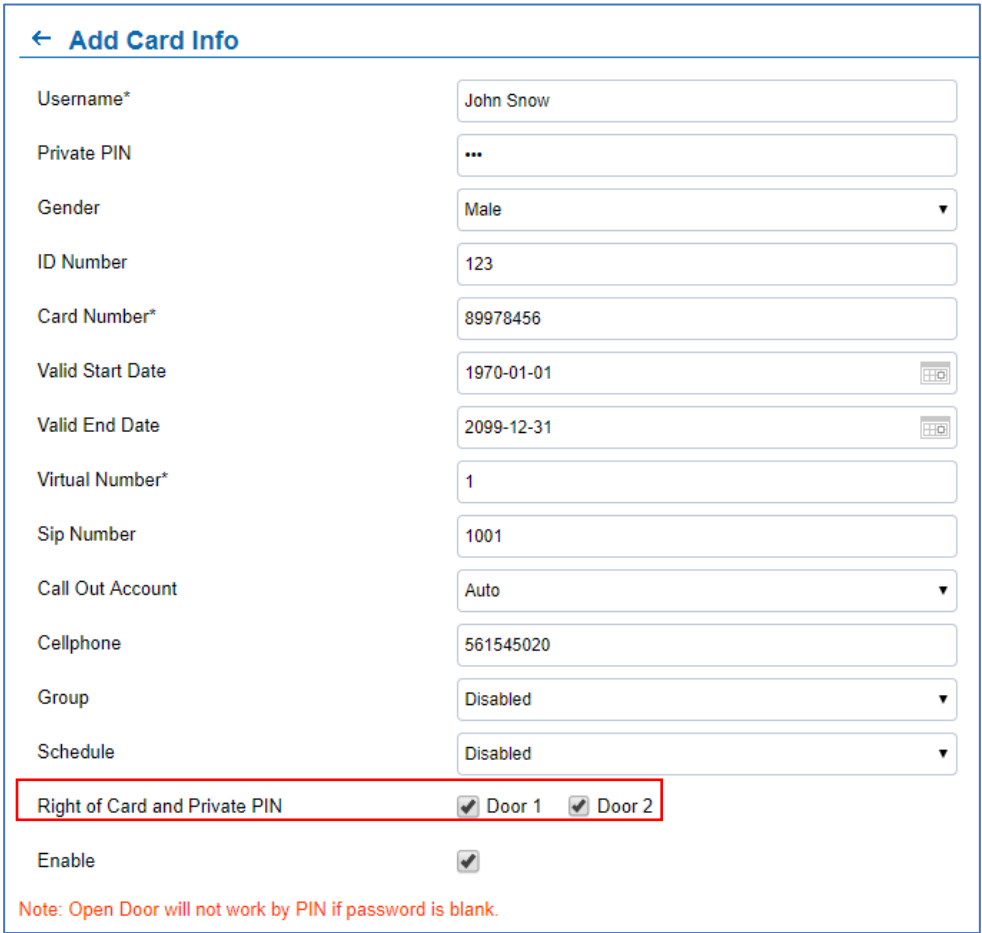

**Figure 44: Right of Card and Private PIN**

If using RFID card or Private PIN to open door, then which door can be opened by the RFID card or Private PIN is configured via "Card Management", see above screenshot.

### **Notes:**

For all the settings, the final result of which door can be opened is the *LOGIC INTERSECT OPERATON* of ALL the sets of condition qualified.

Please refer to our Open Door Flow chart for better understanding on how to configure and control 2 Doors operation: [http://firmware.grandstream.com/GDS3710\\_opendoors\\_logic.pdf](http://firmware.grandstream.com/GDS3710_opendoors_logic.pdf)

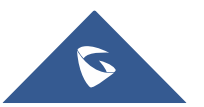

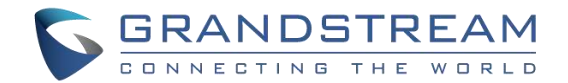

### **Keep Door Open**

This feature allows users to set either an immediate or scheduled open door, this will allow usage scene like schools or similar private or public places where the door needs to keep open at specific time window and closed otherwise. Also handy for buildings or properties where a seminar needs to be hosted for some period or lunch breaks in a factory or company where the door keeps open and no access log required then back to locked with authorized entry after that, by default it's disabled.

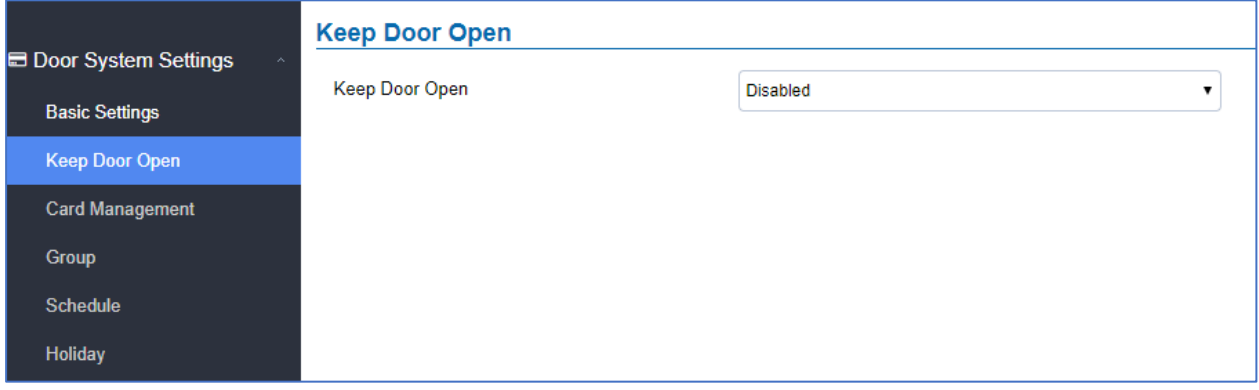

#### **Figure 45: Keep Door Open**

There are two modes under this section:

### **1- Immediate Open Door (One Time Only Action)**

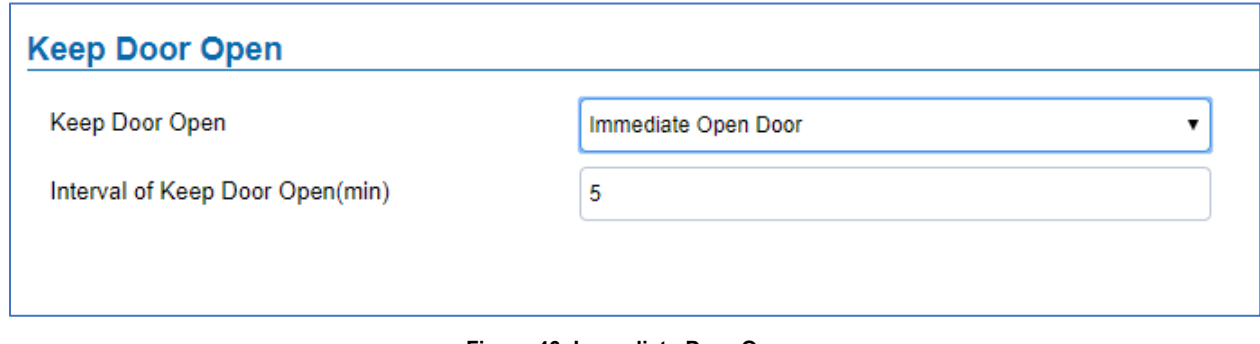

#### **Figure 46: Immediate Door Open**

#### **Table 6: Immediate Door-Open Table**

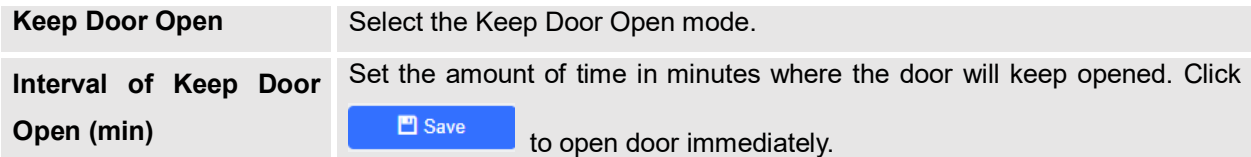

# **2- Schedule Open Door (Repeated Action)**

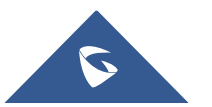

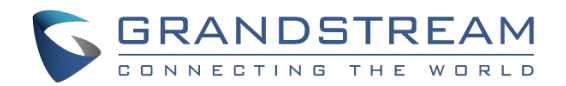

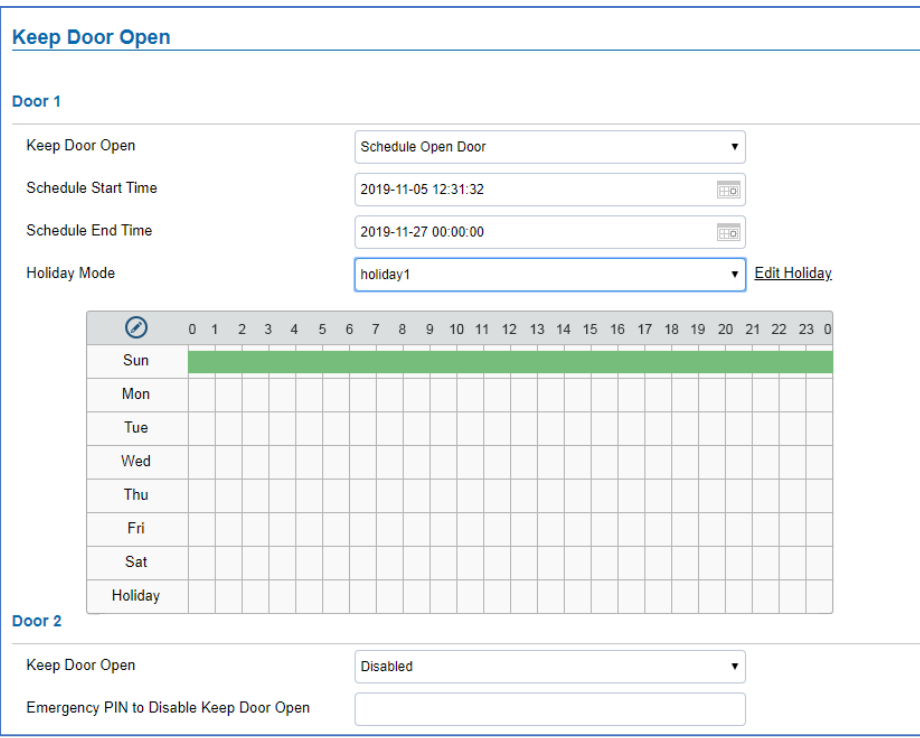

**Figure 47: Schedule Door Open**

#### **Table 7: Schedule Keep Door Open**

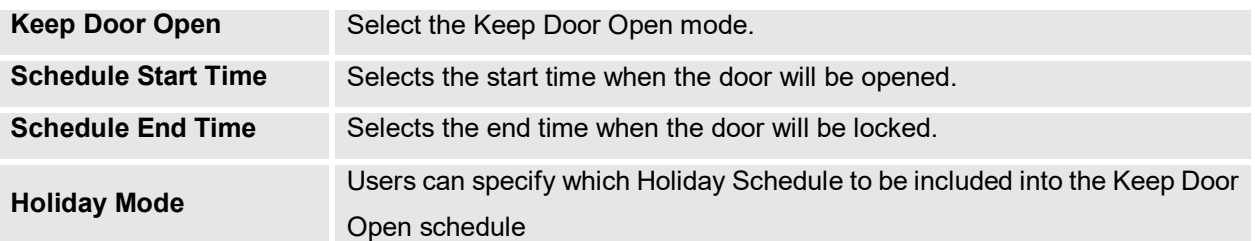

Click on Edit schedule to select which periods for each day the door will remain open, as shown on below screenshot.

| <b>Modify Schedule</b> |                     | ×                                                                                           |
|------------------------|---------------------|---------------------------------------------------------------------------------------------|
| Sun                    | Period1             | $12 \times$<br>t<br>$00 \times$<br>$14 \times$<br>÷<br>$00 \times$<br>٠                     |
| <b>Mon</b>             | Period <sub>2</sub> | $00 \times$<br>Ŀ.<br>$00 \times$<br>$00 \times$<br>÷<br>$00 \times$<br>٠                    |
| Tue                    | Period <sub>3</sub> | B.<br>$00 \times$<br>$00 \times$<br>$00 \times$<br>÷<br>$00 \times$<br>٠                    |
| Wed                    | Period4             | Ŀ.<br>$00 \times 1$<br>$00 \times$<br>$00 \times$<br>$00 \times$<br>٠                       |
| Thu                    | Period <sub>5</sub> | $00 \times$<br>$00 \times$<br>$00 \times$<br>H.<br>$00 \times$<br>÷<br>٠                    |
| Fri                    |                     |                                                                                             |
| Sat                    | Period <sub>6</sub> | $00 \times$<br>Ŀ.<br>$00\,$<br>$00 \times$<br>÷<br>$00 \times$<br>$\blacktriangledown$<br>٠ |
|                        | Period7             | $00 \times$<br>B.<br>$00 \times$<br>$00 \times$<br>÷<br>$00 \times$<br>$\blacksquare$       |
|                        | Period <sub>8</sub> | $00 \times 1$<br>$00 \times$<br>$00 \times$<br>÷<br>$00 \times$<br>$\blacksquare$           |
| Copy                   |                     | Sun Mon √ Tue √ Wed √ Thu √ Fri<br>Sat $\Box$<br><b>Select All</b>                          |
|                        | <b>Save</b>         | <b>Cancel</b>                                                                               |

**Figure 48: Modify Schedule**

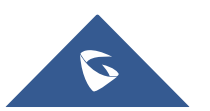

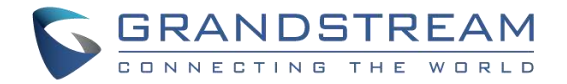

### <span id="page-61-0"></span>**Card Management**

This page allows users to add information about RFID cards, two options are possible either add RFID cards manually or automatically.

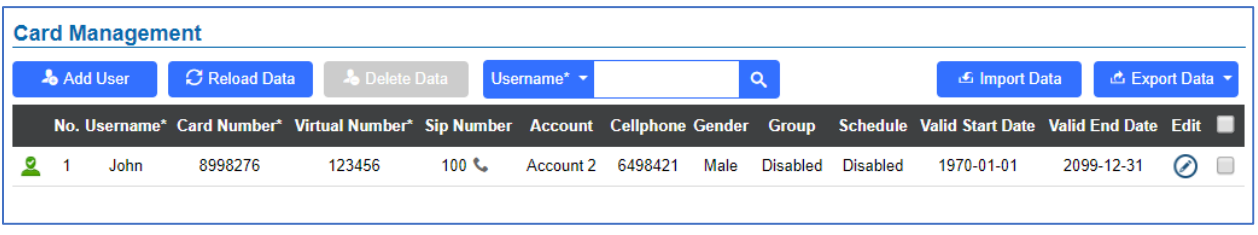

#### **Figure 49: Card Management**

#### **Notes**:

- The GDS3705 can add up to 2000 card user.

Fress  $\triangle$  Export Data or  $\triangle$  Import Data to import / export users' configuration file, information d6 Import Data and data stored on the GDS3705.

- Users can export and upload .CSV and .GS files:
- ".gs" format is encrypted database file, it can NOT be edited and the password or PIN inside also can NOT be viewed.
- ".csv" format is NOT encrypted therefore all the content are viewable and editable.
- System Administrator should be VERY careful when export database in such file format, as convenience is provided in the cost of security. It is STRONLY suggested system administrator to set PASSWORD to Safe Guard the exported CSV format database file when edit or revise the file using Excel.

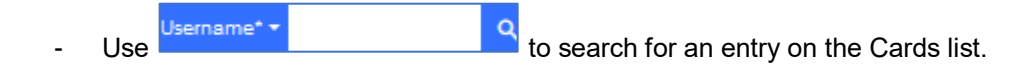

### **Add Users Manually**

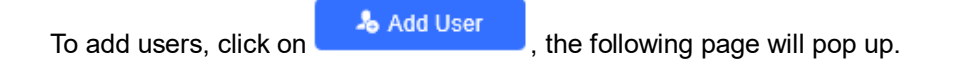

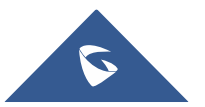

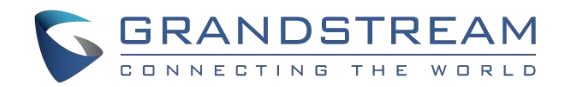

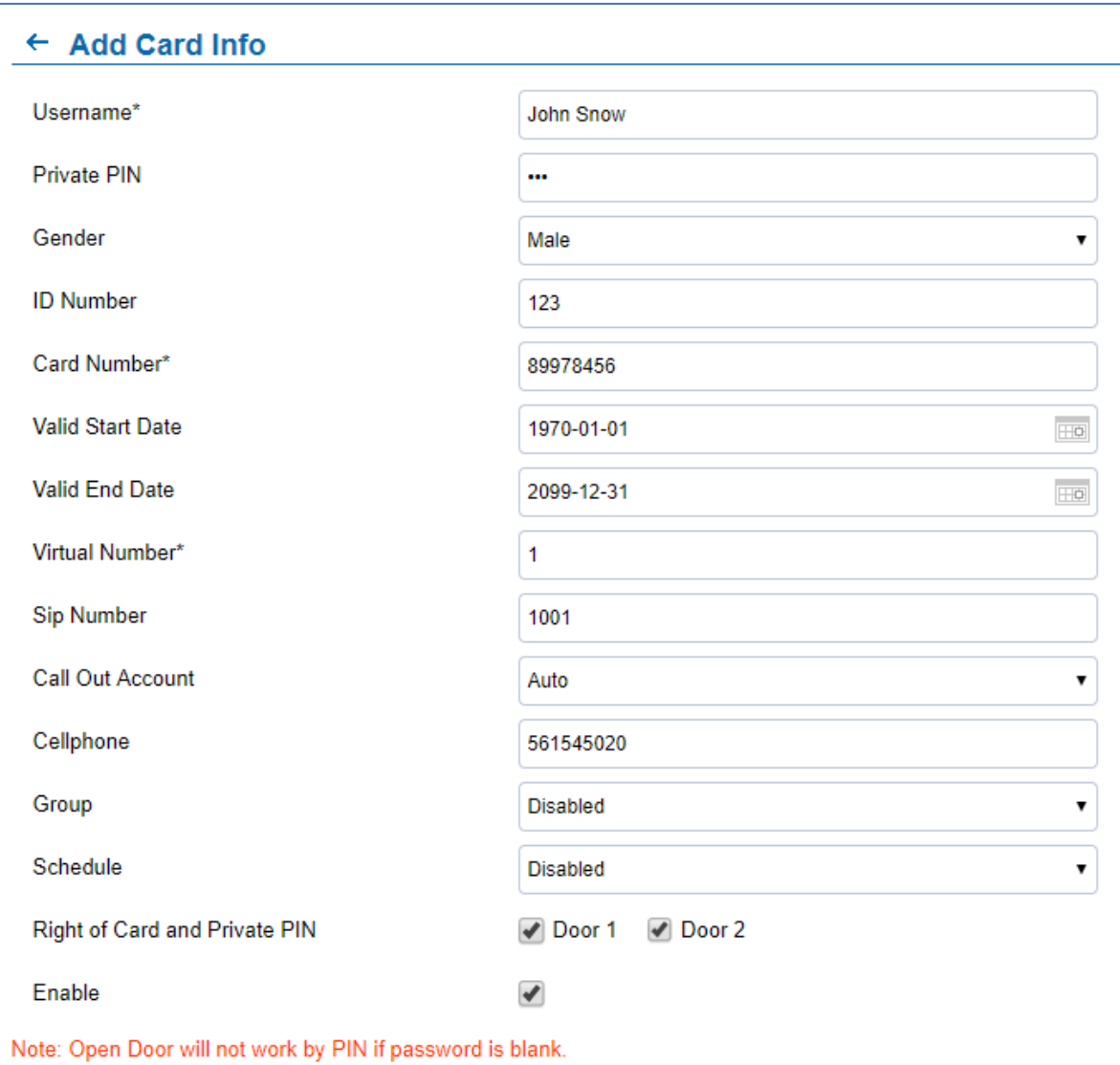

#### **Figure 50: Card Info**

#### **Table 8: Card Info**

<span id="page-62-0"></span>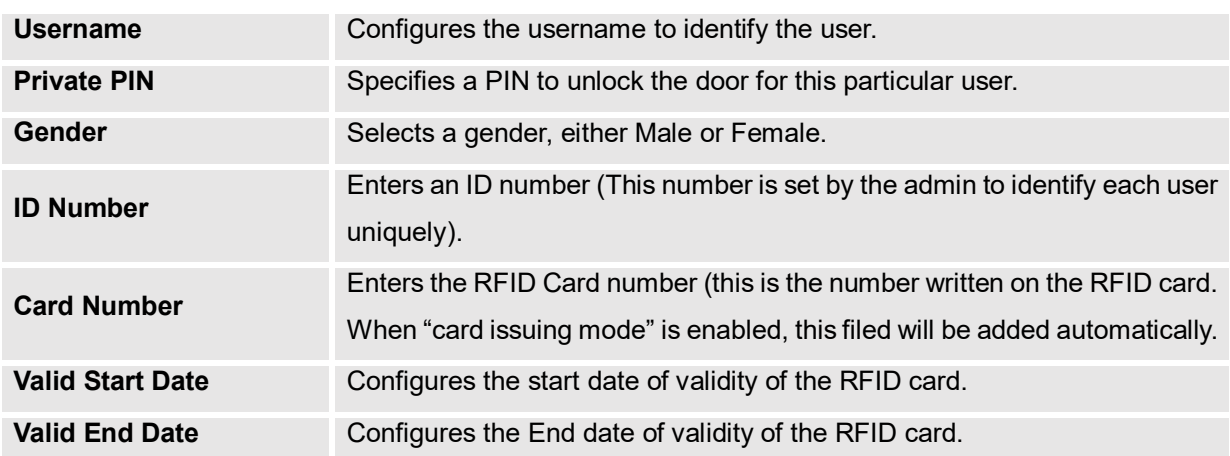

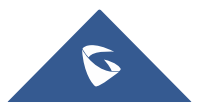

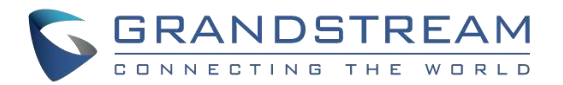

<span id="page-63-0"></span>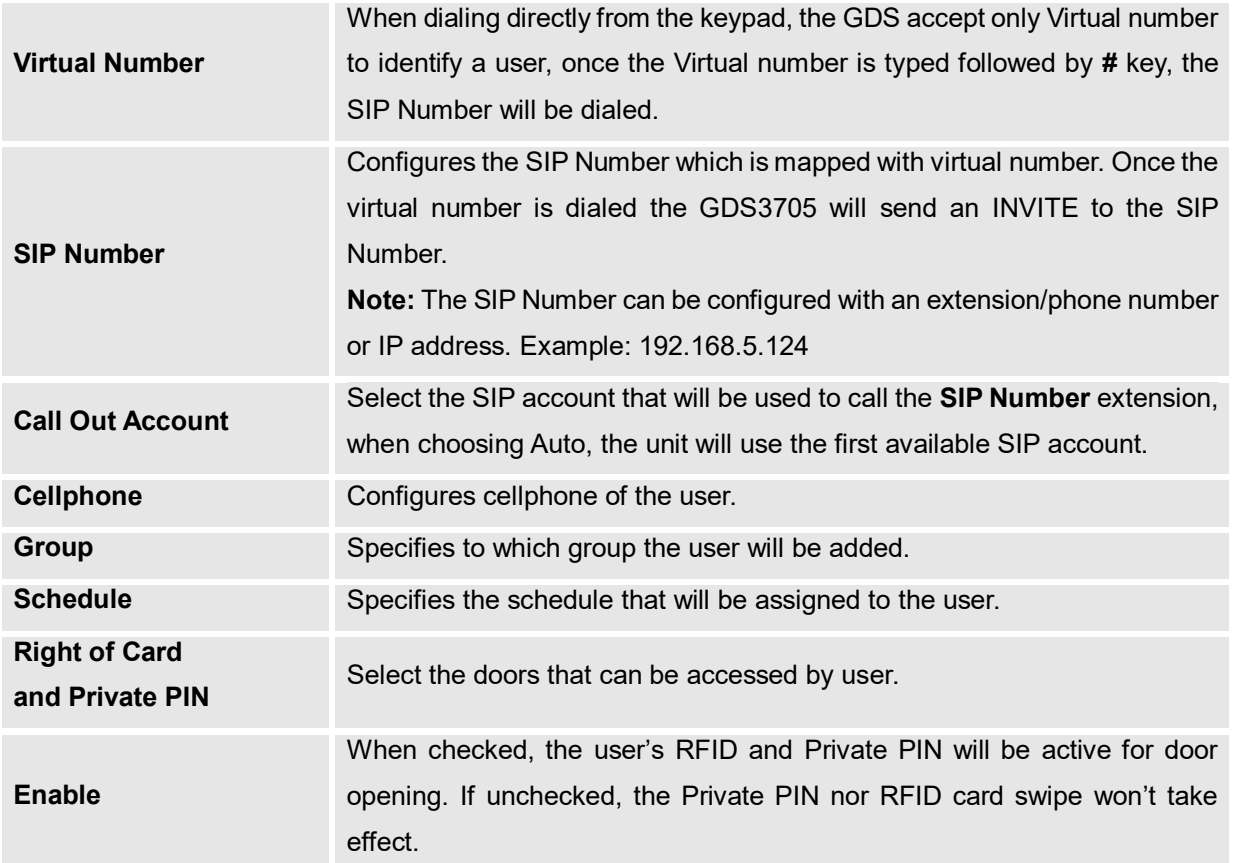

#### **Notes**:

- Group overrides Schedule.
- If Schedule is set as "Disabled" the RFID Card will be accepted when swiped.

### **Add Users Automatically**

If *[\[Enable Card Issuing Mode\]](#page-54-1)* is checked, the GDS3705 keypad will start blinking and once an RFID card is swiped, data stored on the card will be added into the GDS3705 card management page, user can still edit the entry added automatically by modifying some fields.

### **Users Operation**

- Click on  $\odot$  to edit the entry or show details of the entry.
- Select the entries and click on **the Delete Data** to delete the selected users.

 $\overline{C}$  Click  $\overline{C}$  Reload Data  $\overline{C}$  to refresh the data entered to the GDS3705.

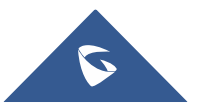

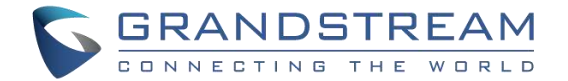

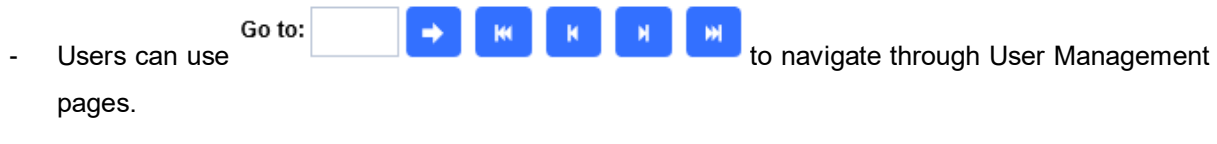

### **Group**

The Group page permits to manage the groups which will contains multiple users, click on

 $#$  Add

to create new groups or  $\odot$  to edit existing groups or  $\overline{m}$  to delete the group.

### **Note**: Users can create up to 50 groups.

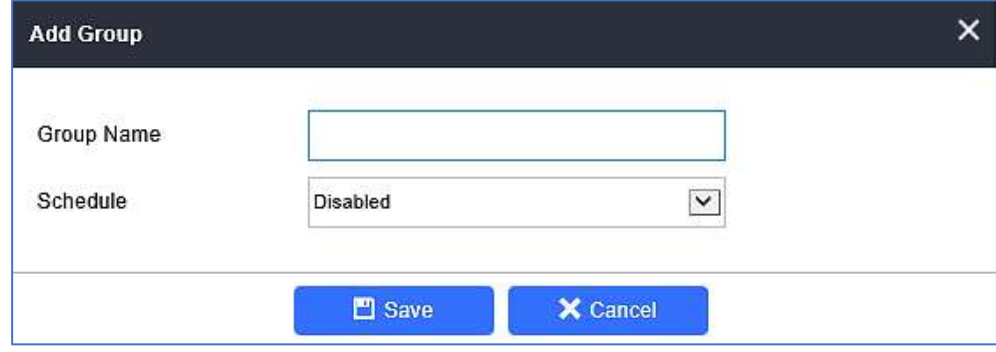

**Figure 51: Add Group**

**Table 9: Add Group**

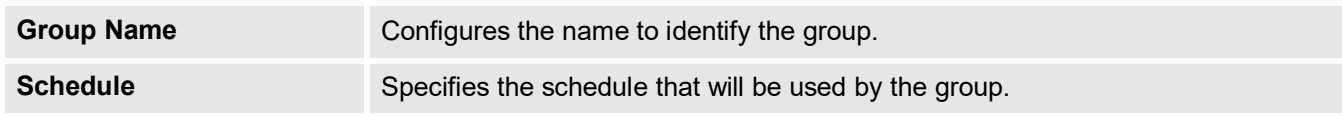

The following screenshots display the list of the created groups.

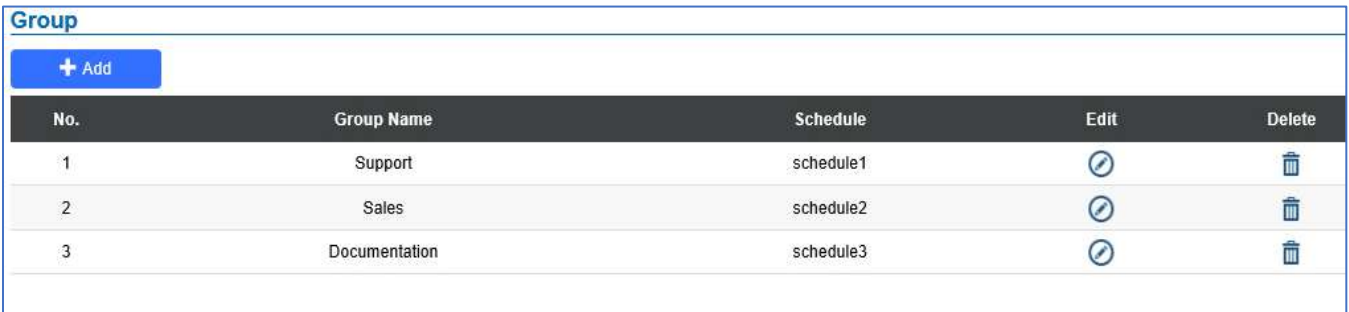

**Figure 52: Groups List**

### **Schedule**

The Schedule page allows to manage schedule time frames which will be assigned to the users for door system usage. Out of the configured time intervals, GDS3705 will not allow users to access.

Click on  $\odot$  to edit a schedule or  $\odot$  for schedule details.

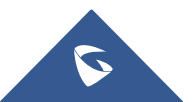

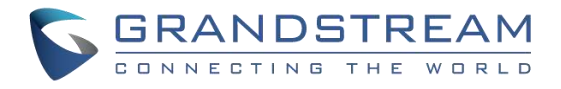

**Note**: The GDS3705 supports up to 10 schedules.

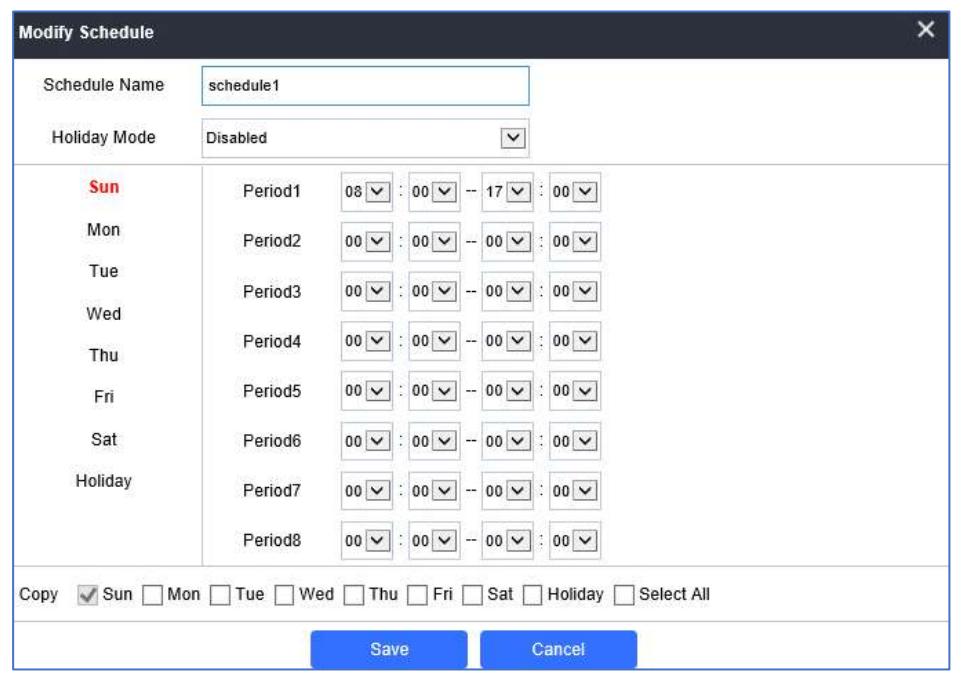

**Figure 53: Edit Schedule Time**

# **Holiday**

The Holiday page allows to manage holidays which will be assigned to the users for door system usage.

Click on  $\oslash$  to edit the holidays or  $\odot$  for holiday details.

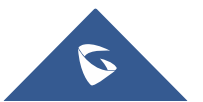

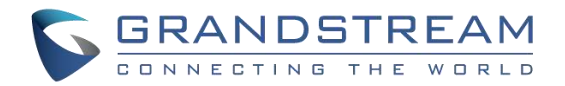

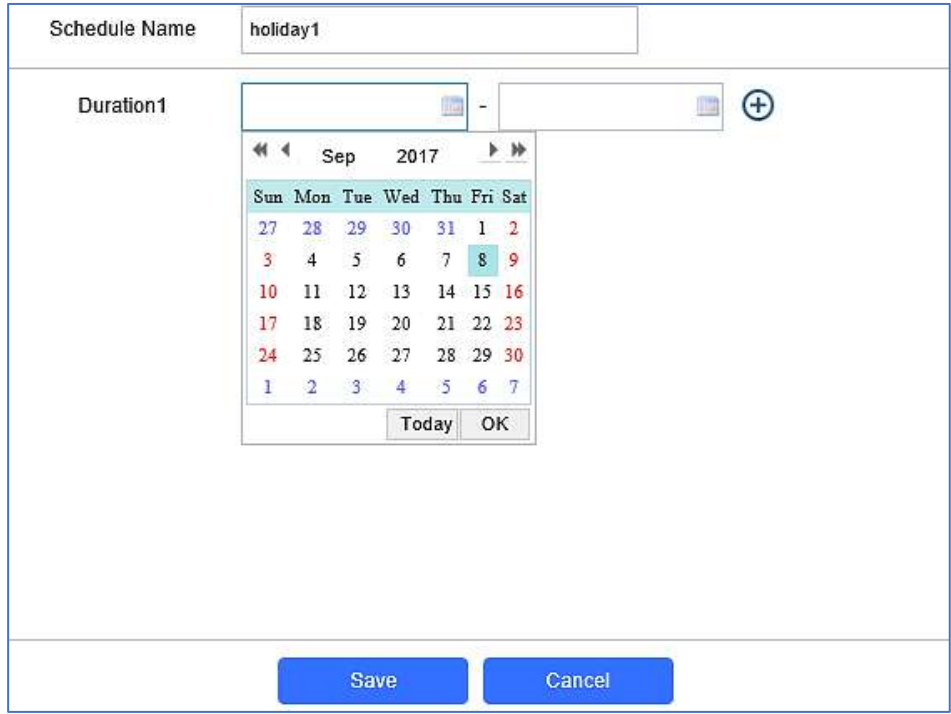

**Figure 54: Edit Holiday Time**

# **System Settings**

This page allows users to configure date and time, network settings as well as access method to the GDS3705 and password for accessing the Web GUI.

### **Date & Time Settings**

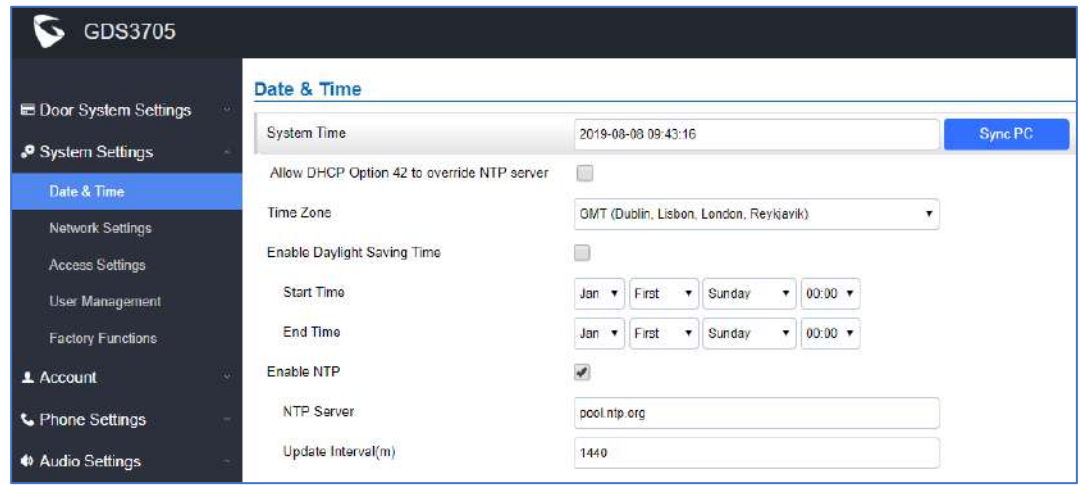

This page allows users to adjust system date and time of the GDS3705.

**Figure 55: Date & Time Page**

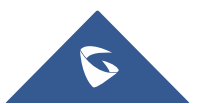

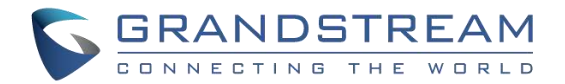

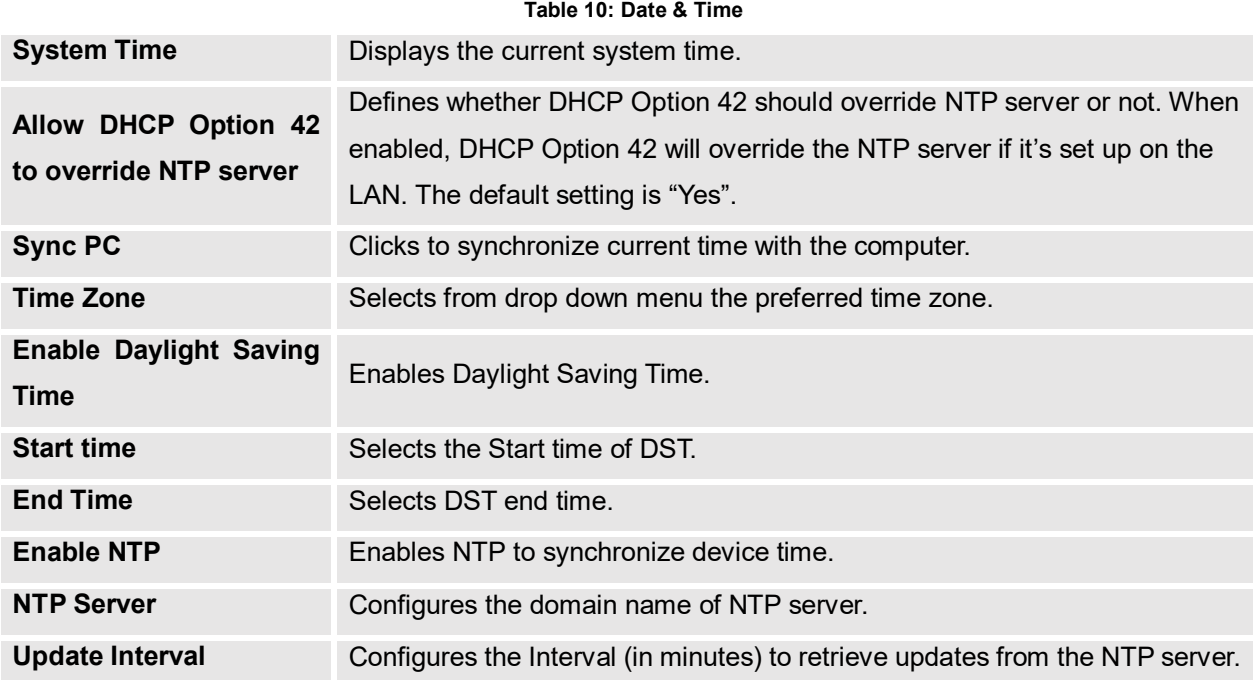

# **Network Settings**

This page allows users to set either a static or DHCP IP address to access the GDS3705.

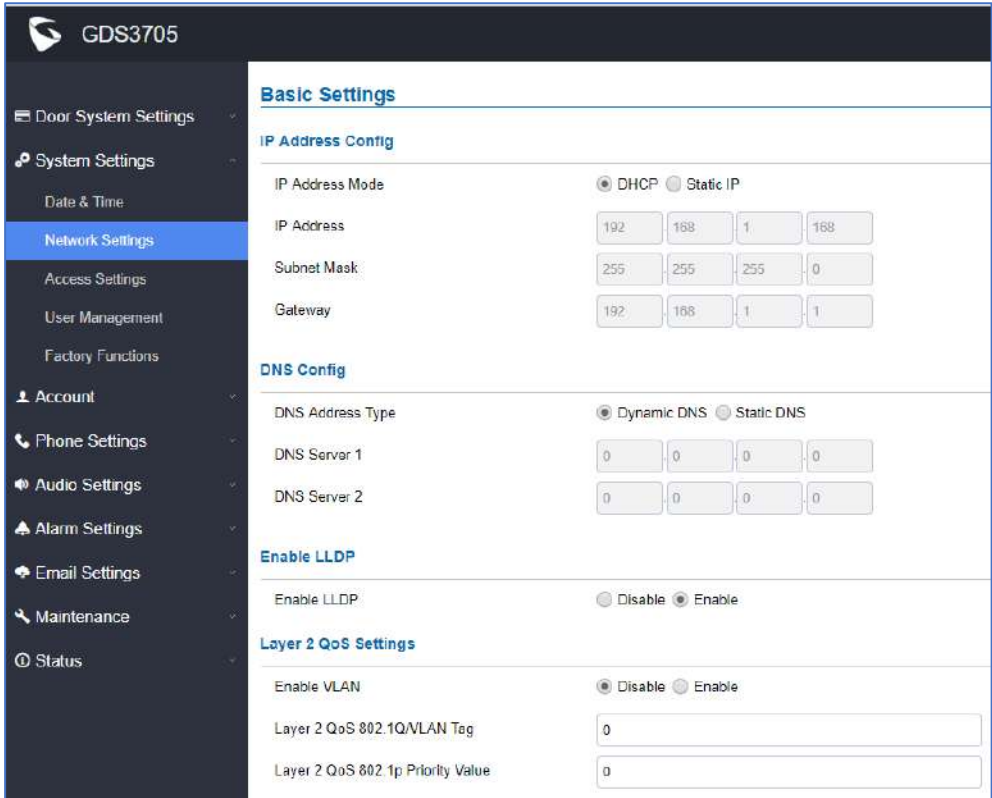

**Figure 56: Basic Settings Page**

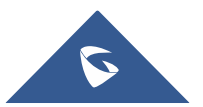

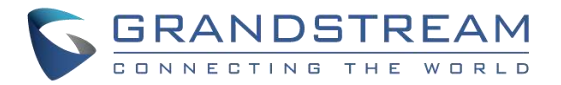

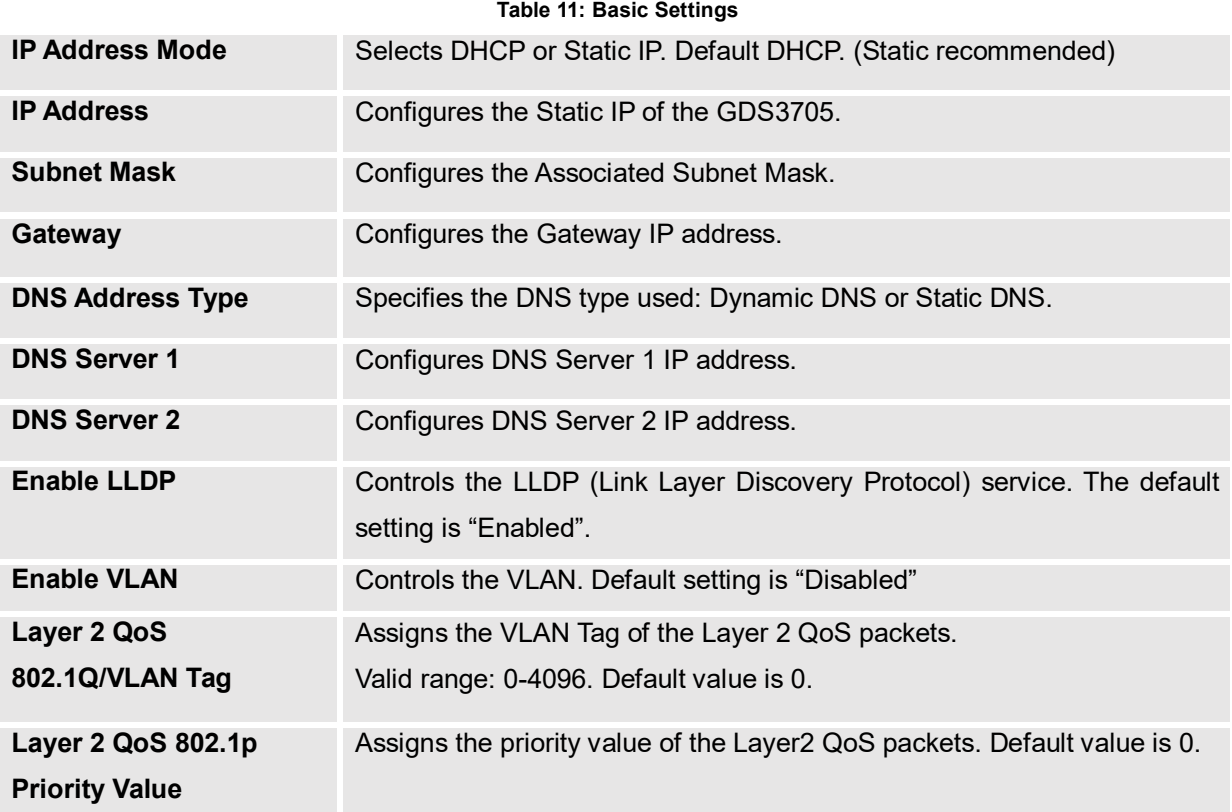

### **Notes:**

- If the GDS3705 is behind SOHO (Small Office Home Office) router with port forwarding configured for remote access, static IP should be used to avoid IP address changes after router reboot.
- TCP port above 5000 is suggested to Port forward HTTP for remote access, due to some ISP would block port 80 for inbound traffic. For example, change the default HTTP port from 80 to 8088, to make sure the TCP port will not be blocked.

### **OpenVPN® Settings**

This page allows users to configure OpenVPN settings.

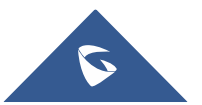

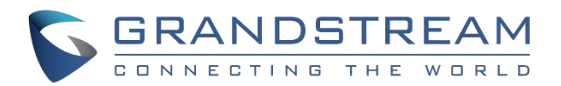

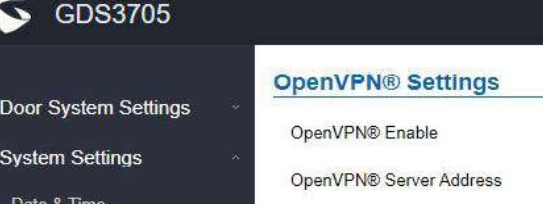

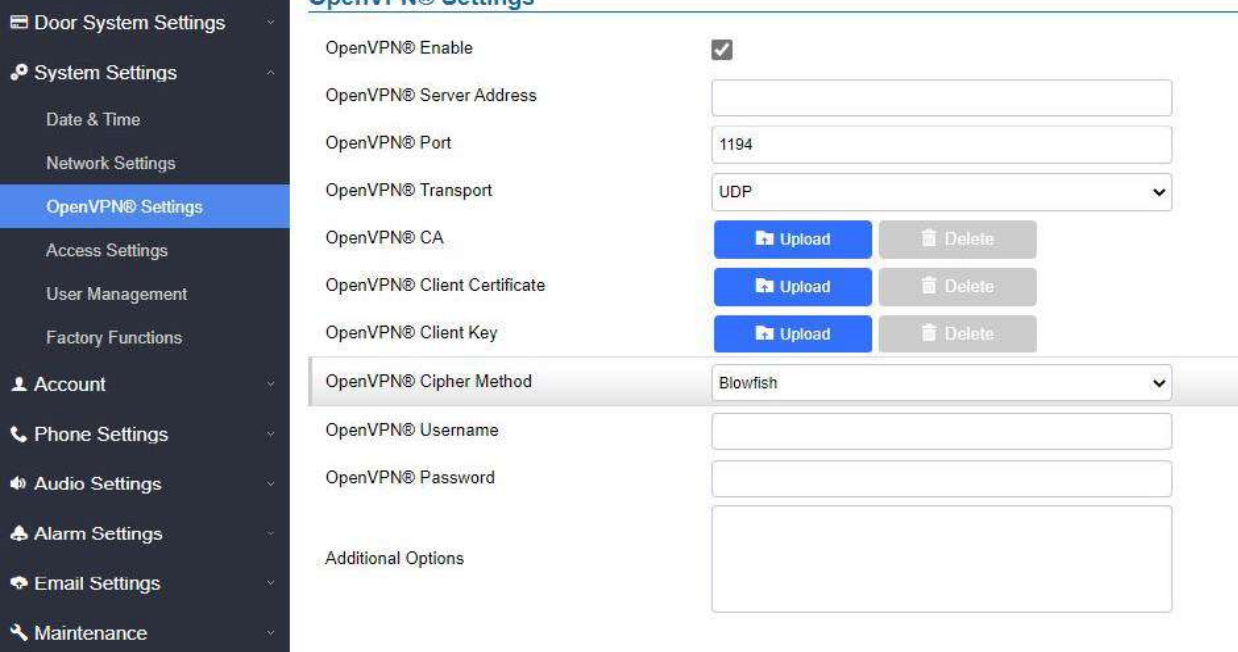

 $\overline{\mathbb{Z}}$ 

### **Figure 57: OpenVPN Settings page**

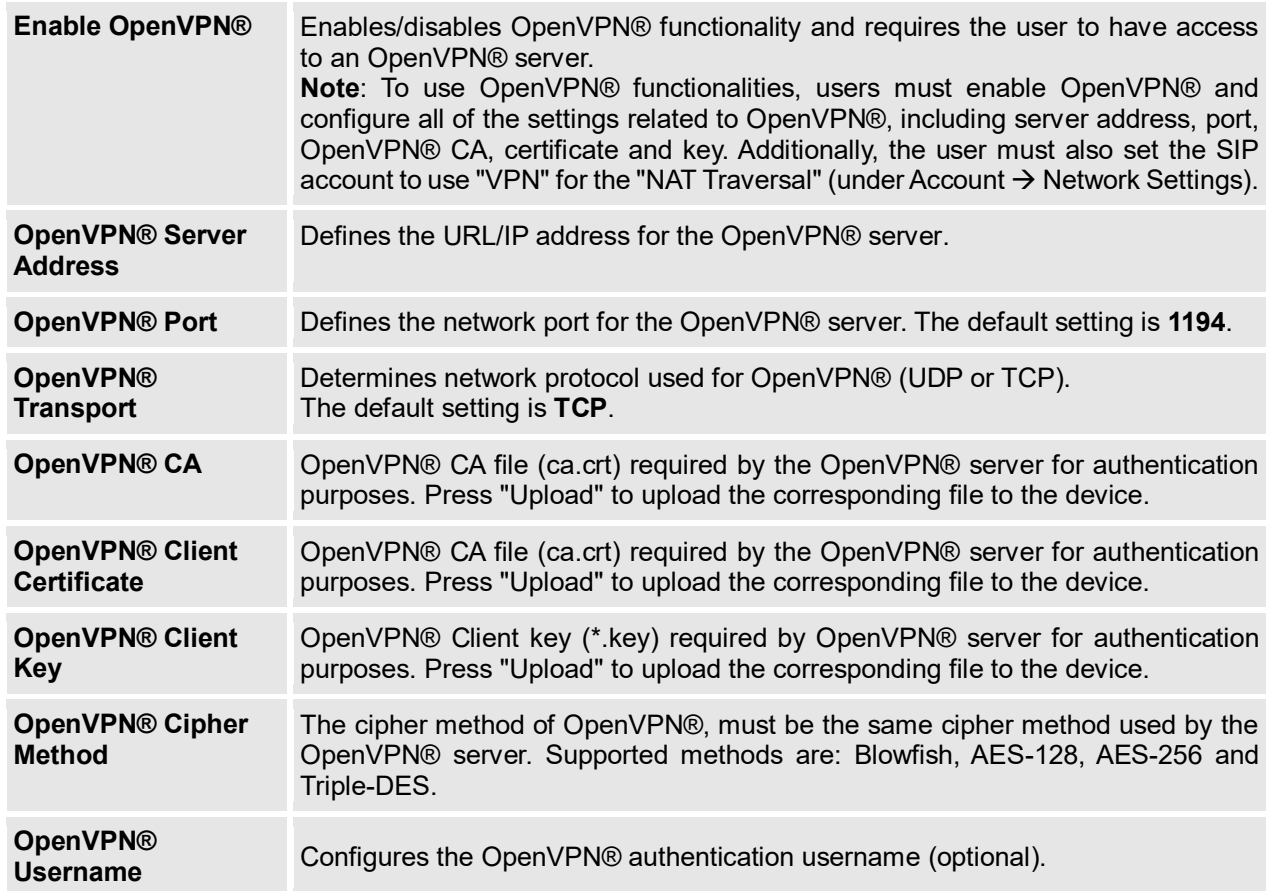

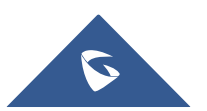

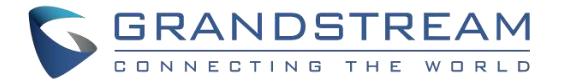

### **OpenVPN® Password**

Configures the OpenVPN® authentication password (optional).

### **Access Settings**

This page configures the GDS3705 access control parameters.

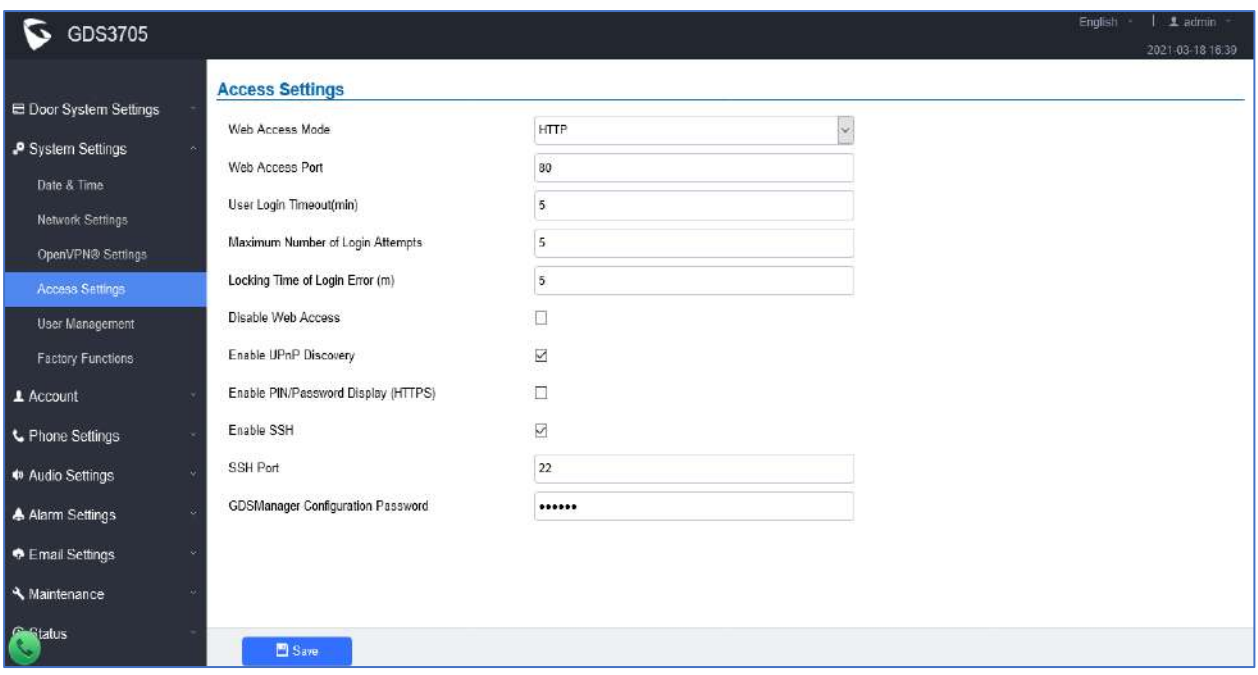

#### **Figure 58: Access Settings Page**

#### **Table 12: Access Settings**

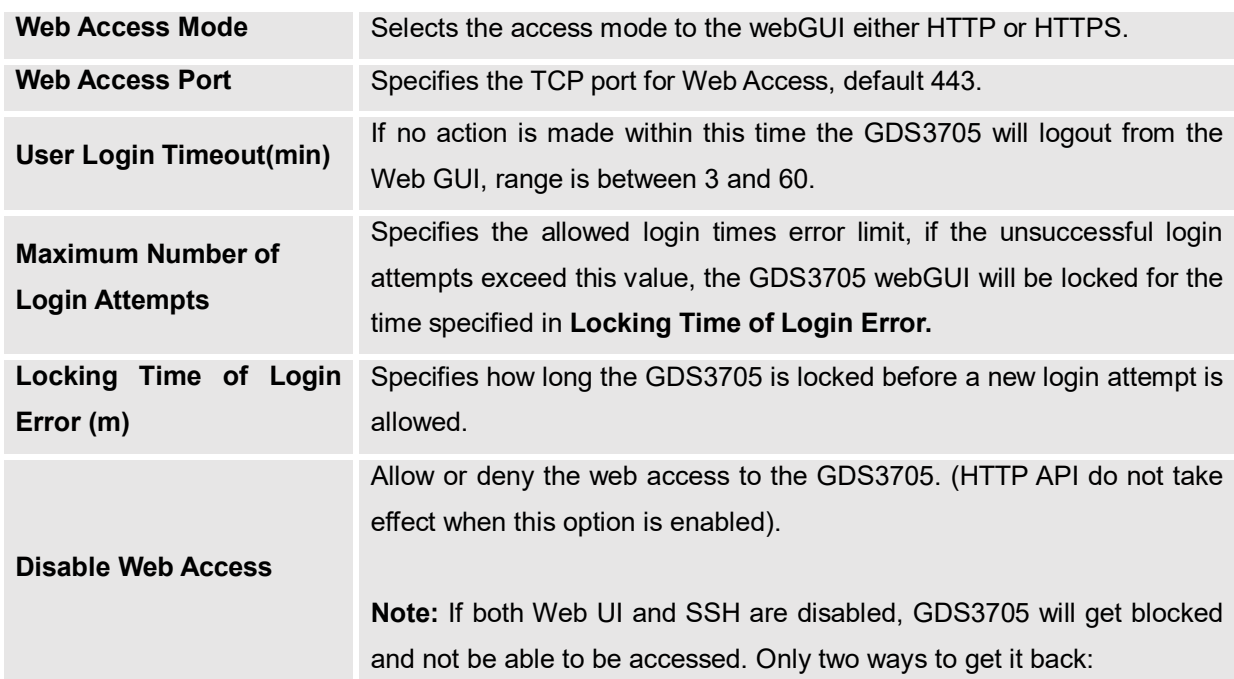

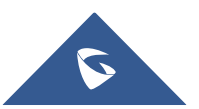

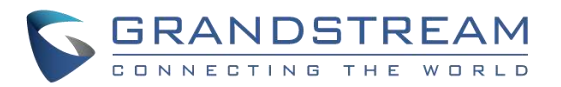

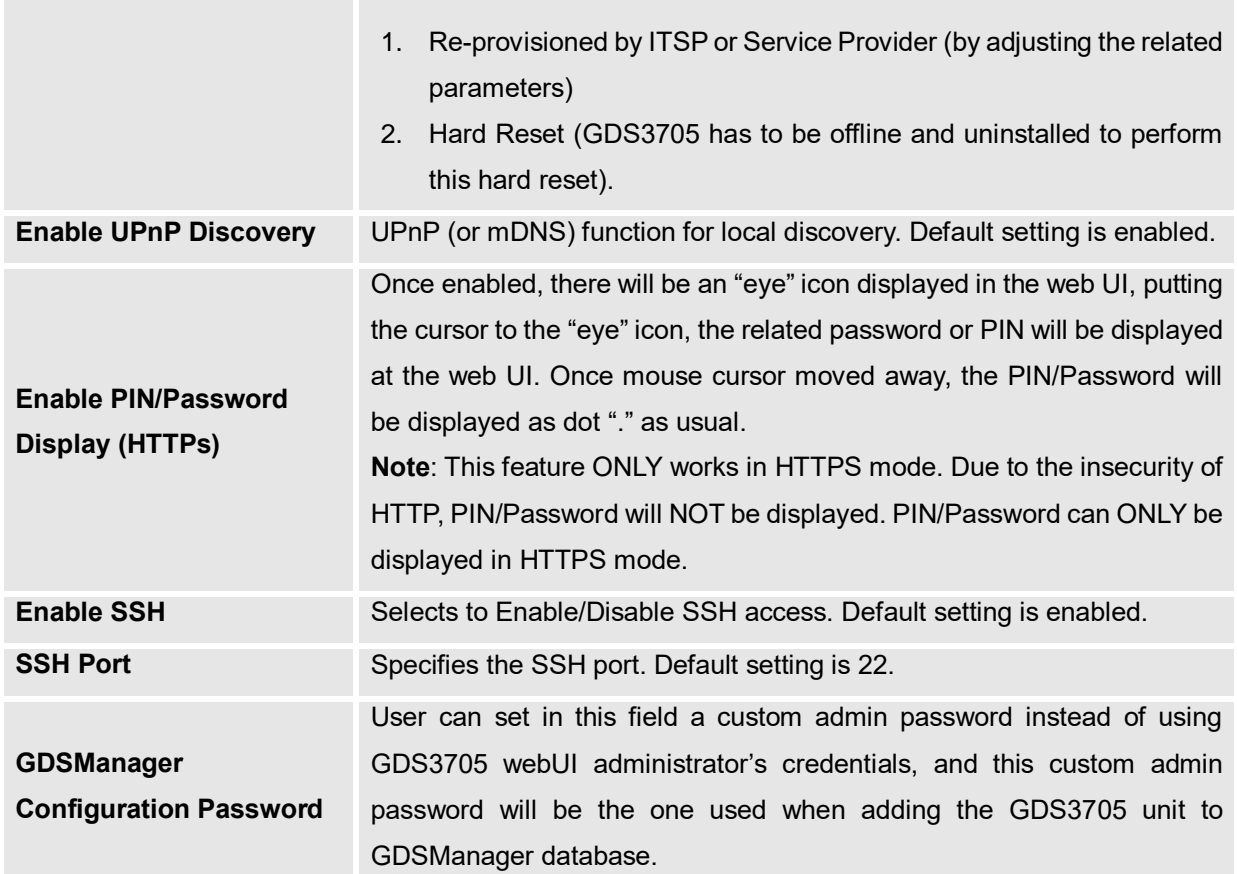

### **User Management**

This page allows users to configure the password for administrator. Since this is a door system which must be a secure product, the use is only limited to administrator.

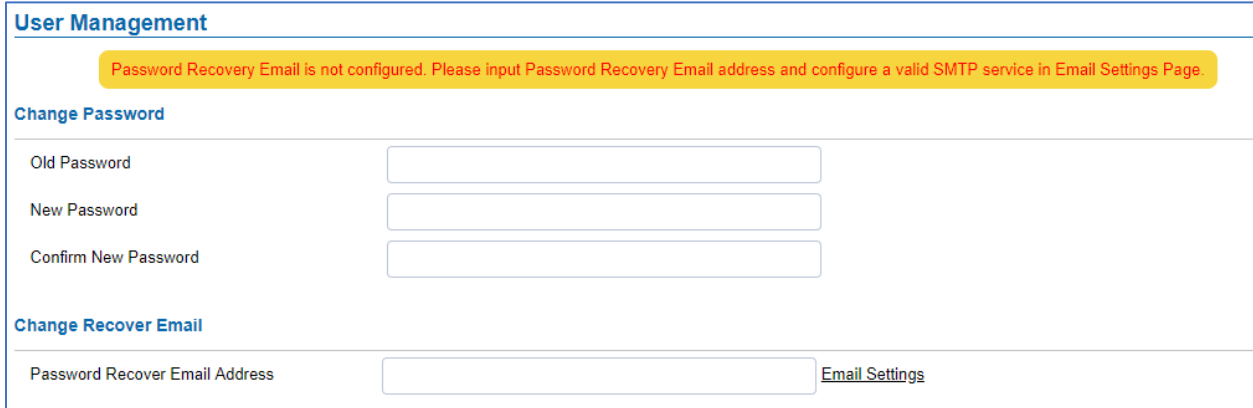

#### **Figure 59: User Management Page**

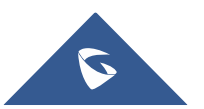
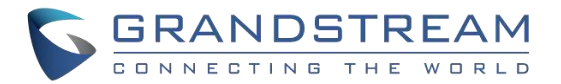

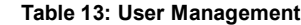

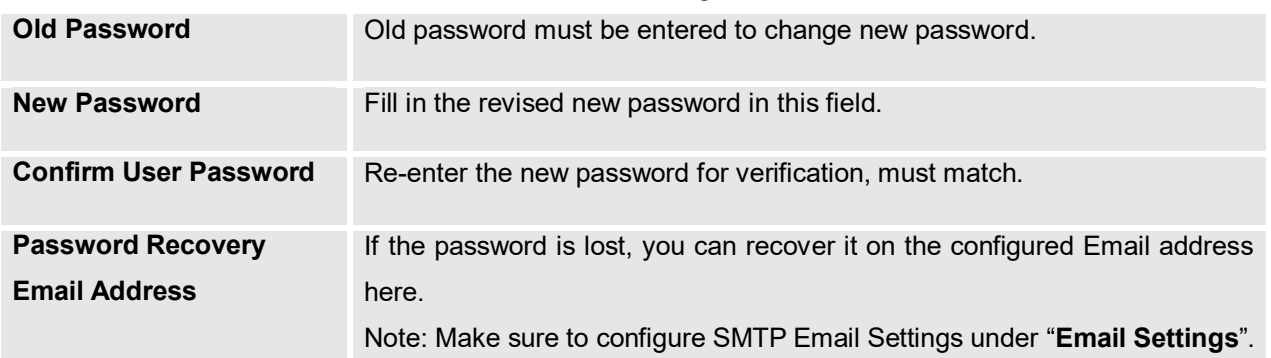

To recover lost password, users can from the login page click on Forgot Password?

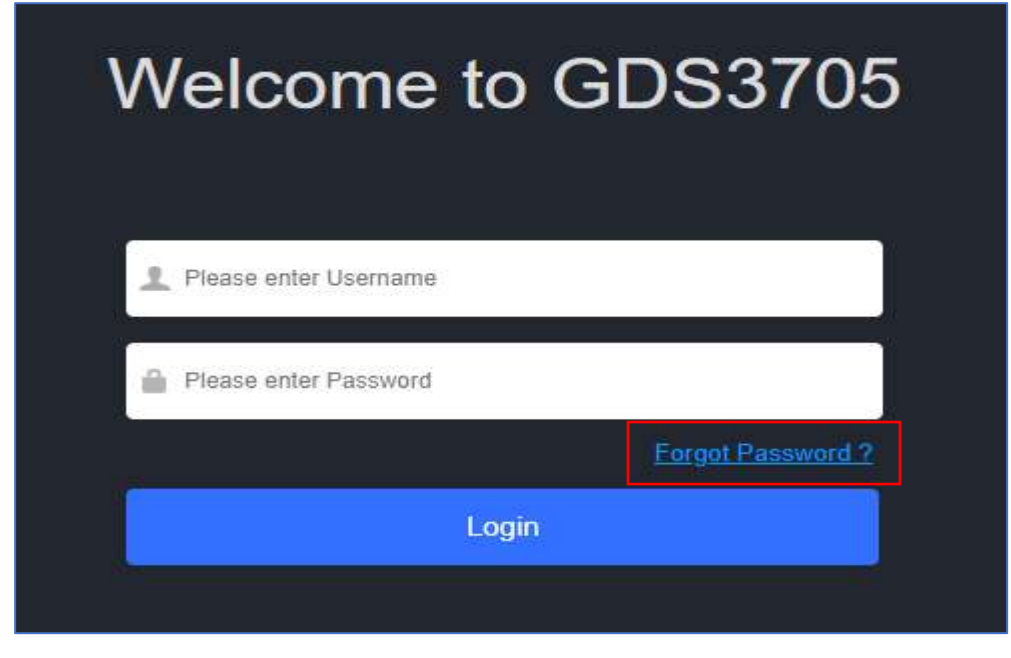

**Figure 60: Recover Password**

Click the link will pop up the following page to ask to input the "Email Address" for the Recover Password to be sent to:

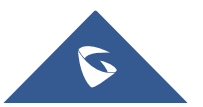

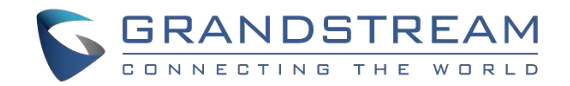

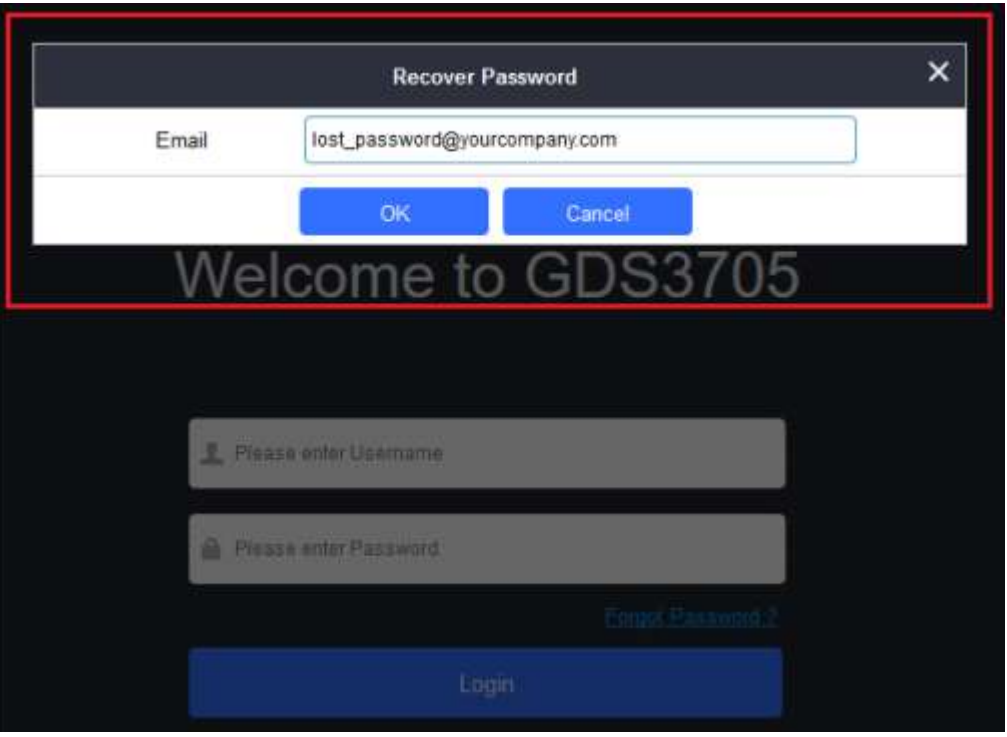

**Figure 61: Recover Password - Email Address**

If the "Password Recover Email Address" and related SMTP is configured correctly, then click the "OK" button, the device will email the administrator password to the inputted email address, if the email address entered matches the pre-configured "Password Recover Email Address" inside the device and the device with working SMTP service configured.

Otherwise the device will prompt the following message at top of the UI page to advise user to configure the related parameters or service, to make this feature working. User can still click "Cancel" to omit these setting and continue the UI operation, but this is bad operation behavior.

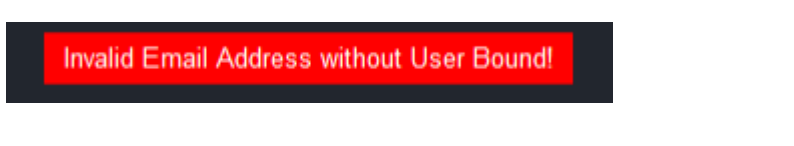

Grandstream strongly suggest user to configure a working email address as "Password Recover Email Address" and configure a good SMTP service to the device. So, if something happened, the administrator can get the password recover email to unlock the device.

## **Factory Functions**

Users could access factory functions in order to diagnosis the hardware and software of the unit like verifying the audio loopback and certificates verification.

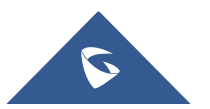

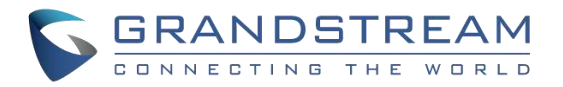

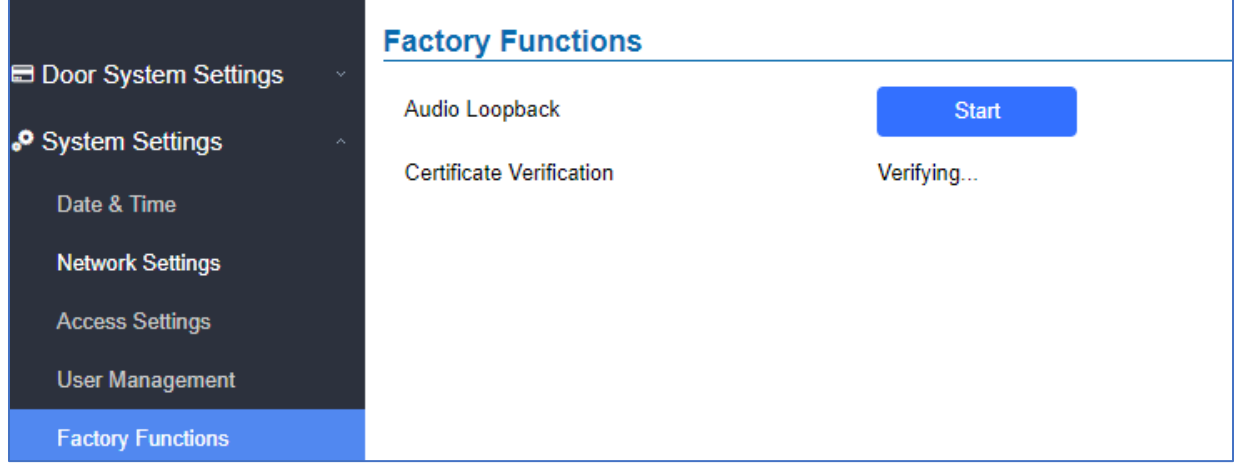

#### **Figure 62 : Factory Functions Page**

#### **Table 14: User Management**

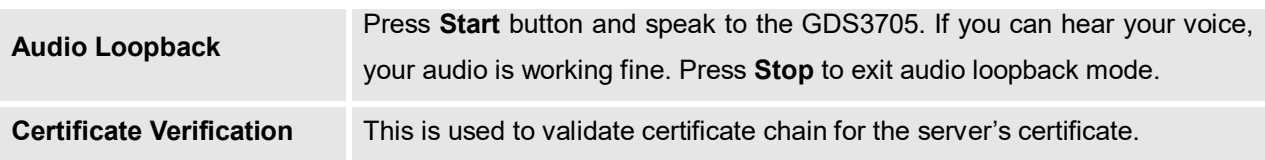

# **Account**

The GDS3705 supports 4 SIP accounts and 4 lines, this section covers the configuration of basic and advanced SIP settings for each SIP account.

## **Account 1 - 4**

This page allows the administrator to configure the SIP account basic and advanced settings for each SIP account:

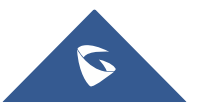

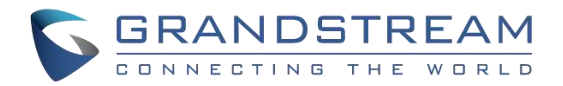

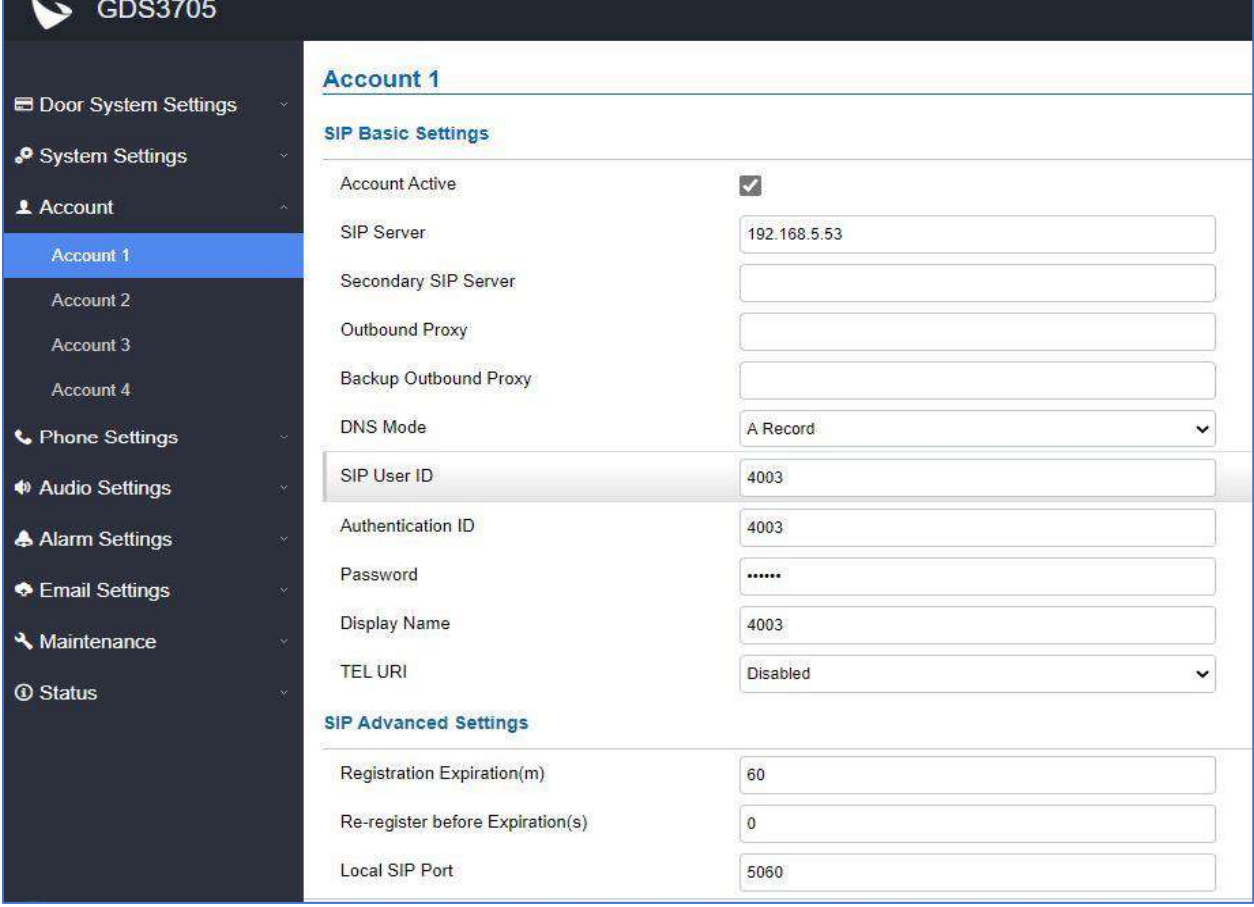

**Figure 63: SIP Account Settings Page**

### **Table 15: SIP Account Basic & Advanced Settings**

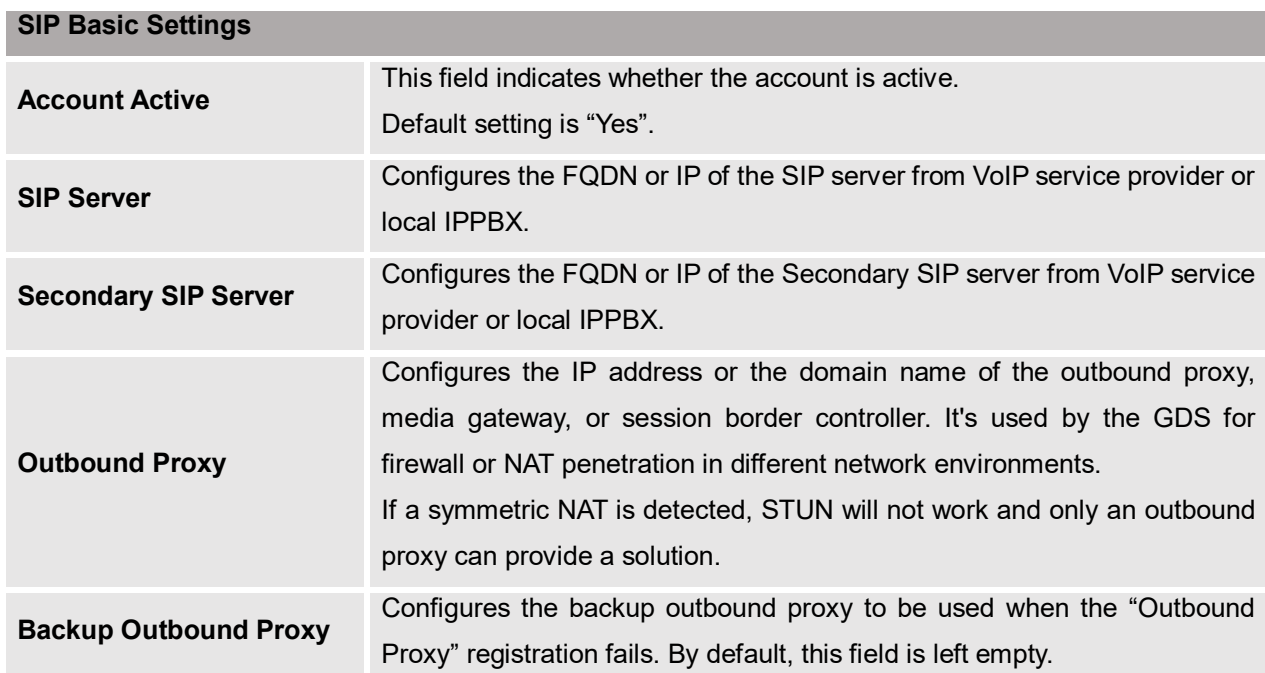

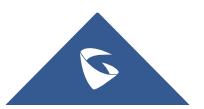

 $\overline{\phantom{0}}$ 

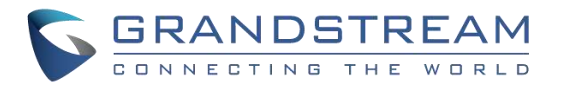

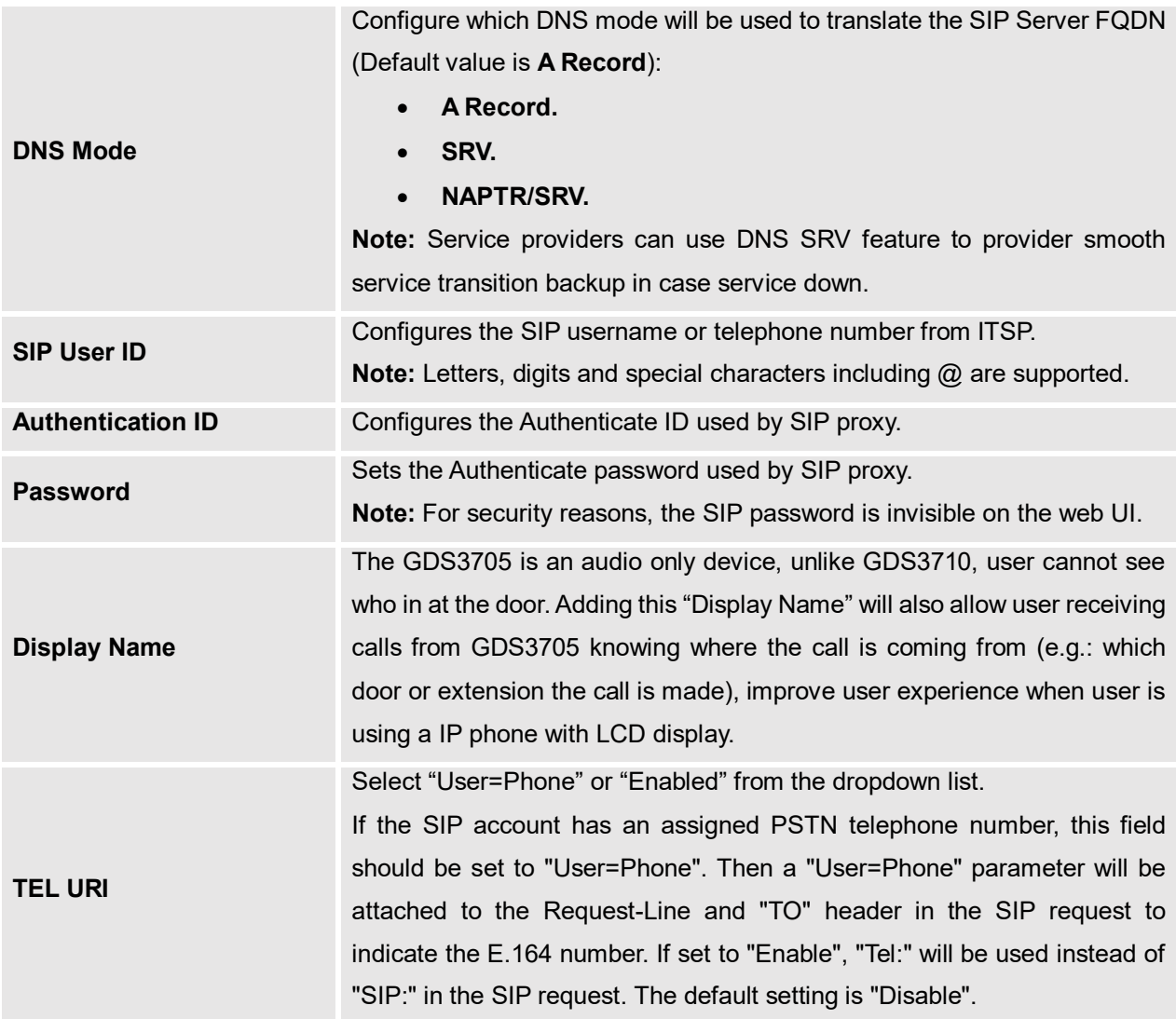

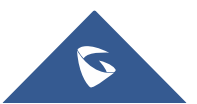

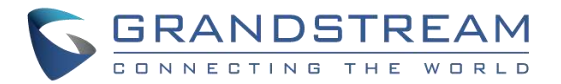

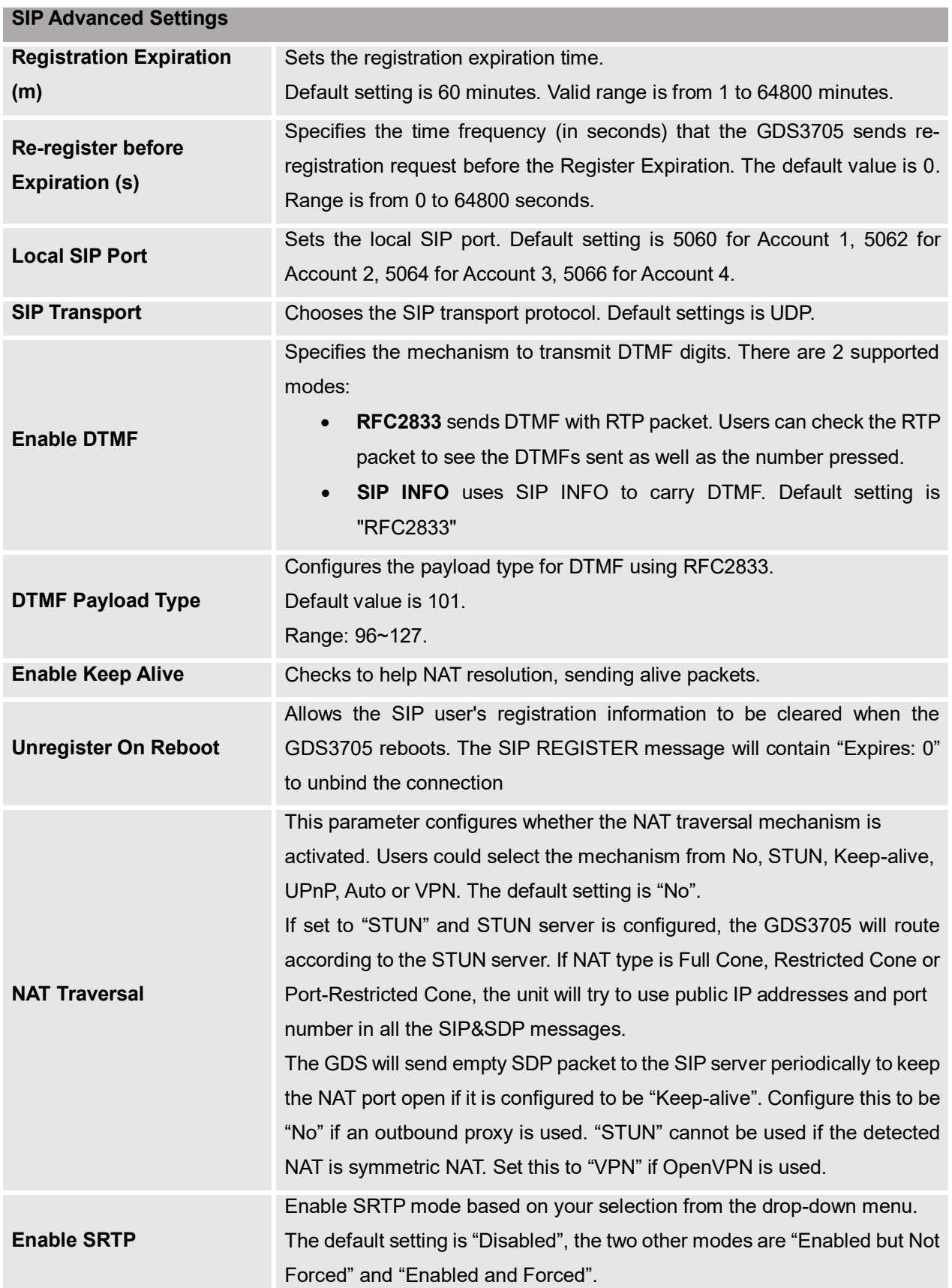

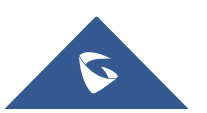

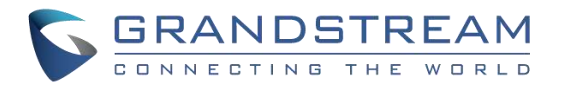

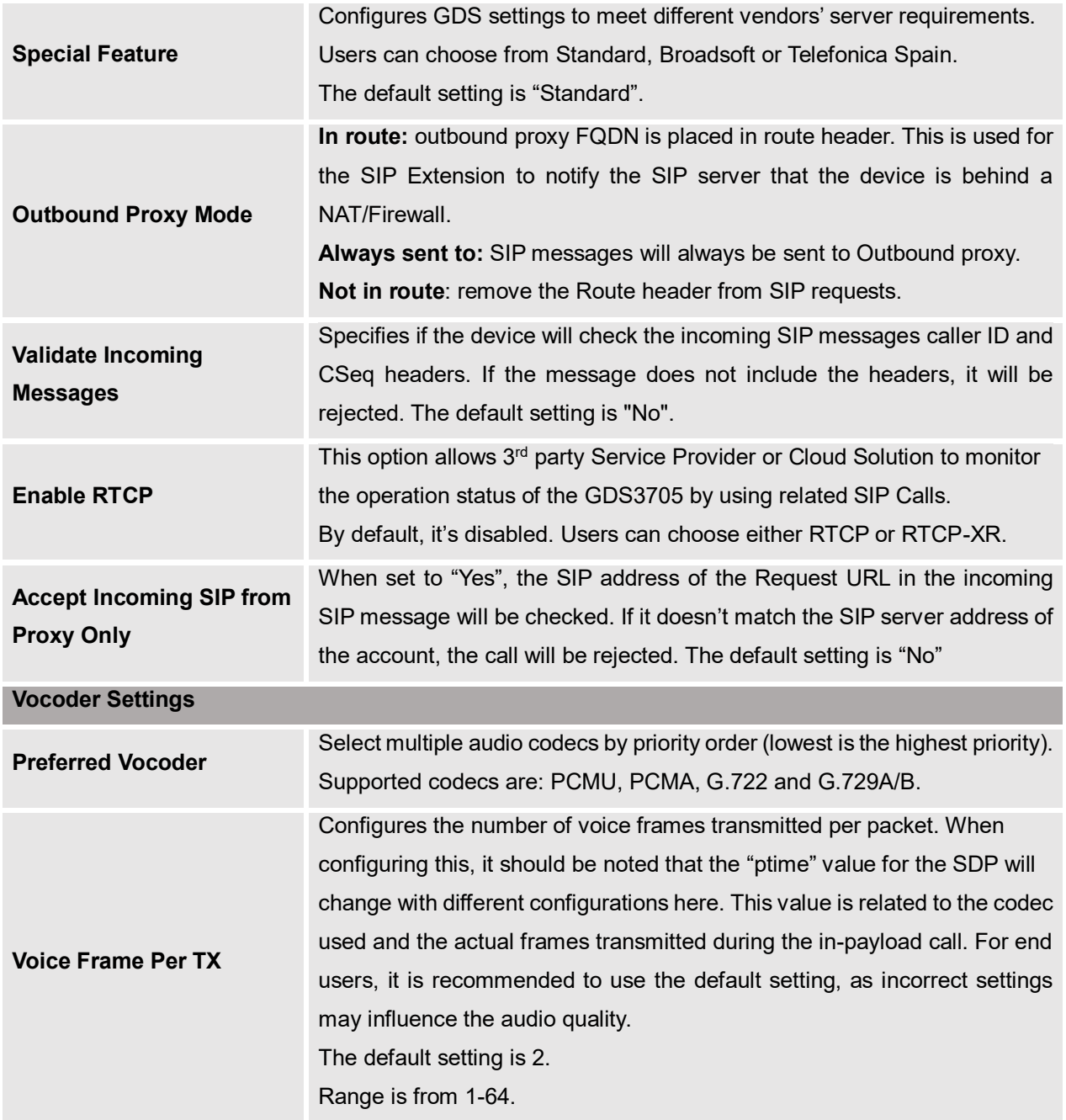

# **Phone Settings**

The phone settings allow users to configure the GDS3705 phone settings and the White list for all the SIP accounts.

# **Phone Settings**

This page allows users to configure the GDS3705 phone settings.

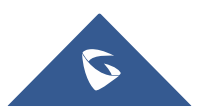

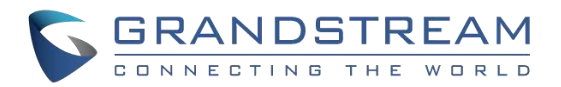

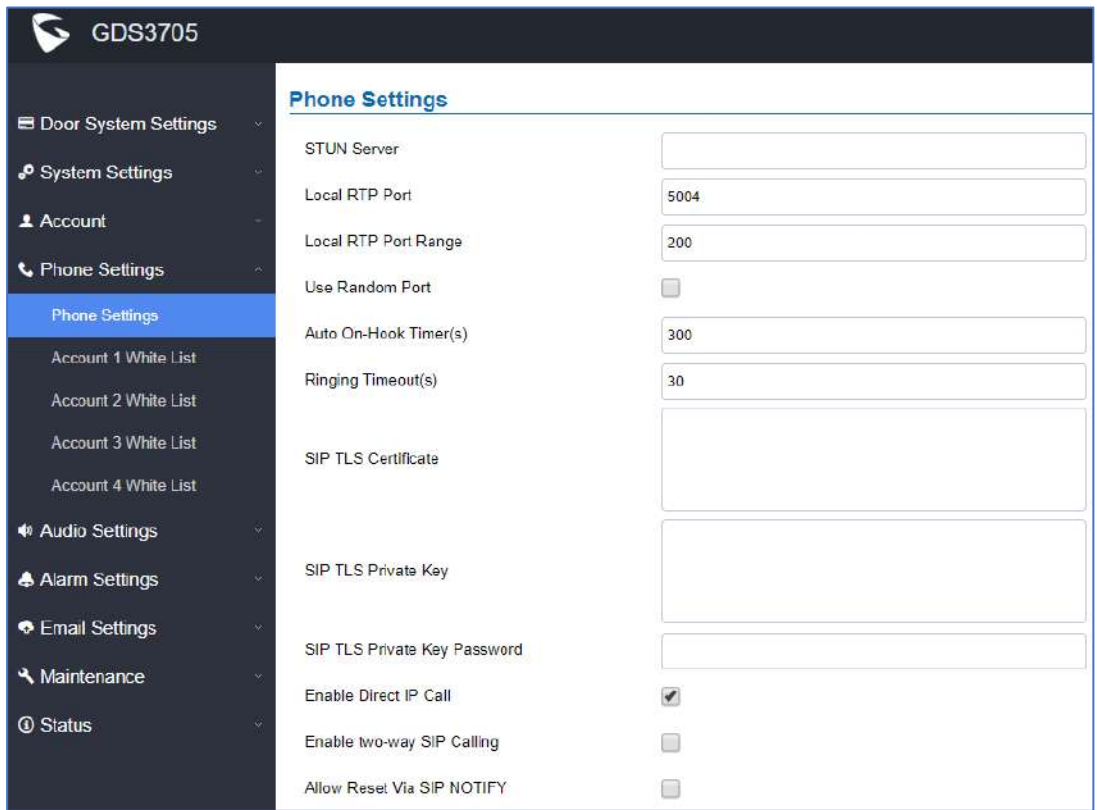

### **Figure 64: Phone Settings Page**

### **Table 16: Phone Settings**

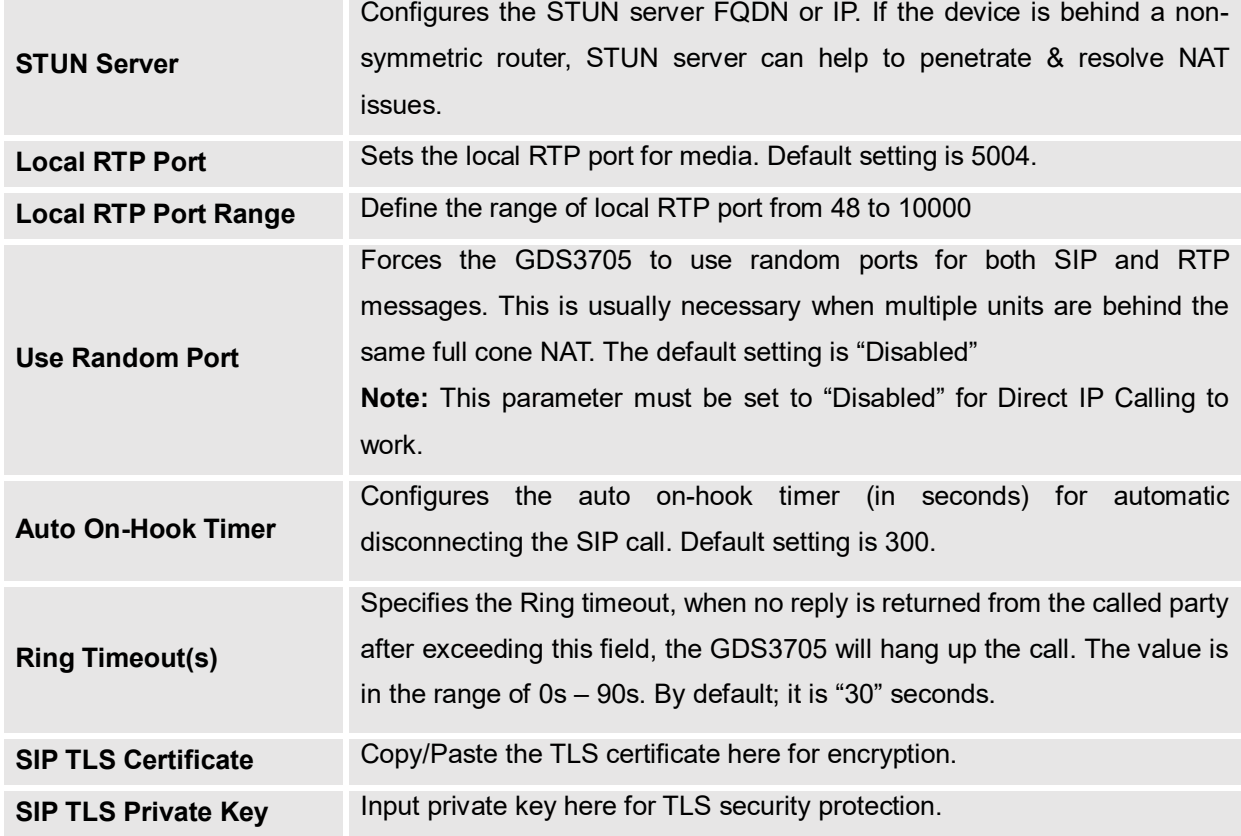

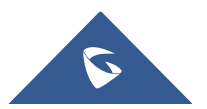

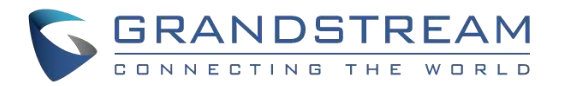

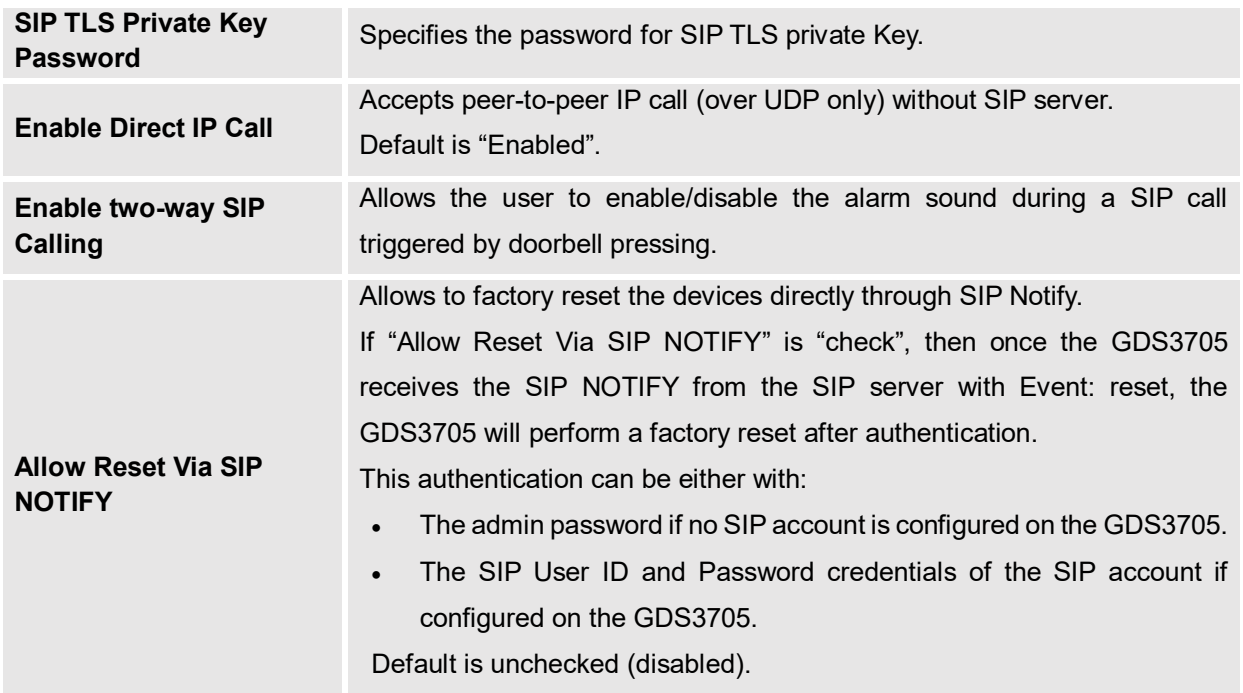

## **Account [1-4] White List**

This page allows users to configure the white list per account, which is a phone number or extension list that can call the GDS3705. (The call will be automatically answered when calling from a phone set on the white list, and all other inbound calls will be blocked), the user can configure up to 30 white phone numbers per SIP account.

Moreover, besides numbers associated to active cards, and numbers on the "Number Called When Door Bell Pressed" setting, all whitelisted numbers can open door remotely by using the respective PIN code.

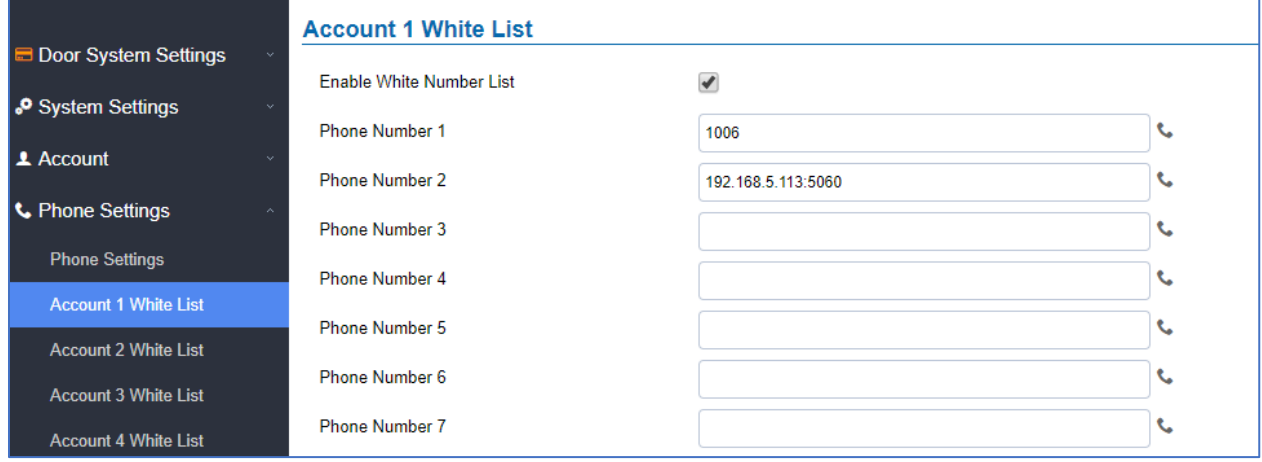

#### **Figure 65: White List Page**

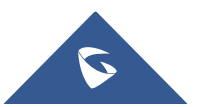

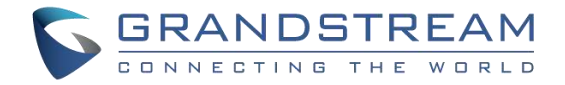

The table below gives a brief overview of the options:

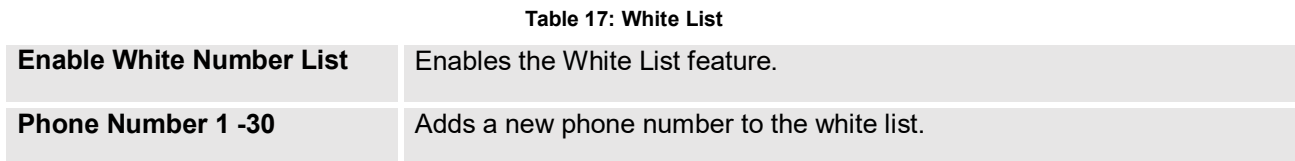

# **Audio Settings**

The audio settings allow users to configure the audio codecs and Volume related settings.

### **Audio Settings**

This page allows users to configure the audio settings.

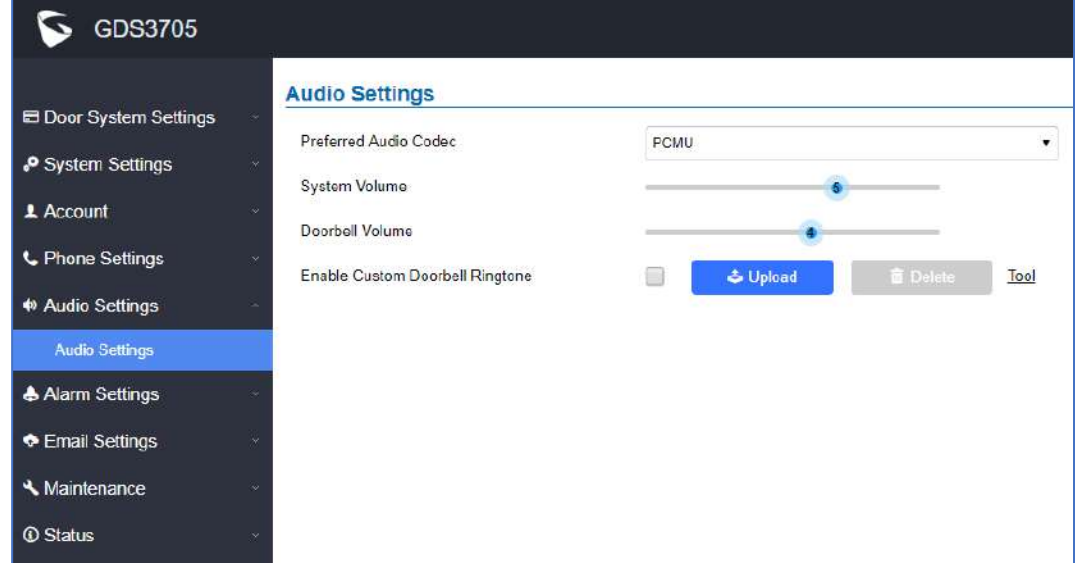

#### **Figure 66: Audio Settings Page**

**Table 18: Audio Settings Page**

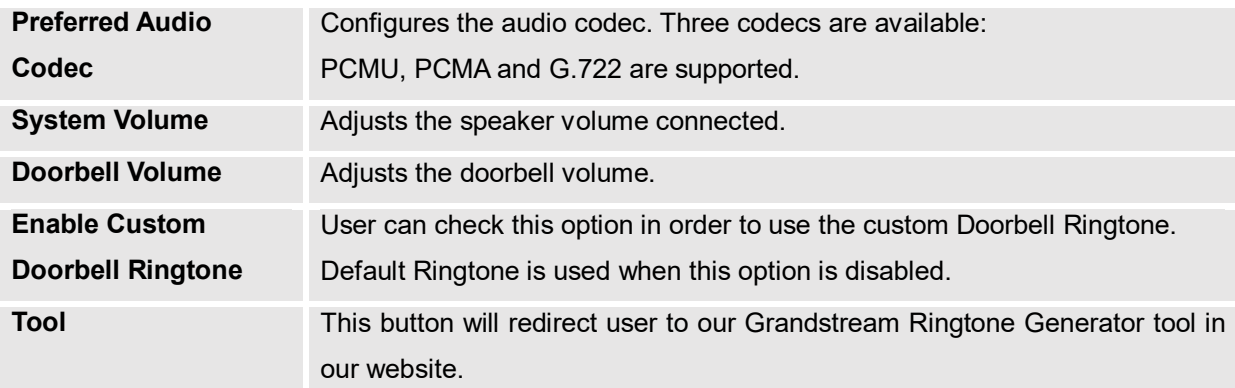

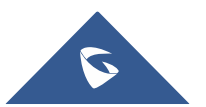

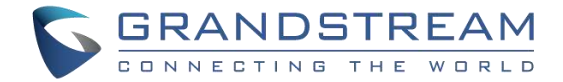

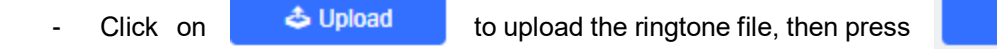

**門** Save

- Click on  $\begin{array}{c|c|c|c} \hline \quad \text{Delete} & \text{to delete} & \text{to delete} \end{array}$
- Support upload WAV, PCM audio file (size <= 600K). Format limit to: **WAV:**
	- 1. Sample Rate: 8k or 16k.
	- 2. Channel: Mono-channel or Dual-channel.

**PCM:**

- 1. Sample Rate: 8K.
- 2. Channel: Dual-channel.

**Note:** Empty audio file is not accepted.

# **Alarm Config**

This page allows users to configure alarm schedule and alarm actions.

## **Alarm Events Config**

This page allows users to configure GDS3705 events to trigger programmed actions within predefined schedule.

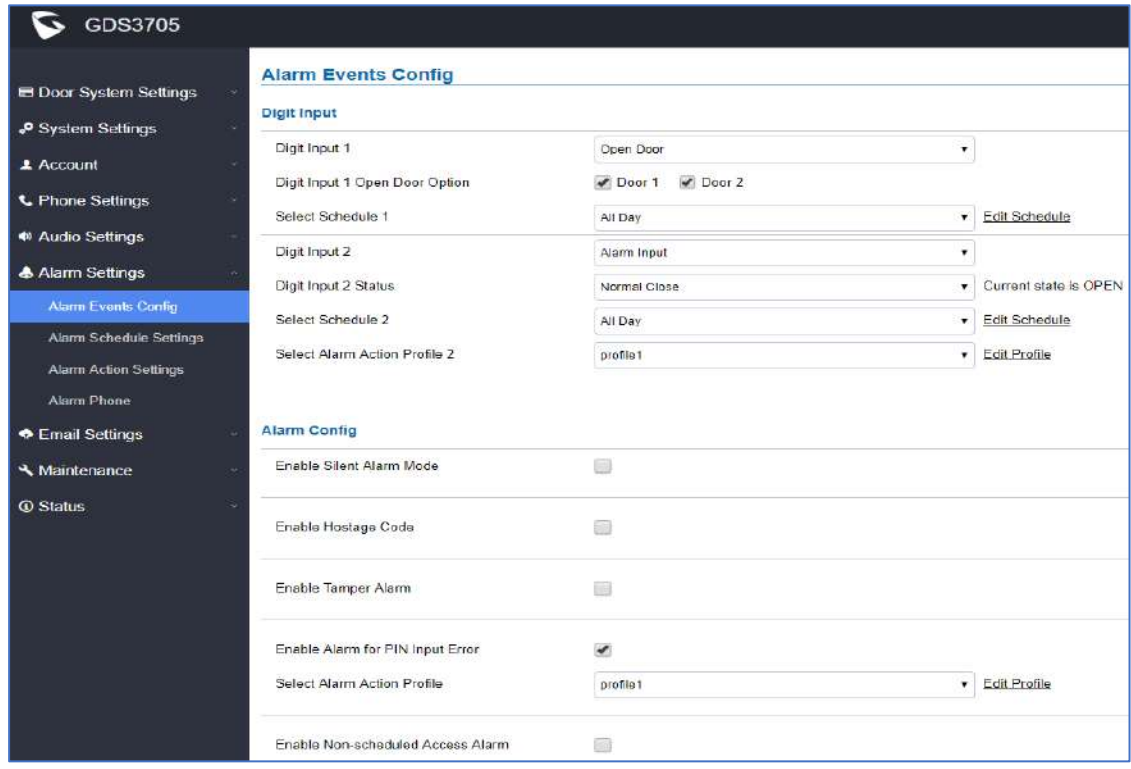

**Figure 67: Events Page**

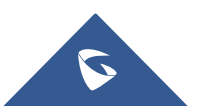

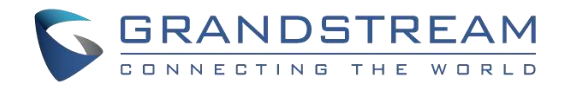

# **Input Digit**

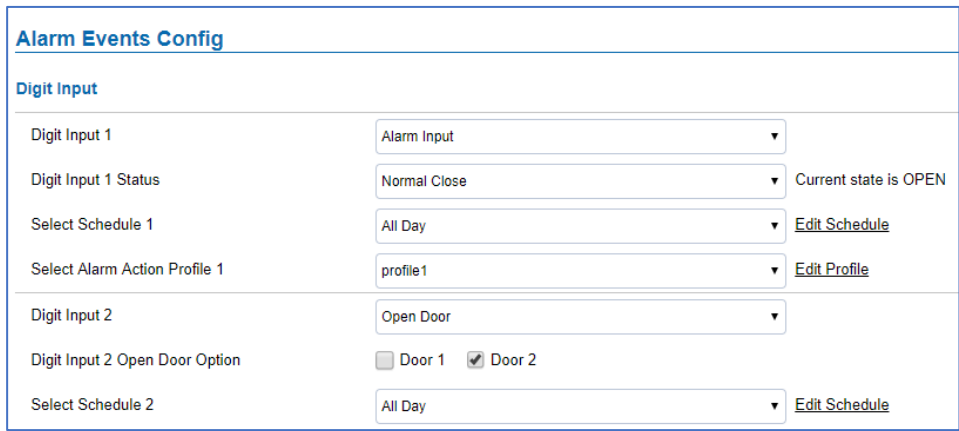

#### **Figure 68: Input Digit**

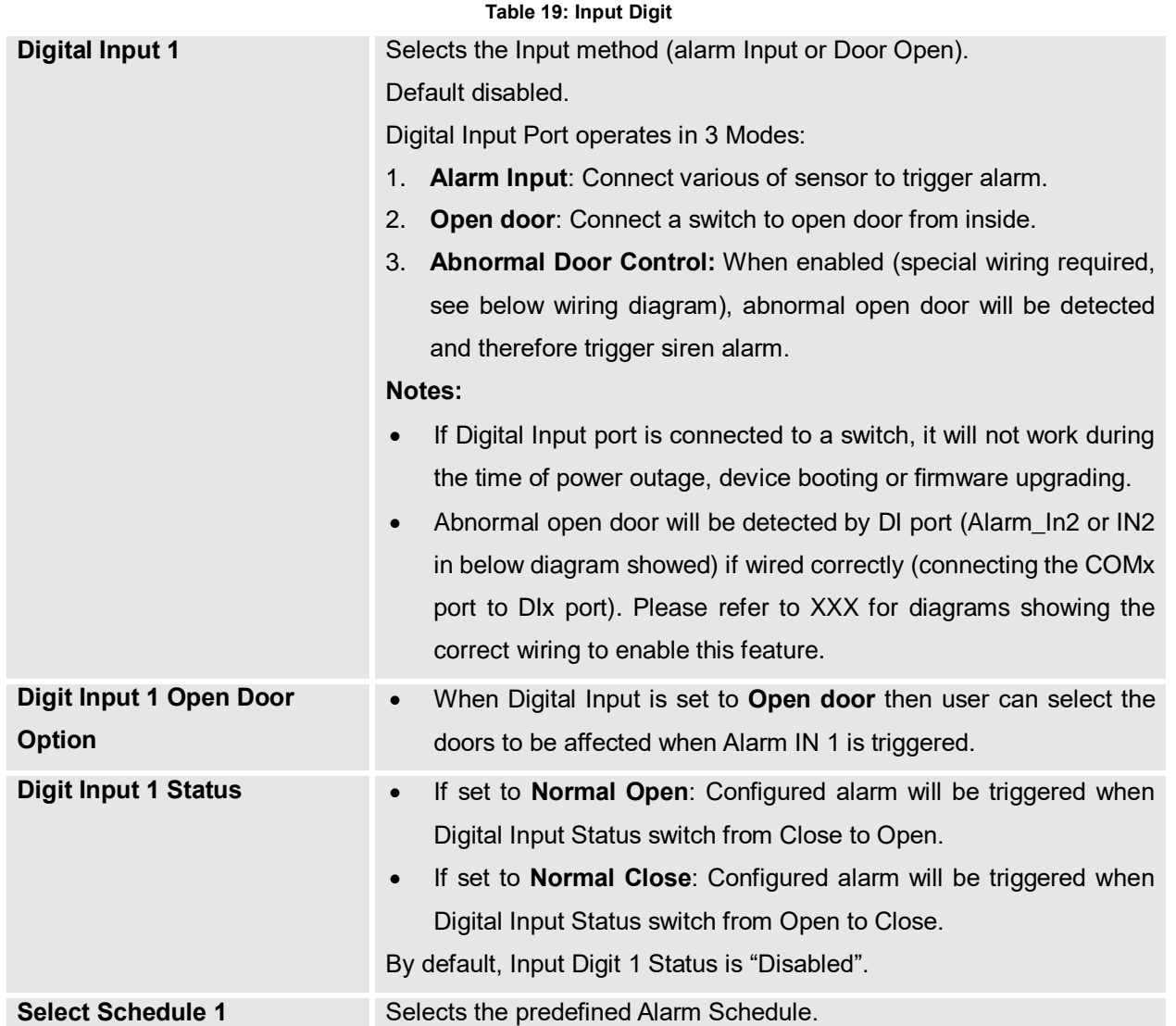

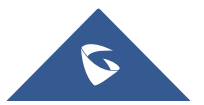

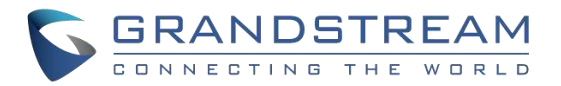

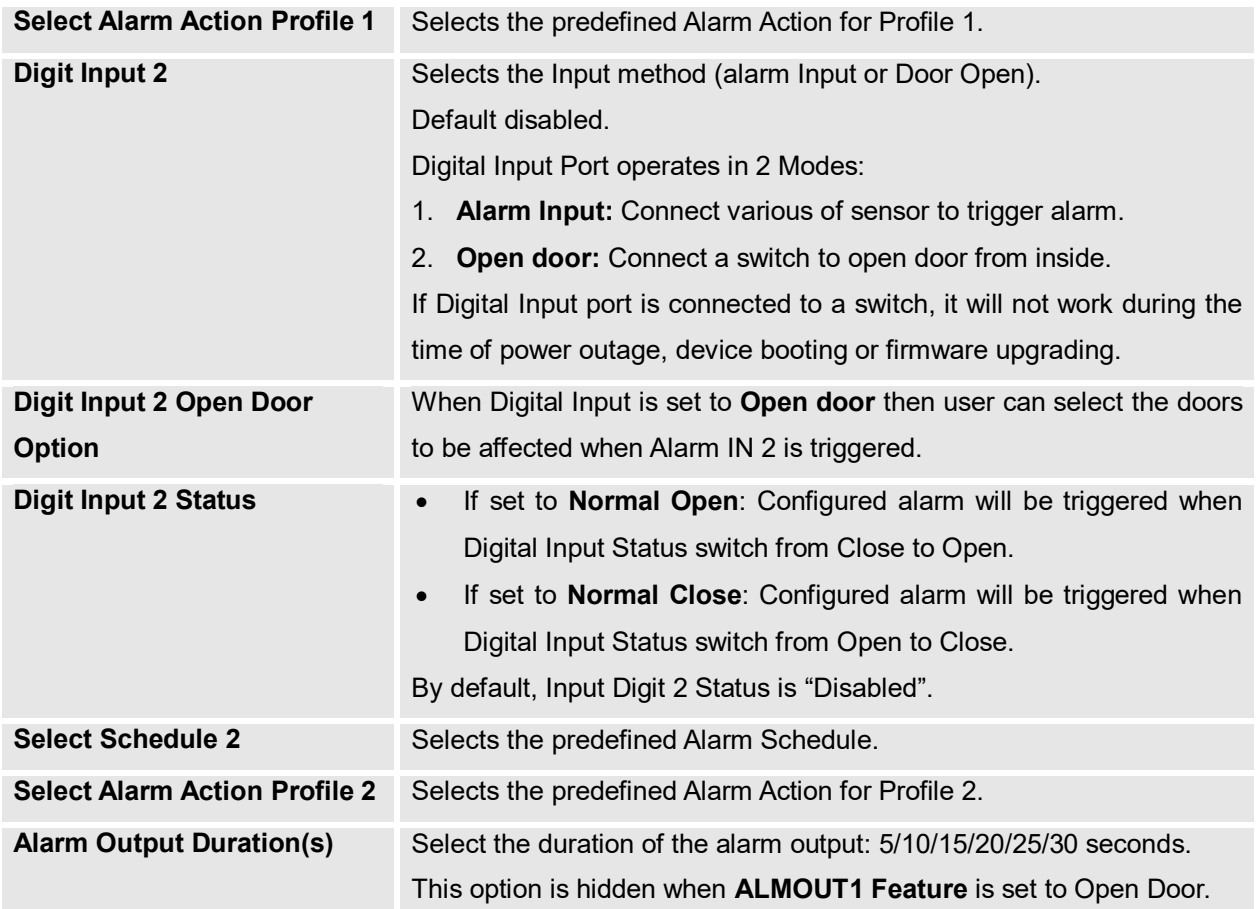

### **Alarm Output**

**Alarm Output Duration(s)** specifies how long the alarm output will take effect. The available values are: 5,10,15,20,25 and 30 seconds.

## **Silently Alarm Mode**

If Silently Alarm Mode is enabled, GDS3705 will disable alarm sound and background light for specified alarms types (Digital Input) when they are triggered.

**Note:** This option affects only alarm sound/light, other actions will still be applied.

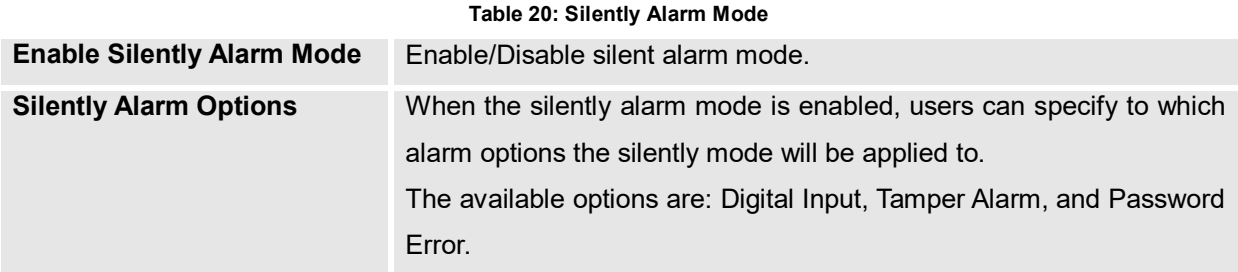

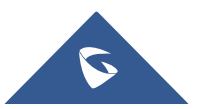

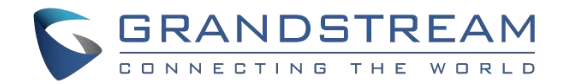

### **Hostage Code**

Hostage password can be used in a critical situation for instance a kidnaping or an emergency, users need to enter the following sequence to trigger the actions set for the Hostage Mode: "**\* HostagePassword #**".

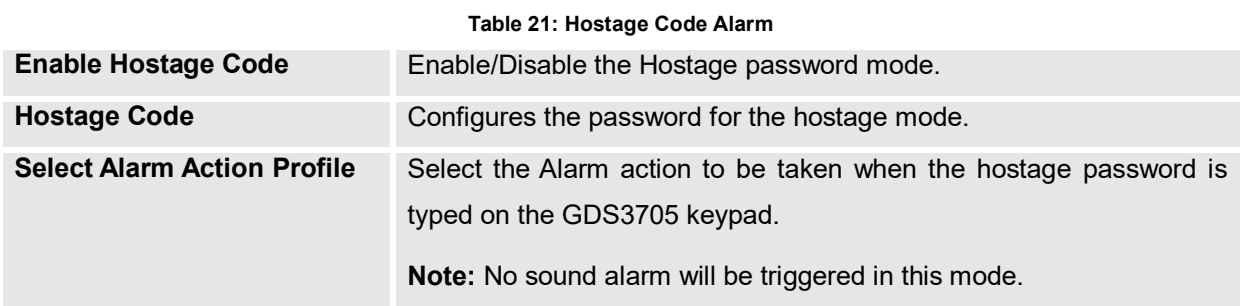

## **Tamper Alarm**

Tamper alarm is anti-hack from Hardware level. When this option is checked, if the GDS3705 is removed from the installation board, it will trigger configured alarm actions. There is an embedded mechanism on the GDS3705 that allows it to detect when the unit is removed.

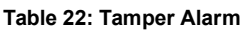

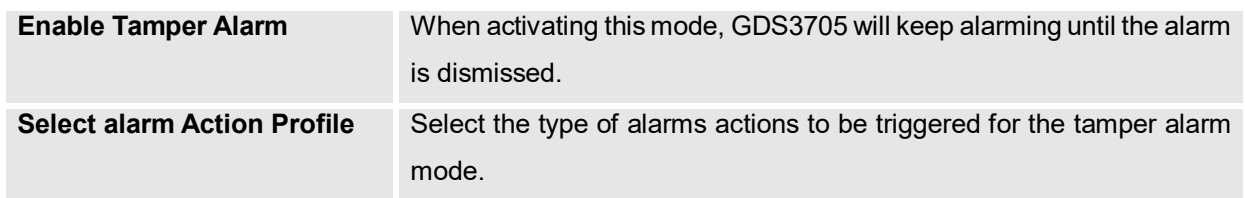

### **Keypad Input Error Alarm**

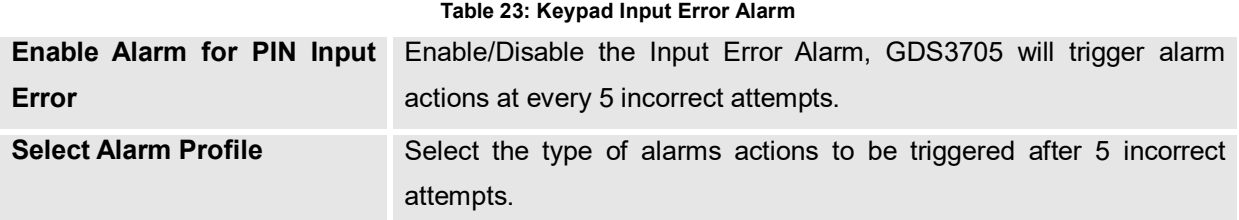

## **Non-Scheduled Access Alarm**

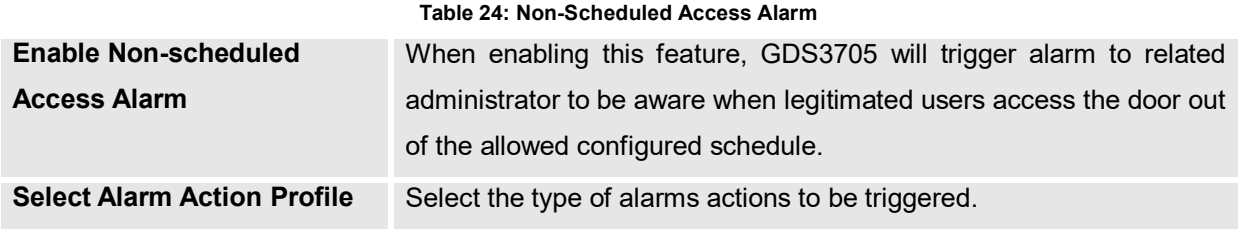

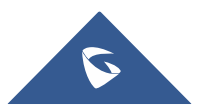

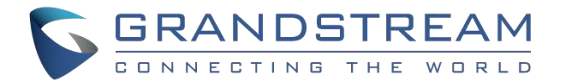

## **Alarm Schedule Settings**

This page specifies the configuration of Alarm Schedule.

**Note:** Schedule must be configured first to allow the alarm to take the related action.

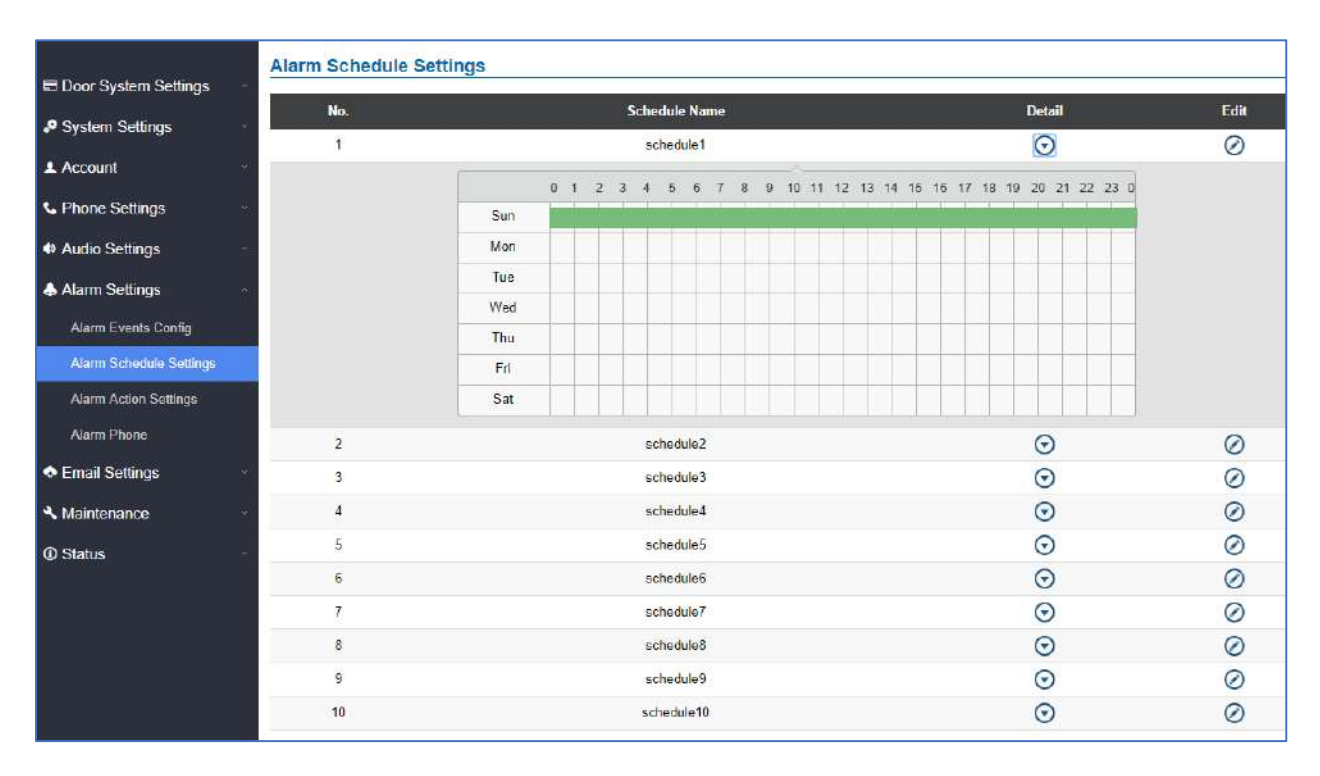

**Figure 69: Alarm Schedule**

GDS3705 supports up to 10 alarm schedules to be configured, with time span specified by users. User can

edit the alarm schedule by clicking  $\bigcirc$  button. Usually the 24 hours' span is 00:00 ~ 23:59, which is 24 hours' format.

Users can copy the configuration to different date during the schedule programming.

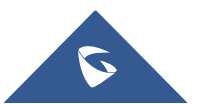

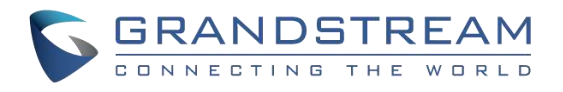

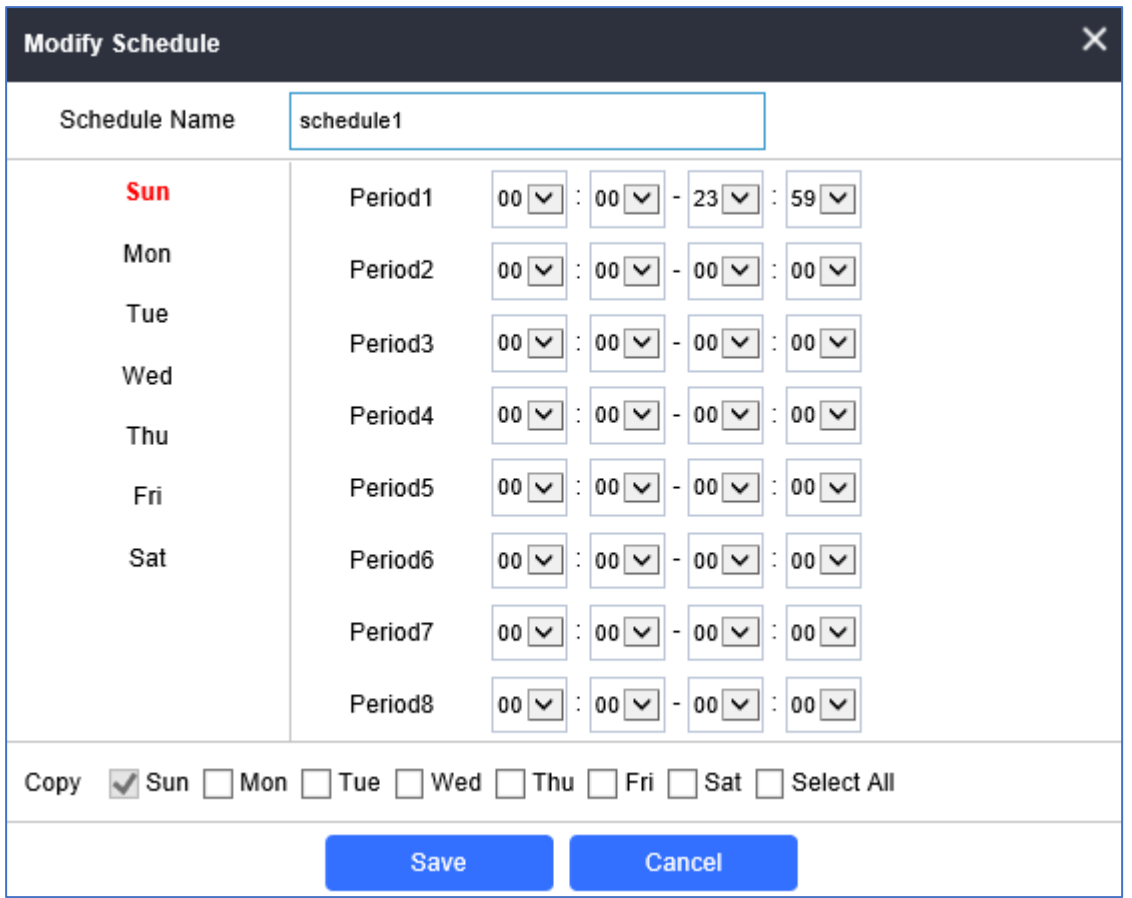

**Figure 70: Edit Schedule**

### **Alarm Action When Illegal Card Swiped**

This option can be enabled from the web GUI, under **Alarm Settings** → **Alarm Event Config**

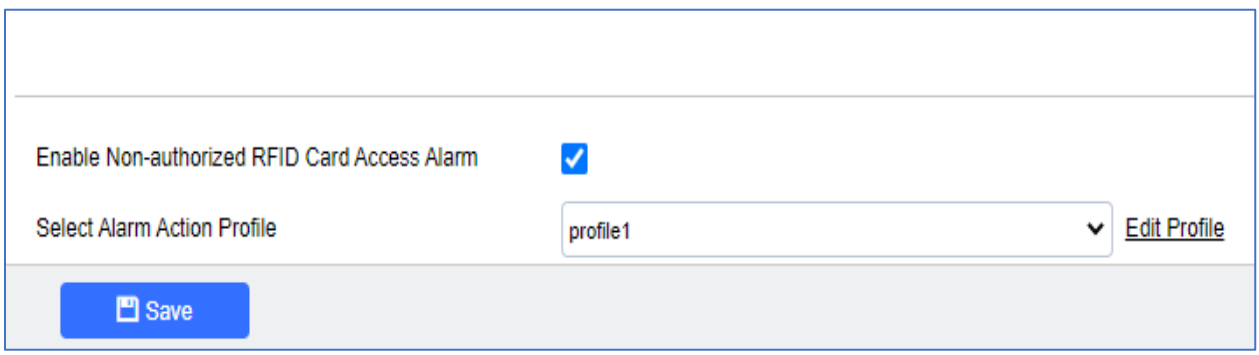

**Figure 71: Enable Non-authorized RFID Card Access Alarm**

Any illegal card swiped trying to access the door will trigger alarm based on user's configuration, like below:

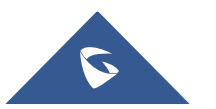

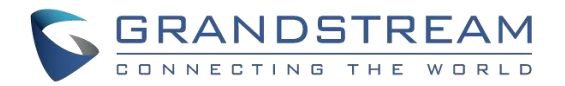

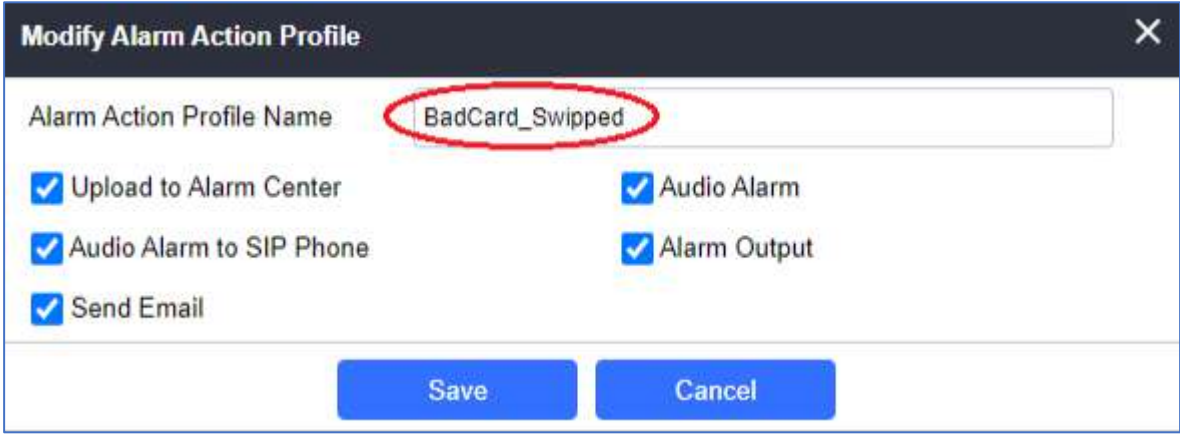

**Figure 72: Alarm action profile example for illegal card swipe**

User will get email, snapshot, etc., based on the Alarm Action Profile configured, to enhance the security of access control.

## **Alarm Action Settings**

Е

This page specifies the configuration of Profile used by the Alarm Actions. A Profile is required before the Alarm Action can take effect.

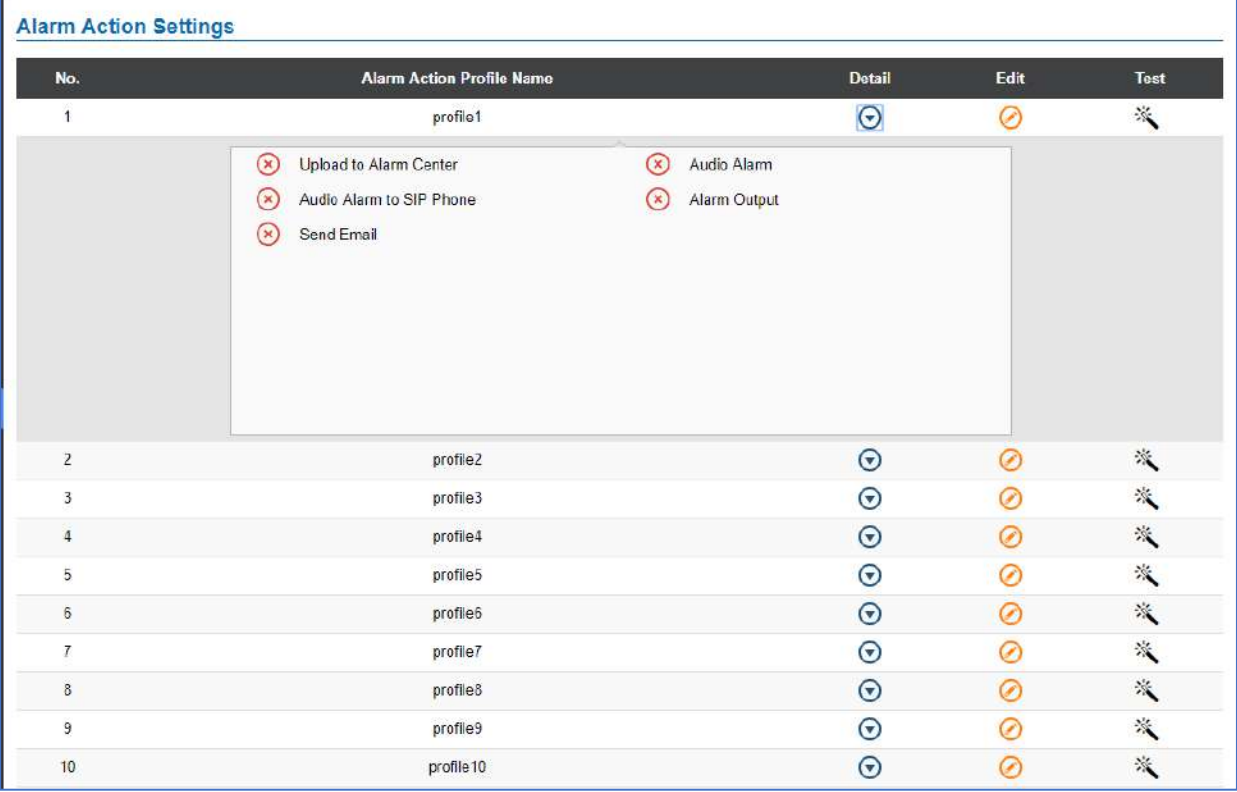

**Figure 73: Alarm Action**

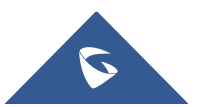

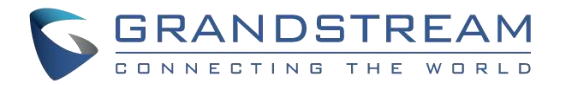

User can edit the alarm action by clicking  $\bigcirc$  button, the following window will popup.

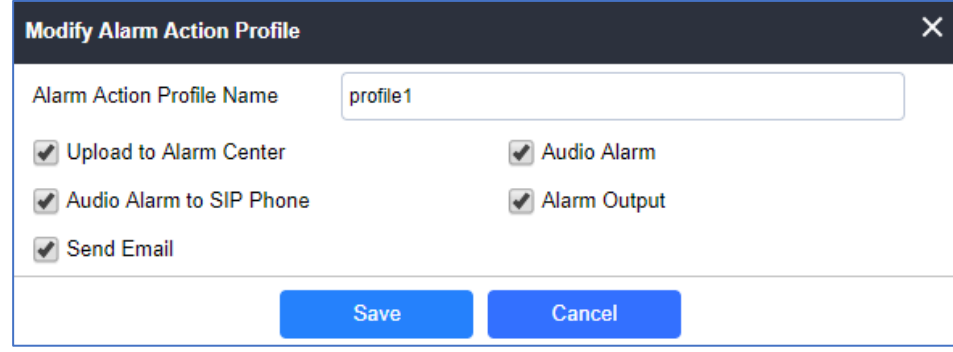

**Figure 74: Edit Alarm Action**

To test an alarm action profile, users can click on **the standard set of the GDS** will initiate all actions specified on the select alarm profile.

## **Table 25: Alarm Actions**

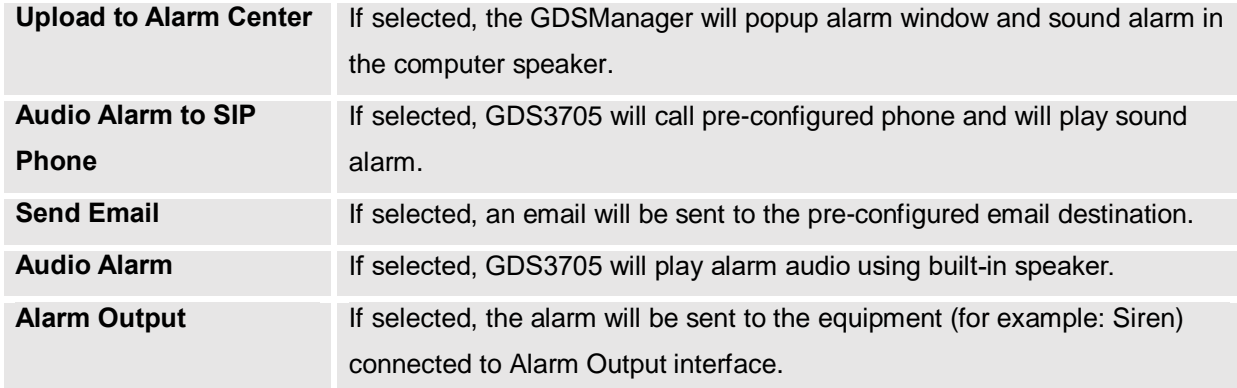

## **Alarm Phone List**

This page allows users to configure the Alarm Phone List, which are phone numbers or extensions list that the GDS3705 will call out when event is trigged (e.g.: doorbell pressed), the administrator can configure up to 10 phone numbers to be called and specify the SIP account to trigger the alarm call.

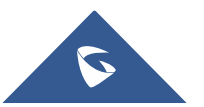

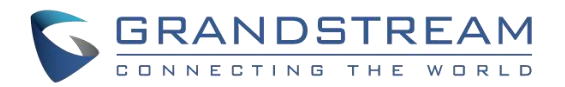

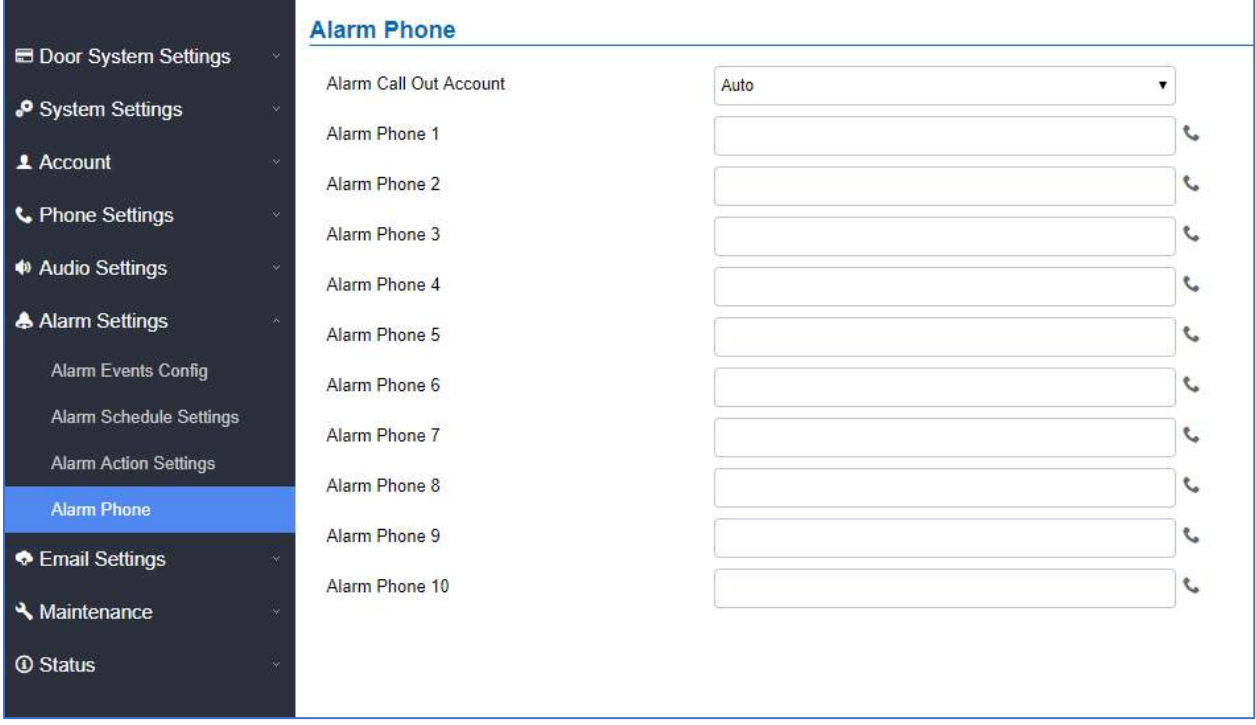

#### **Figure 75: Alarm Phone List**

#### **Table 26: Alarm Phone List**

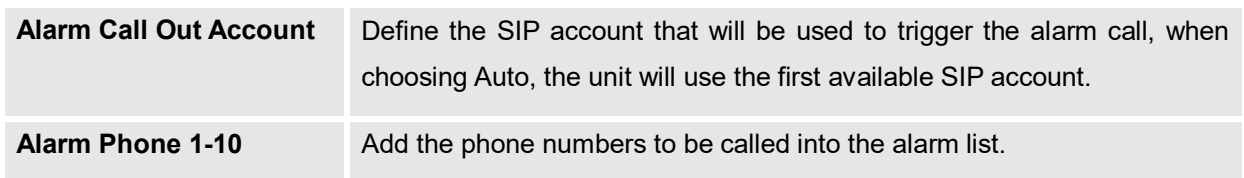

Once the event is triggered (Door Bell Pressed…), the GDS3705 will call the first number, once time out is reached and no answer is returned from the first number, the GDS3705 will try the next number on the list and so on. Once the remote phone answers the call, an alarm will be played to notify users that an event is triggered.

## **Email Settings**

<span id="page-90-0"></span>This page contains Email Settings.

### **Email Settings**

This page allows users to configure email client to send out an email when the alarm is trigged.

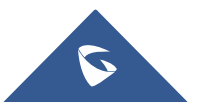

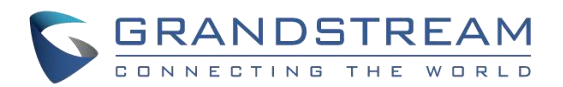

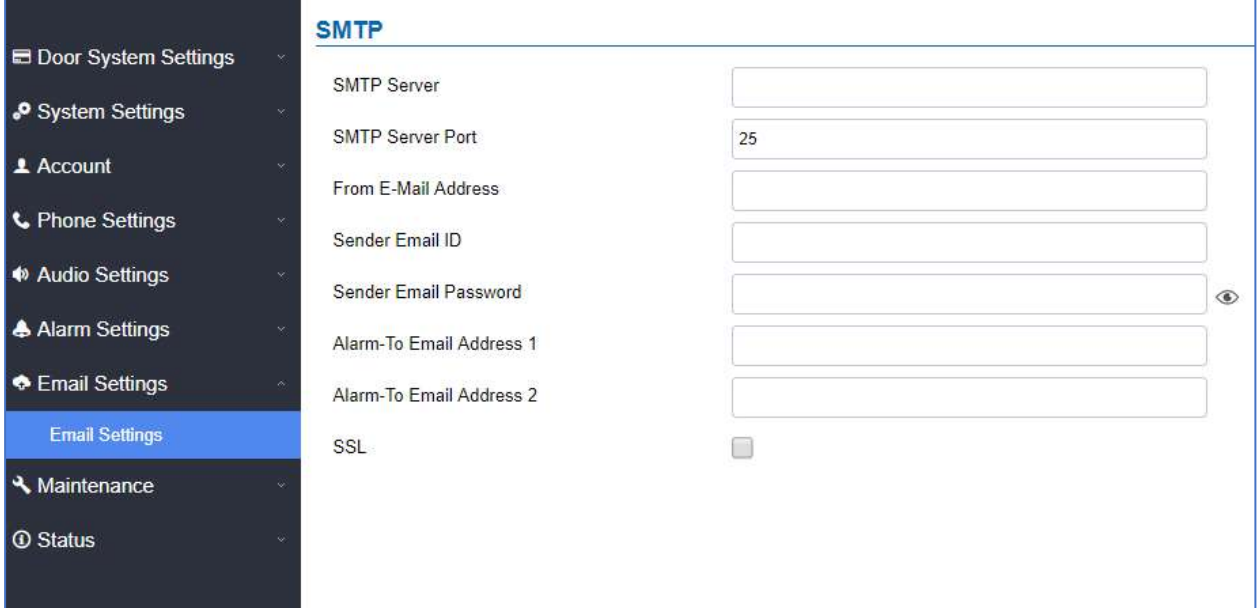

#### **Figure 76: Email Settings - SMTP Page**

#### **Table 27: Email Settings - SMTP**

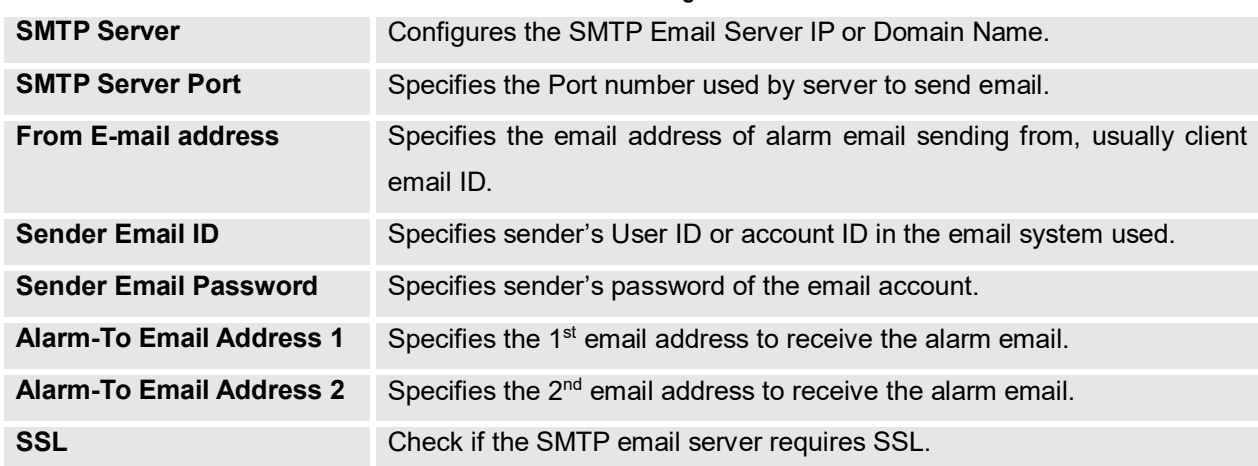

## **Notes:**

- Click "Save" to save the email configuration information.
- Click "Email Test" after configuration, if settings are correct, a test email will send out and "E-mail test successfully" message on the top page will appear **E-Mail test successfully**

# **Maintenance Settings**

This page shows the GDS3705 Maintenance parameters.

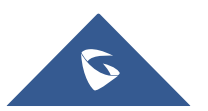

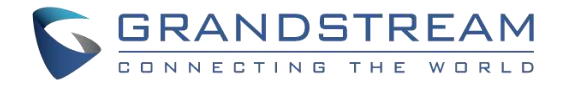

# **Upgrade**

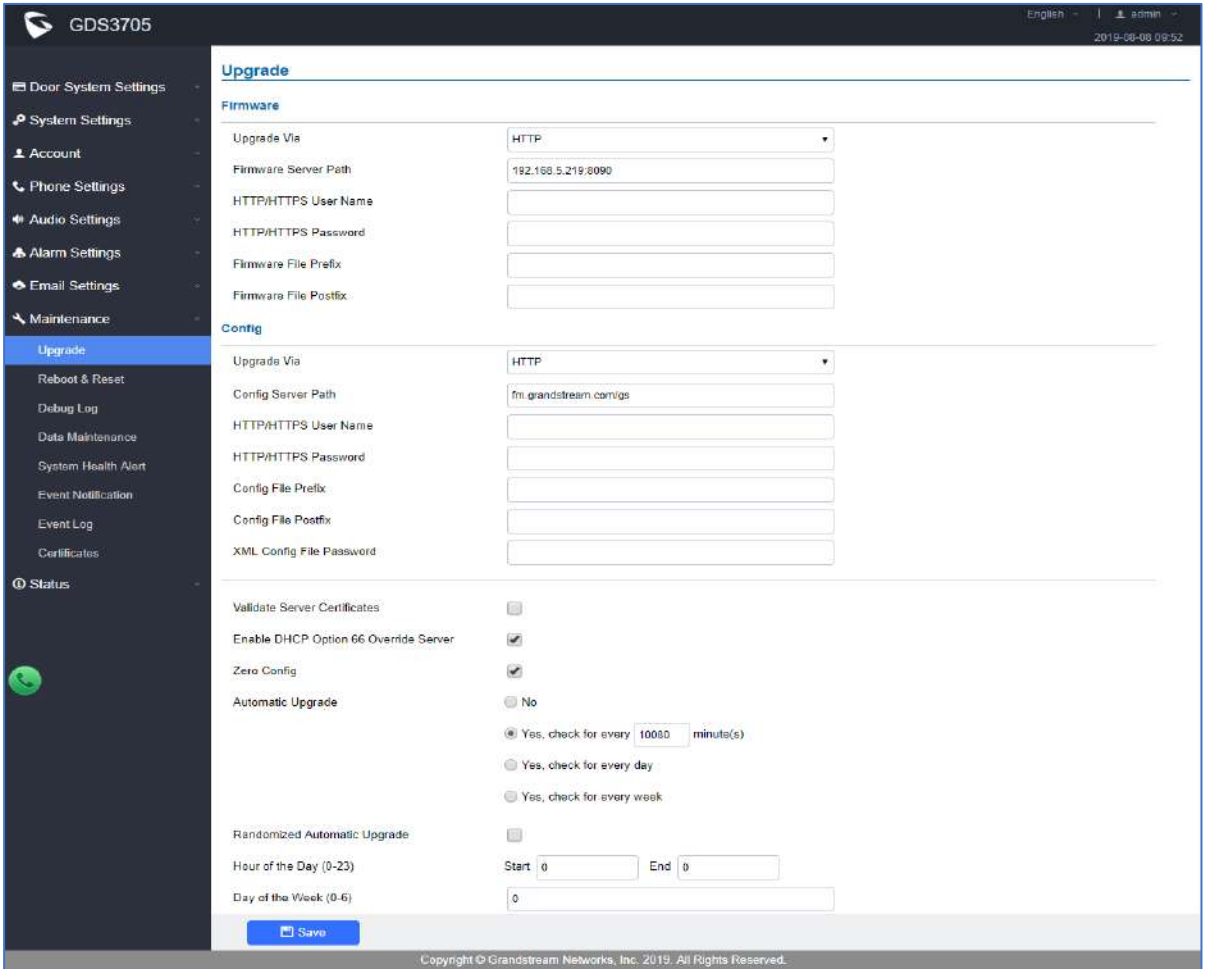

This page contains the upgrade parameters of the GDS3705.

**Figure 77: Upgrade Page**

### **Table 28: Upgrade**

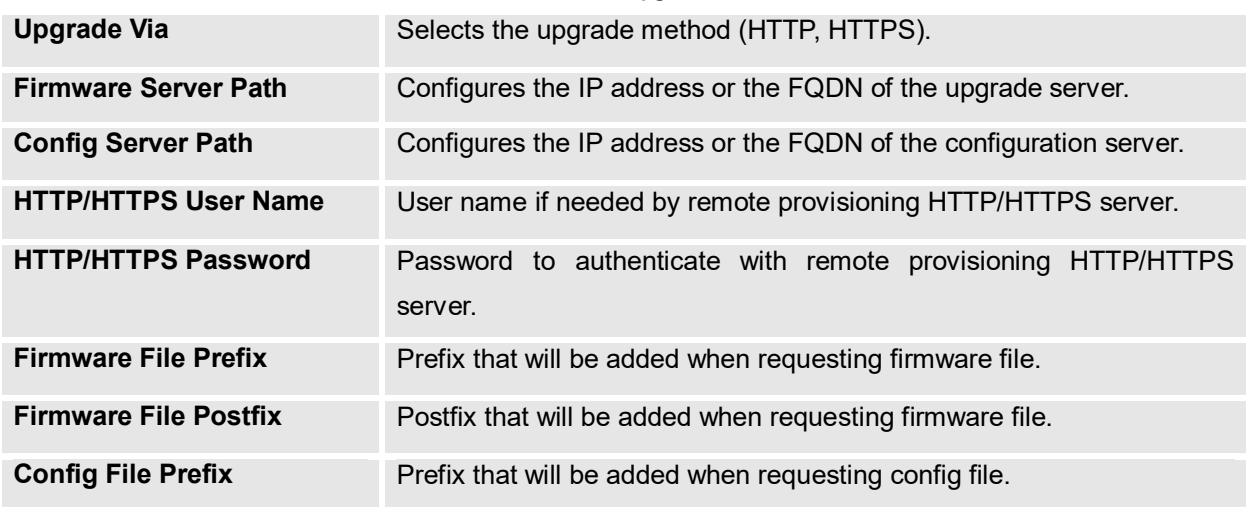

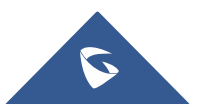

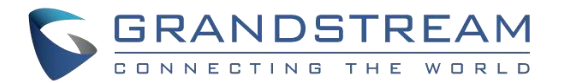

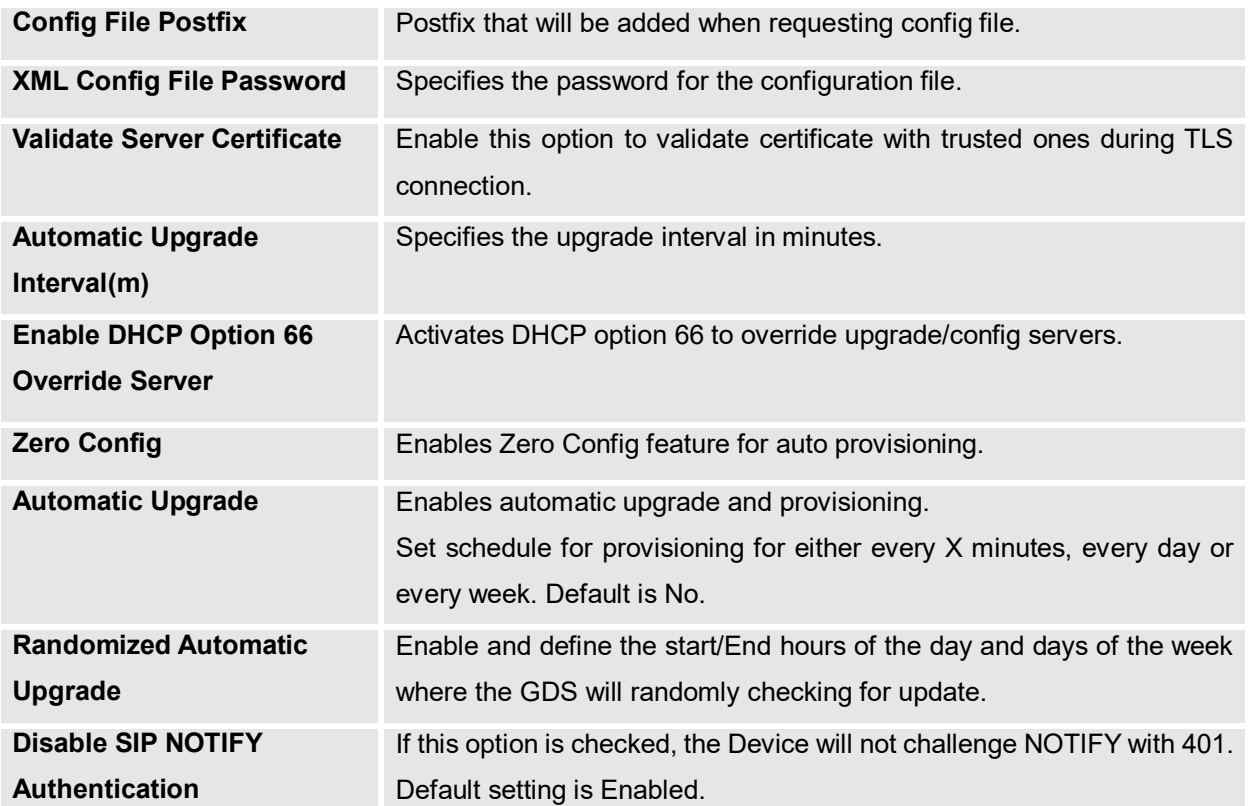

## **Reboot & Reset**

This page allows user to reboot (scheduled or immediate) and reset the GDS3705.

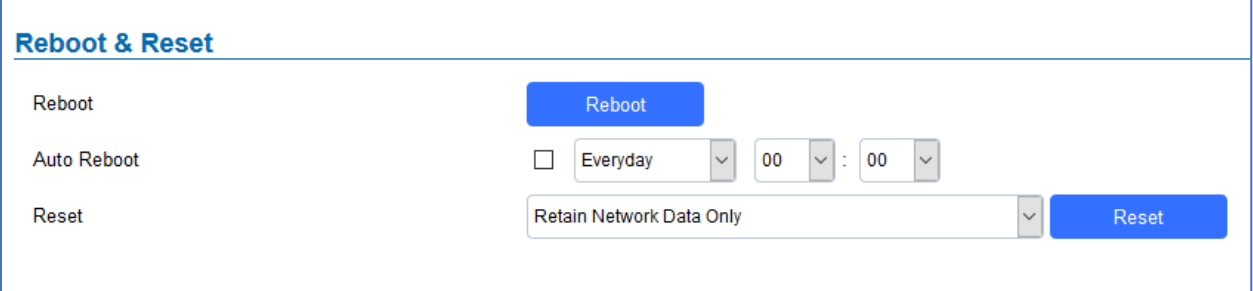

### **Figure 78: Reset & Reboot Page**

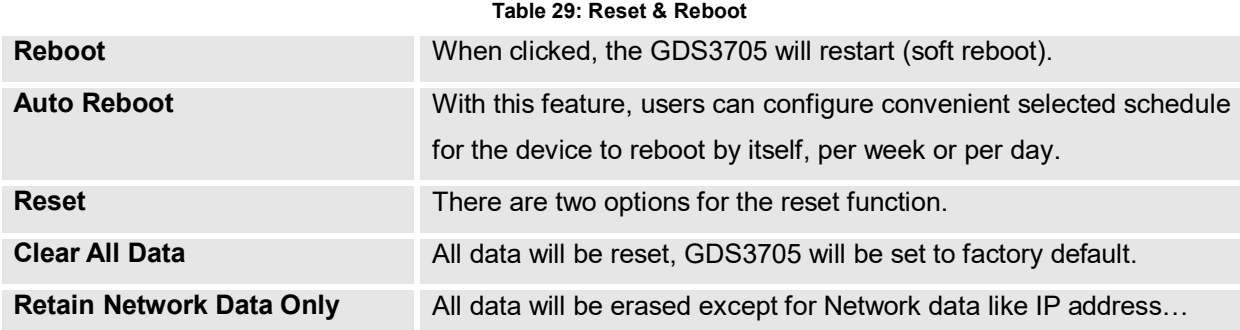

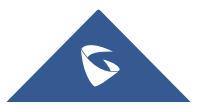

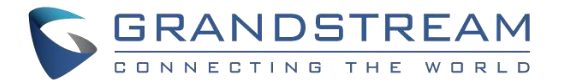

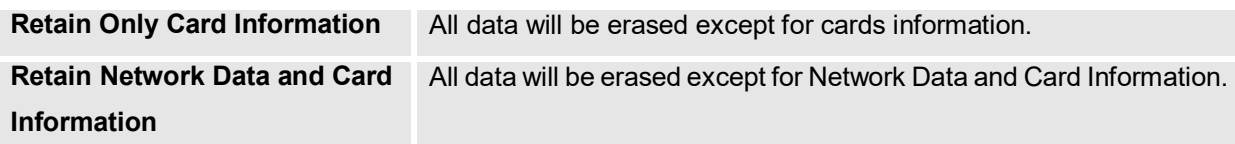

## **Debug Log**

This page allows user to configure SYSLOG to collect information to help troubleshooting issues with GDS3705.

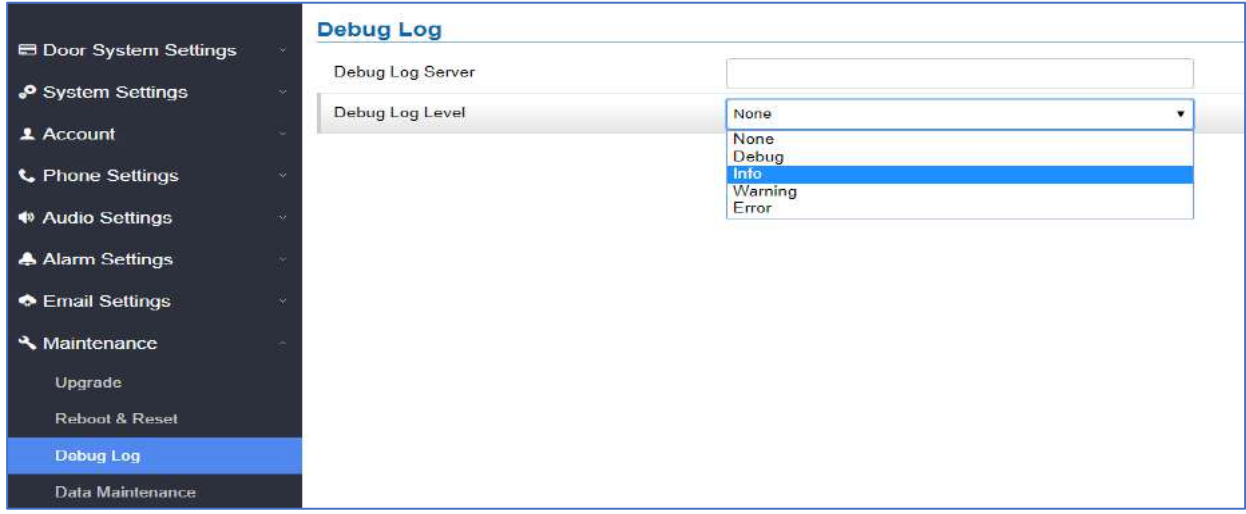

**Figure 79: Debug Log Page**

### **Notes** :

- Five levels of Debugging are available, None, Debug, Info, Warning, Error.
- Once the Syslog Server and the level entered, press "Save" and then Reboot the GDS3705 to apply the settings.

## **Data Maintenance**

This page allows users to manage the GDS3705 configuration file by importing / exporting the configuration files.

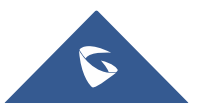

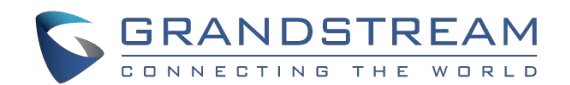

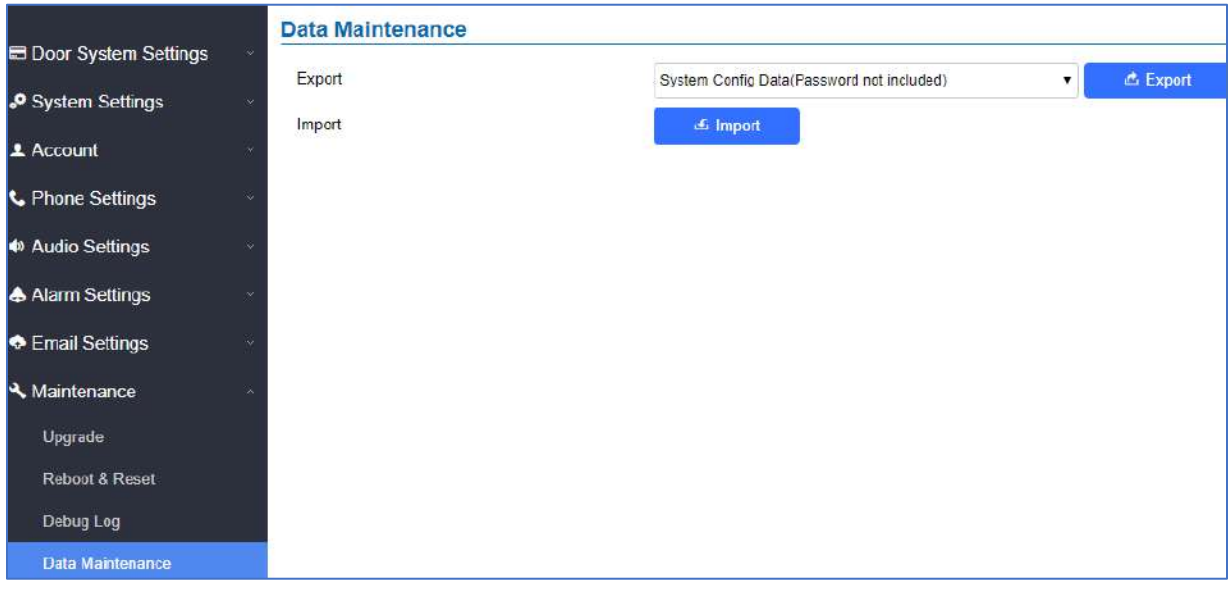

**Figure 80: Data Maintenance Page**

Click on to save the GDS3705 configuration in a predefined directory.

**Note**: Users can either select to include all the passwords (SIP, Remotes access…) on the configuration files exported or not including the passwords as displayed on the previous figure.

## **System Health Alert**

This page allows users to enable real-time or periodic email notifications about the GDS system status: Registration, Running Status and Temperature. This will require **Email Settings** already configured.

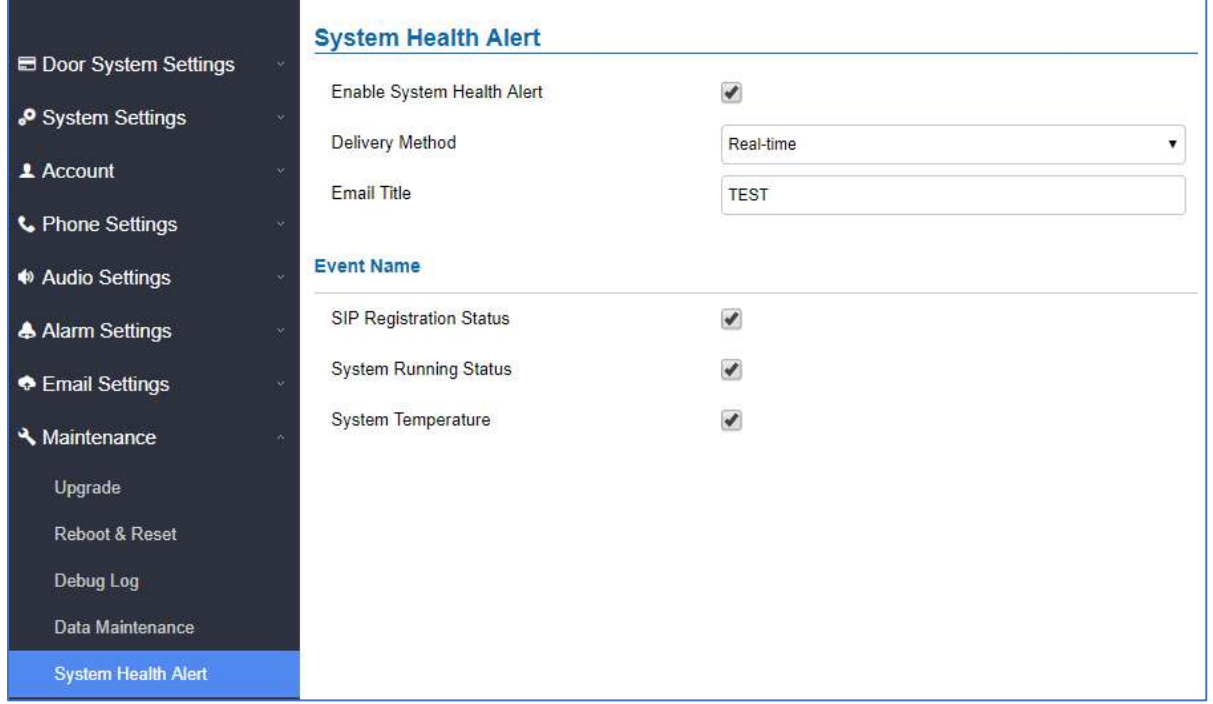

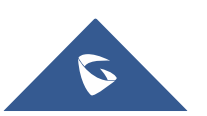

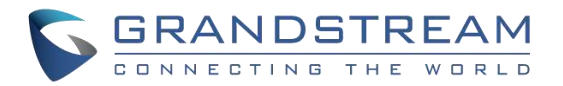

#### **Figure 81: System Health Alert Page**

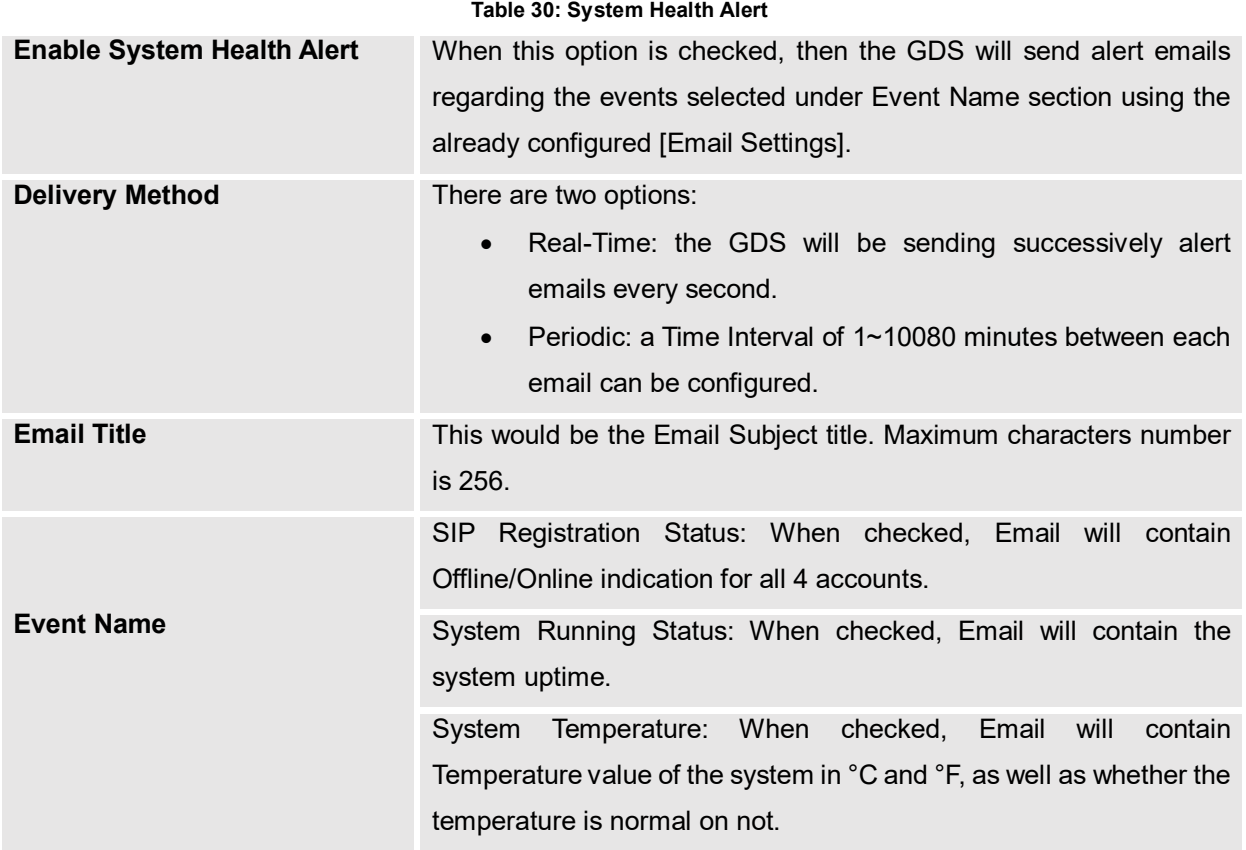

## **Event Notification**

This page allows users to configure the event notification details that will be used by GDS3705 to communicate to an HTTP server and Log Events. When the feature Enable and Configured, all the event logs will be uploaded to server: RFID open door, PIN open door, SIP Call, Alarm, etc...

For instance, the GDS3705, after an RFID Card swiping, will send to the configured HTTP server the following HTTP POST containing "Use card open door" event:

**POST / HTTP/1.1 Host: 192.168.6.107 Authorization: Basic Og== Connection: keep-alive Content-Length: 90**

**Date: 2017-11-09; Time: 14:07:27; Event describe: Use card open door. Card ID: 378690700.**

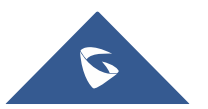

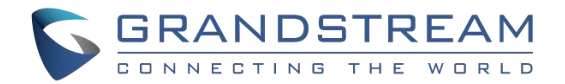

Or, the GDS3705, after making a Call, when doorbell pressed, will send to the configured HTTP server the following HTTP POST containing "Phone call" event:

**POST/HTTP/1.1 Host:192.168.6.107 Authorization:BasicOg== Connection:keep-alive Content-Length:62**

**Date: 2017-11-09; Time: 14:13:12; Event describe: Phone call.**

These HTTP POST messages can be used by a 3<sup>rd</sup> party software to integrate the GDS3705.

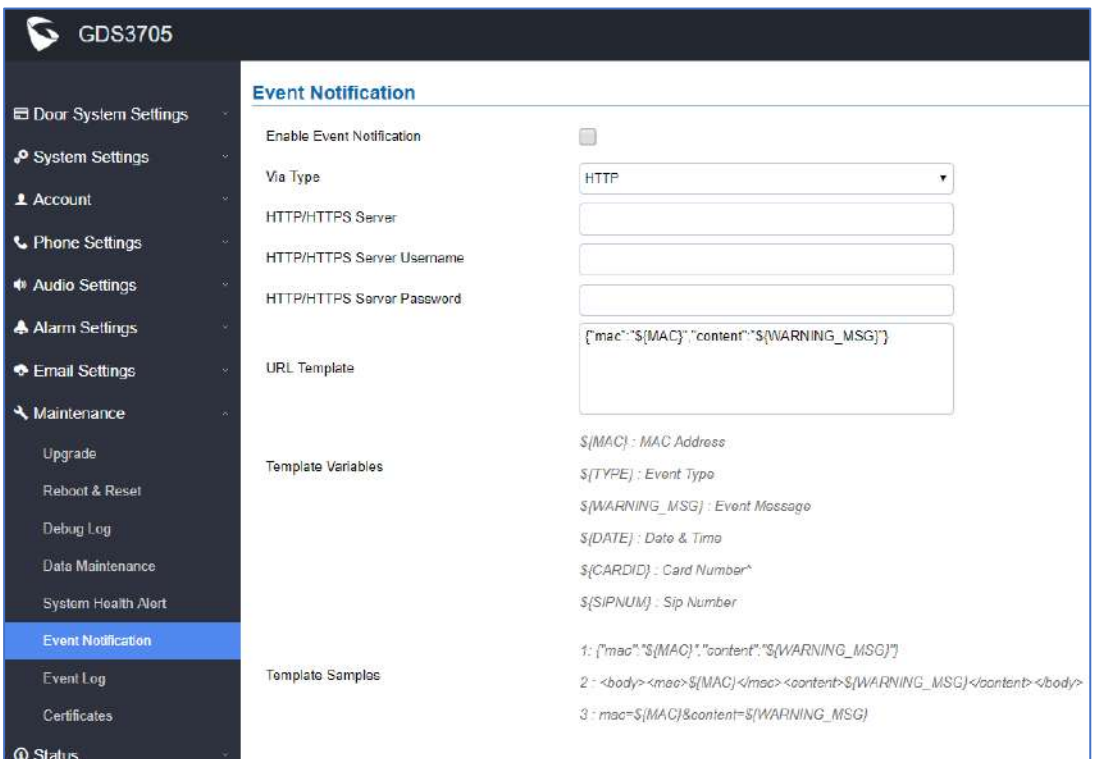

**Figure 82: Event Notification**

### **Event Log**

Users could check all device logs directly from the GDS web UI under the menu "**Maintenance Event log**".

To get logs for a specific date interface, select the Start Time and End Time, then select which Event type

you want to check using the drop-down list, and click on  $\overline{Q}$  Search to display the records. The following Event Types are included for filtering:

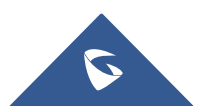

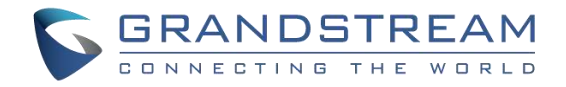

OpenDoor (via card, Pin or DI, Card+PIN, remote PIN.).

- Open Door via Card
- Visiting Log
- Open Door via PIN
- Open Door via DI
- Open door by SI
- Call Log
- Open Door via Card and PIN
- Open Door via Remote PIN
- DI Alarm
- Door & Lock Abnormal Alarm
- Dismantle by Force
- System Up
- Reboot
- Reset
- Config Update
- Firmware Update
- Non-scheduled Access
- Hostage Alarm
- Invalid Password
- Temperature Alarm

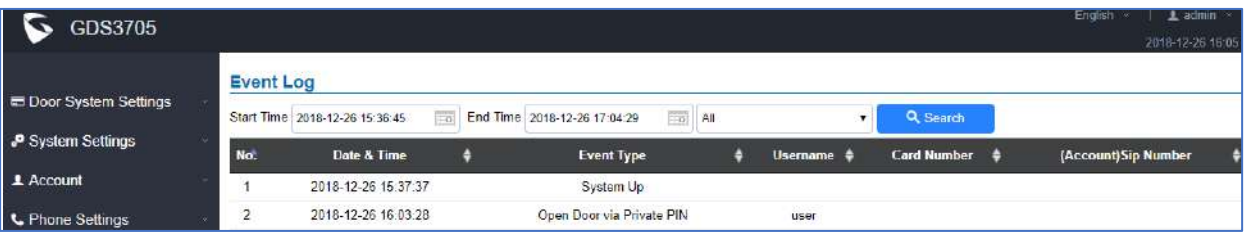

#### **Figure 83: Event Log**

For more information about event logs, please visit this *quide*.

### **Notes:**

- The maximum size of log storage space of GDS3705 is about 3M.
- The size of each event log is 48 bytes.
- If the log data exceeded the maximum storage space, then the oldest log will be automatically released which will be 128K of old data.

## **Certificates**

This page allows users to upload up to 6 Trusted CA certificate files which will be trusted by the GDS during SSL exchange.

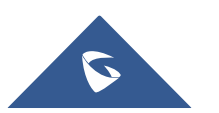

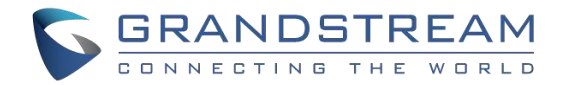

Also users are allowed to configure the device with custom certificate signed by custom CA certificate under the Custom Certificate section.

| No.                       | <b>Issued By</b> | <b>Expiration</b> |                  |                           |  |  |  |  |
|---------------------------|------------------|-------------------|------------------|---------------------------|--|--|--|--|
| 1                         |                  |                   |                  |                           |  |  |  |  |
|                           |                  |                   | <b>B</b> Upload  | <b>B</b> Delete           |  |  |  |  |
| $\sqrt{2}$                |                  |                   | <b>In Upload</b> | $\mathbf{\bar{u}}$ Doloto |  |  |  |  |
| $\overline{3}$            |                  |                   | <b>In</b> Upload | 直 Delete                  |  |  |  |  |
| $\overline{4}$            |                  |                   | <b>Pa</b> Upload | <b>B</b> Delete           |  |  |  |  |
| 5                         |                  |                   | <b>In</b> Upload | <b>直</b> Delete           |  |  |  |  |
| $\mathsf{G}$              |                  |                   | <b>PI</b> Upload | <b>B</b> Delete           |  |  |  |  |
|                           |                  |                   |                  |                           |  |  |  |  |
| <b>Custom Certificate</b> |                  |                   |                  |                           |  |  |  |  |
| No.                       | <b>Issued By</b> | <b>Expiration</b> |                  |                           |  |  |  |  |

**Figure 84: Upload Certificate files**

In order to upload your Trusted CA certificate:

Click on **button to upload a file and some related information to the uploaded file will be** displayed, such as **"Issued by"** and **"Expiration date"**.

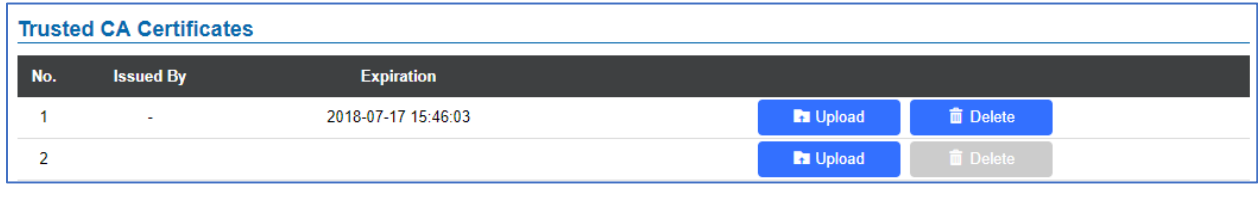

User could press  $\begin{array}{|c|c|c|}\n\hline\n\hline\n\end{array}$  Delete  $\begin{array}{|c|c|c|}\n\hline\n\end{array}$  to delete one of the files.

In order to upload your Custom certificate:

Click on **button** to upload a file and some related information to the uploaded file will be displayed, such as **"Issued by"** and **"Expiration date"**.

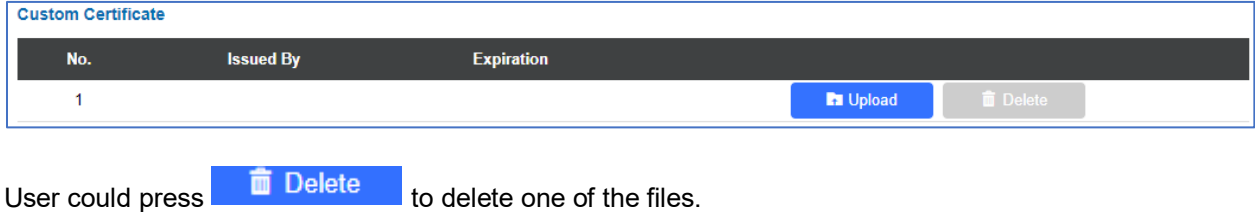

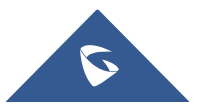

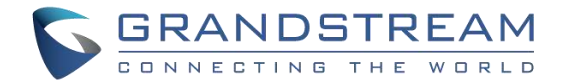

## **Status**

This page displays GDS3705 accounts, system and network information.

### **Account Status**

This page displays of configured accounts' SIP user ID, SIP server as well as the SIP Registration status, from Account 1 to Account 4.

### **Notes:**

- When the SIP account is registered, the SIP Registration status display will be Online
- When SIP account is unregistered, the SIP Registration status display will be Offline

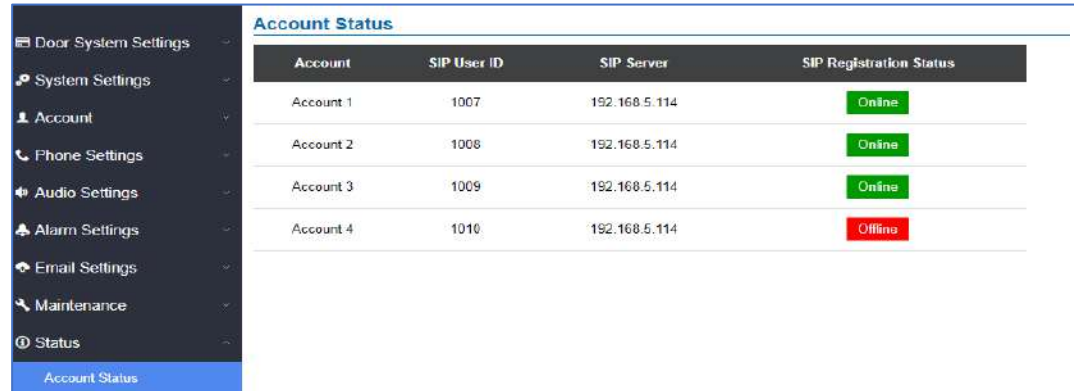

#### **Figure 85: Account Status Page**

## **System Info**

This page displays information such as the product model, the hardware version, firmware…

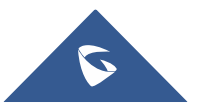

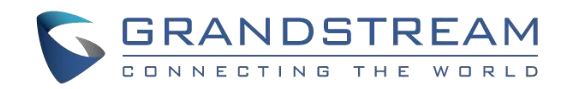

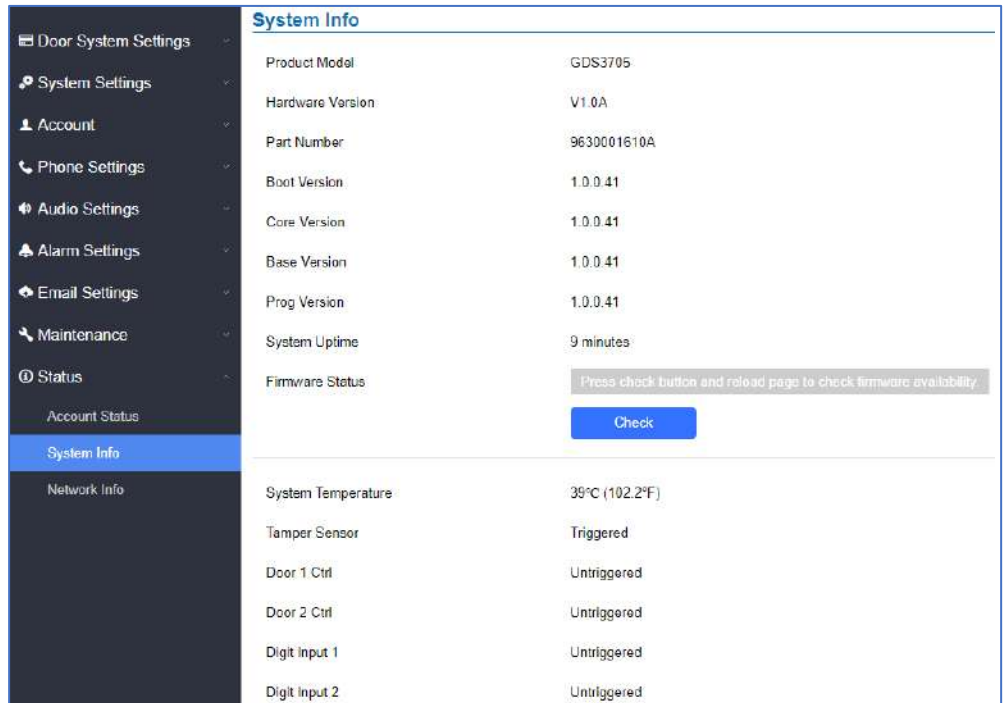

### **Figure 86: System Info Page**

### **Table 31: System Info**

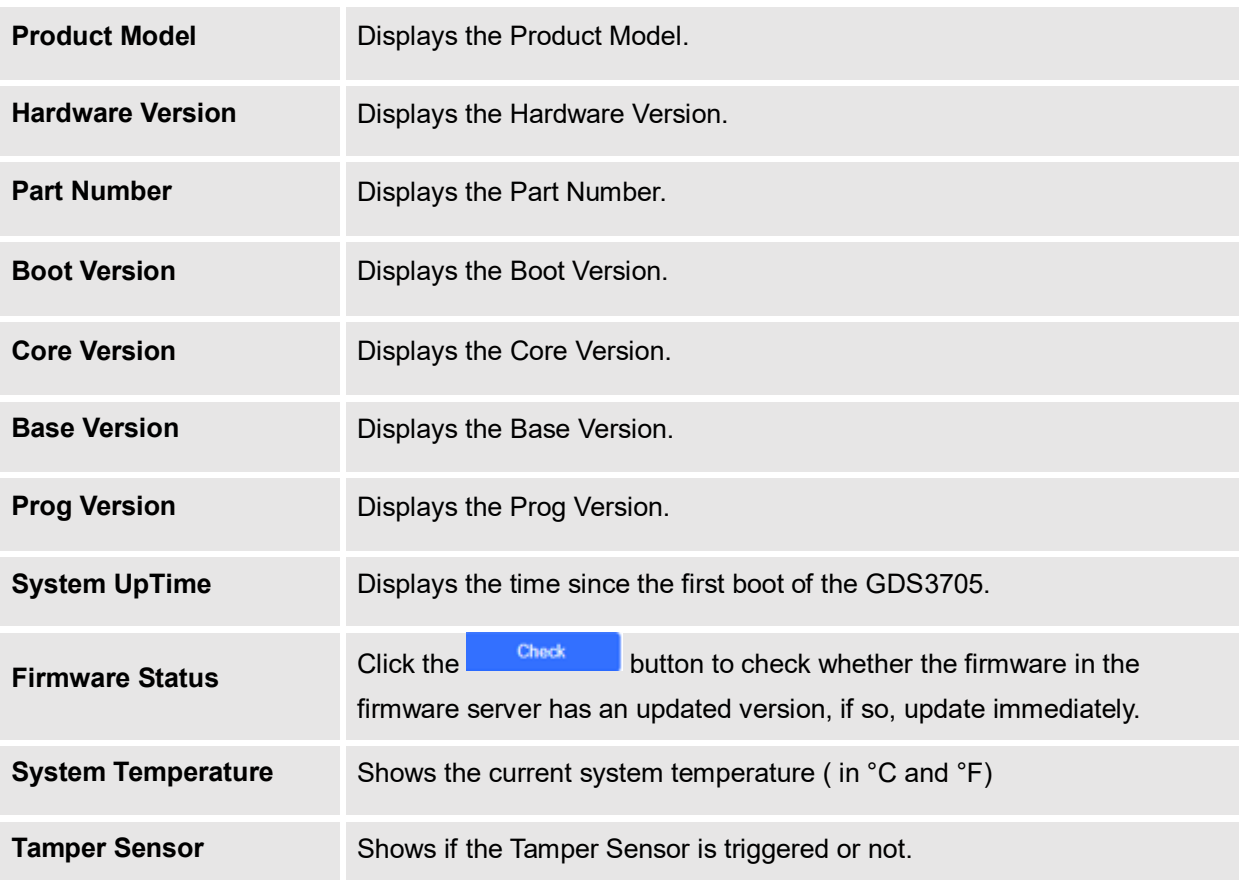

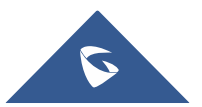

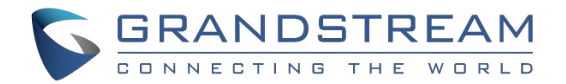

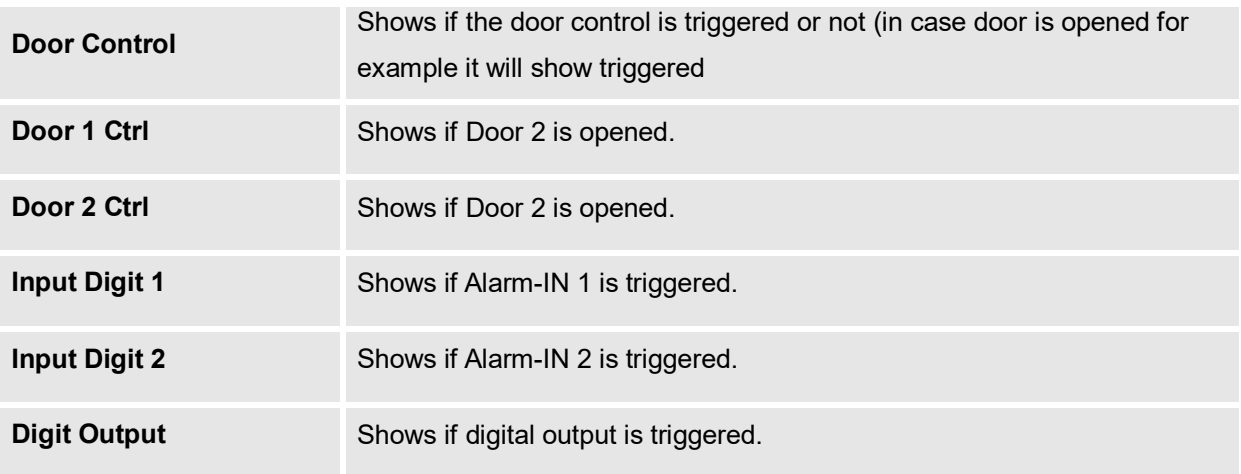

## **Network Info**

This page displays the network system information of GDS3705.

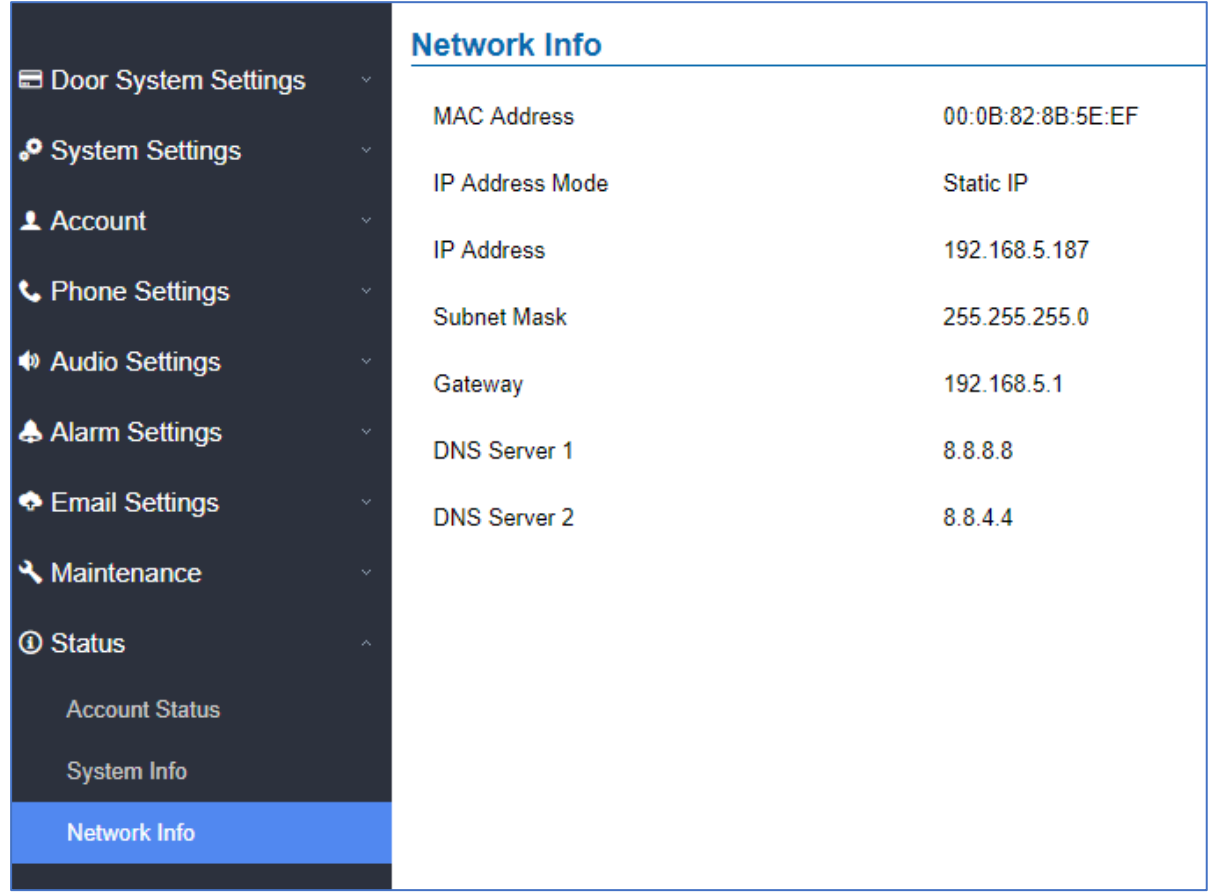

### **Figure 87: Network Info Page**

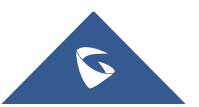

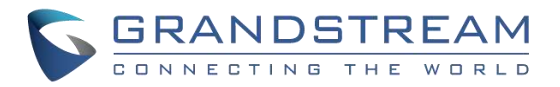

### **Table 32: Network Info**

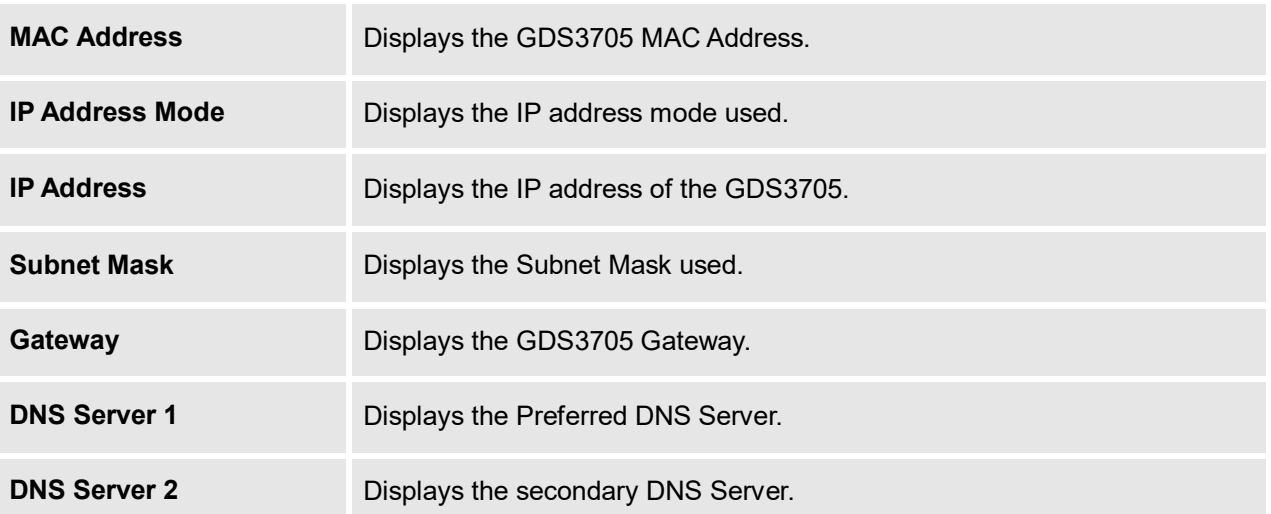

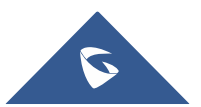

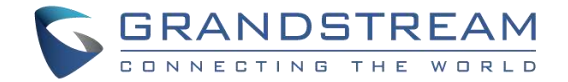

# **FACTORY RESET**

# **Restore to Factory Default Via Web GUI**

To perform factory reset to the GDS3705 via the Web GUI, please refer to following steps:

- 1. Access to GDS3705 Web GUI using the using the shipped default password.
- 2. Navigate to **Maintenance Reboot & Reset**.
- 3. Select the reset type from Rest drop down menu and press reset button as displayed on the following screenshot.

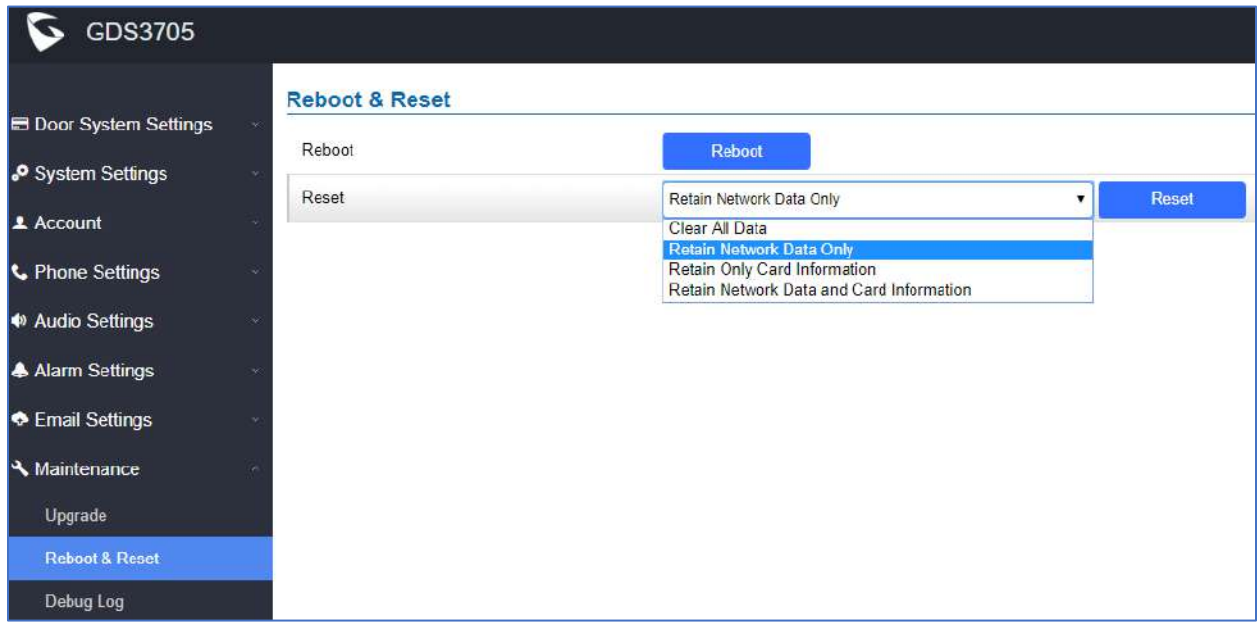

**Figure 88: Reset via Web GUI**

# **Hard Factory Reset**

Some users did not keep the revised password safely and forgot the changed password. Due to GDS3705 did NOT have built-in reset button (Grandstream purposely designed this way to enhance security), this will make the GDS3705 inaccessible even for the true owner who lost the changed password.

Below is a photo of the normal connection of the provided Wiegand cable.

**Important note:** Power must **NOT** be lost while performing hard factory reset.

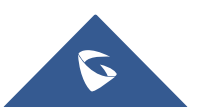

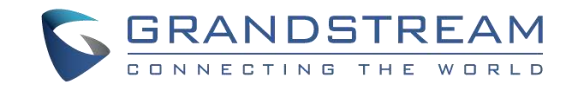

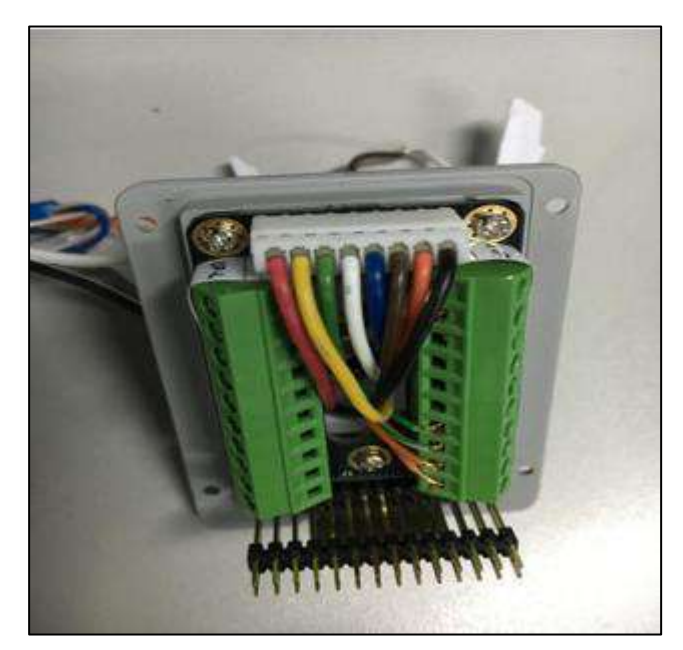

**Figure 89: Wiegand Interface Cable**

To perform hard factory reset to the GDS3705, please refer to following steps:

- 1. Power OFF the GDS3705.
- 2. Take the provided Wiegand cable, connect (or shorting) the related color wires as illustrated on the following picture. Please make sure the connection is correct and solid:
	- Connect **WHITE** and **BROWN** cable together.
	- Connect **GREEN** and **ORANGE** cable together.

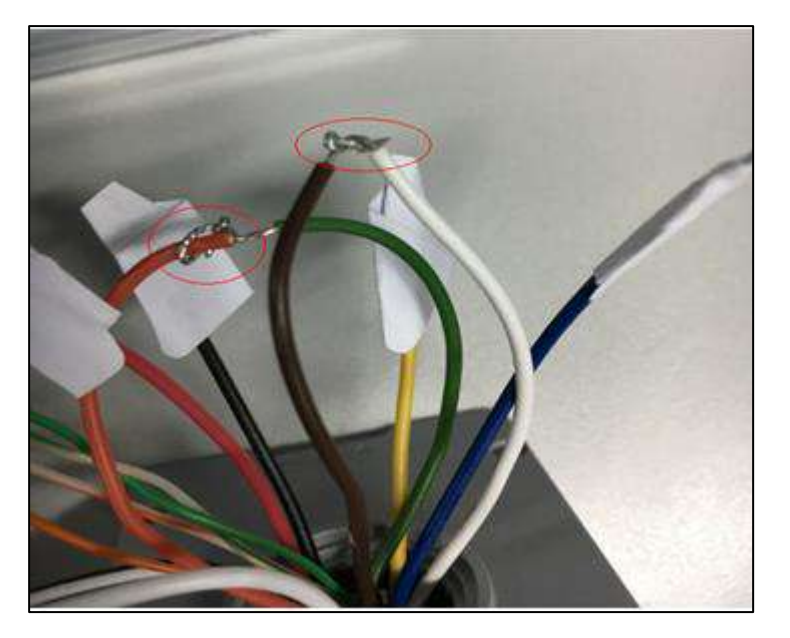

**Figure 90: Wiegand Cable Connection**

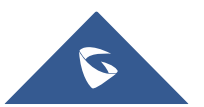

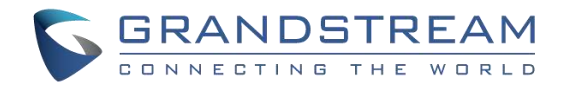

3. Power ON the GDS3705. In about 10 seconds, the key pad LED lighting will change from solid lighting to blinking, the blinking time window is about 30 seconds. The user needs to enter the following key combination **\*0#** while the LED is blinking.

### **Notes**:

- If the correct key combination inputted, the last key input will play with a long tone, illustrating the correct key combination entered, then the GDS3705 will get into factory reset mode.
- During the blinking time window, if the user does not finish the key combination operation, or pressed the wrong key combination, the GDS3705 will play short beep quickly three times illustrating error. Nothing will happen and the GDS3705 will get into normal booting process. User who wants to do hard factory reset has to perform the operation from the beginning again.
- 4. After 3 ~ 5 minutes the GDS3705 will finish performing the reset process, then the user can log into the GDS3705 web GUI using the shipped default password.
- 5. User must power OFF the GDS3705, unplug the Wiegand cable, power ON the GDS3705 again and make sure the GDS3705 is running correctly.

# **Restore to Factory Default Via SIP NOTIFY**

- 1. Access your GDS3705 UI by entering its IP address in your favorite browser.
- 2. Go to Phone Settings # page.
- 3. Enable "Allow Reset Via SIP NOTIFY" by checking this option. (Default is disabled)

4. Once a **SIP NOTIFY** with "**event: reset**" is received, the GDS3705 will perform factory reset after authentication phase.

**Note:** Received SIP NOTIFY will be first challenged for authentication purpose before taking factory reset action.

The authentication can be done either using admin password (if no SIP account is configured) or via SIP account credentials (SIP User ID and Password).

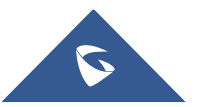

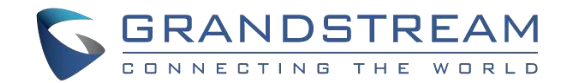

# **Reset Factory Password Via Special Key Combination Operation**

This feature allows customers to reset the device administrator password to factory default via keypad operation through some special key combination. When performing this operation, ONLY password will be reset back to factory default. All other setting or parameters will NOT be changed and will remain the same. This feature is specially designed for field engineers or technicians when dispatched in field but for some reason the administrator password is not available therefore not able to access the GDS37xx device to do the related maintenance.

Here are the steps to do such password reset operation via keypad:

### **Encoding Rules:**

Alphabet  $A - Z$  mapping to digit  $1 - 26$  respectively, no difference in lower or up case.

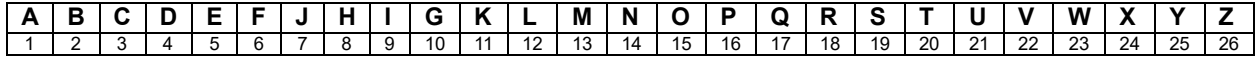

### **NOTE:**

- 1. MAC address of the GDS3705 (check the sticker at back of the device)
- 2. Default password of the GDS3705 (check the sticker at the back of the device)
- 3. Correct decoding the last 6 MAC address into digits (refer to encoding rule)
- 4. Correct decoding the default password into digits (refer to encoding rule)
- 5. Finish keypad input within 1 minute

### **Operation Steps:**

- 1) When device is idle, input the special keypad combination with format: **\*\*\*last\_6\_MAC\*\*#**
- 2) Device will reach restore mode after correct digits in Step 1) entered. The backlight of keypad will flash quickly to tell operator the device is now in password reset/restore mode.
- 3) Operator will enter the correct decoded default password ending with # with format: **default\_password\_code#** via the keypad within 60 seconds.
- 4) If wrong code combination entered, the GDS3705 will beep with error sound (three short beeps) then exit the password reset mode, and the backlight will stop flashing.

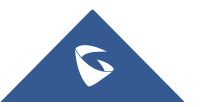
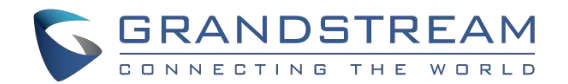

- 5) If the correct default password decoded entered within 60 seconds, GDS3705 will play a long beep sound (advising correct operation), the device will reboot itself automatically.
- 6) If keypad entry time out (not finish the input within 60 seconds), the device will exit this password reset mode automatically and stop the backlight flashing.
- 7) After successful password reset, operator will then be able to log into the GDS3705 webUI with default password, all the configuration inside the device will be the same and will NOT be changed.

## **For example:**

Decoding the string into digits and write to paper before doing the operation:

*Device with last 6 MAC address:* **33DDDD** 

*Decoding the last 6 MAC to digits would be: 334444* 

*Default password is: xwpxz6AA* 

*Decoding the default password to digits would be: 2423162426611* 

- 1) Enter **\*\*\*334444\*\*#** via keypad, get into the password reset mode, the keypad backlight will flash quickly.
- 2) Within 60 seconds, enter **2423162426611#**, the device will play one long beep then reboot itself.
- 3) Wait the device finishing boot up, log in the webUI using the default password, **xwpxz6AA**

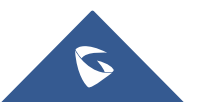

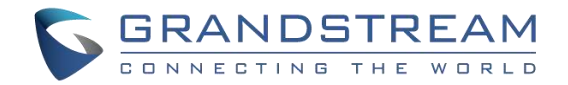

## **EXPERIENCING THE GDS3705**

Please visit our website: [http://www.grandstream.com](http://www.grandstream.com/) to receive the most up-to-date updates on firmware releases, additional features, FAQs, documentation and news on new products.

We encourage you to browse our [product related documentation,](http://www.grandstream.com/our-products) [FAQs](http://www.grandstream.com/support/faq) an[d User and Developer Forum](http://forums.grandstream.com/forums/) for answers to your general questions. If you have purchased our products through a Grandstream Certified Partner or Reseller, please contact them directly for immediate support.

Our technical support staff is trained and ready to answer all your questions. Contact a technical support member or [submit a trouble ticket online](https://partnerconnect.grandstream.com/) to receive in-depth support.

Thank you again for purchasing Grandstream Door Phone System, it will be sure to bring convenience and color to both your business and personal life.

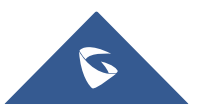